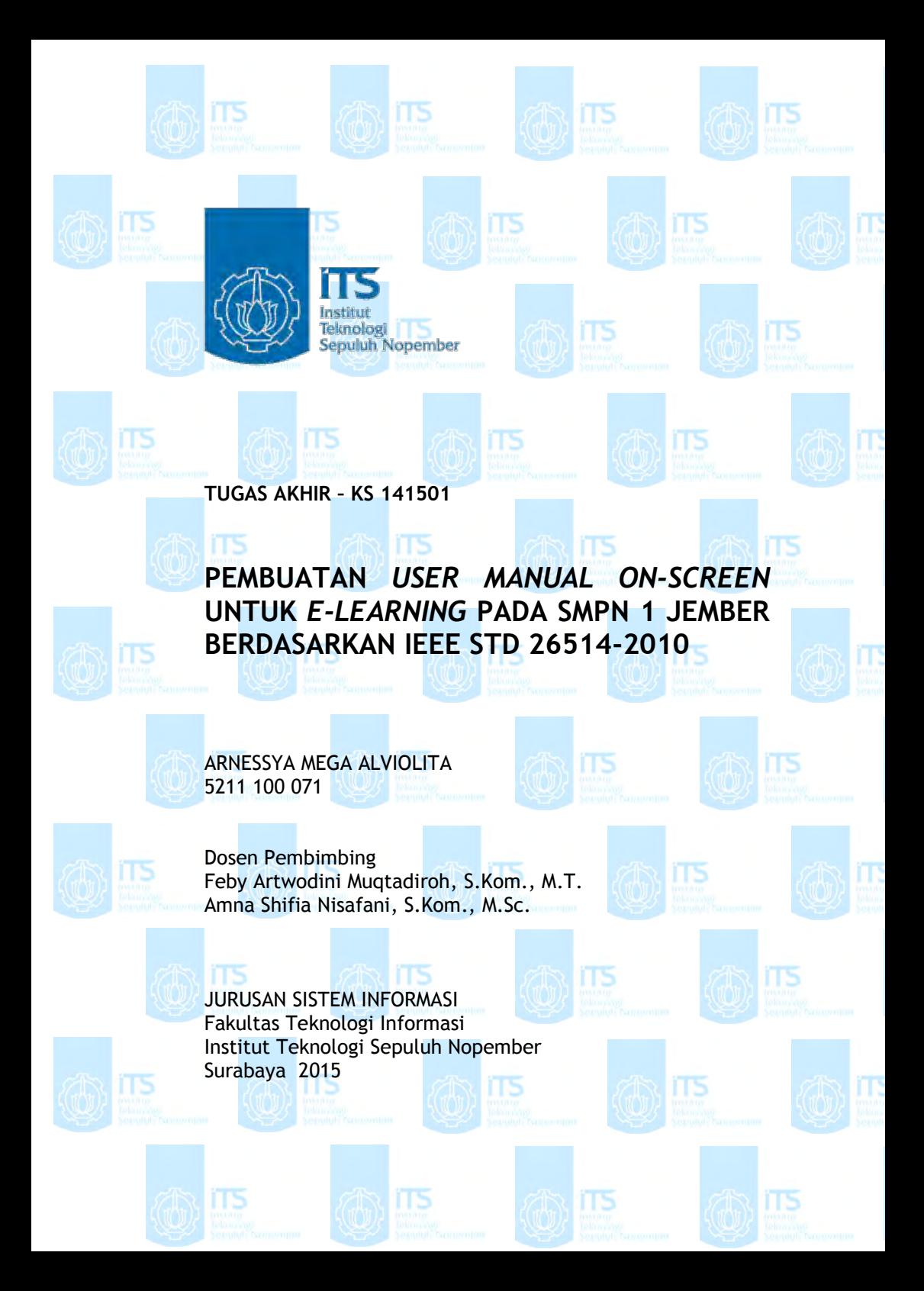

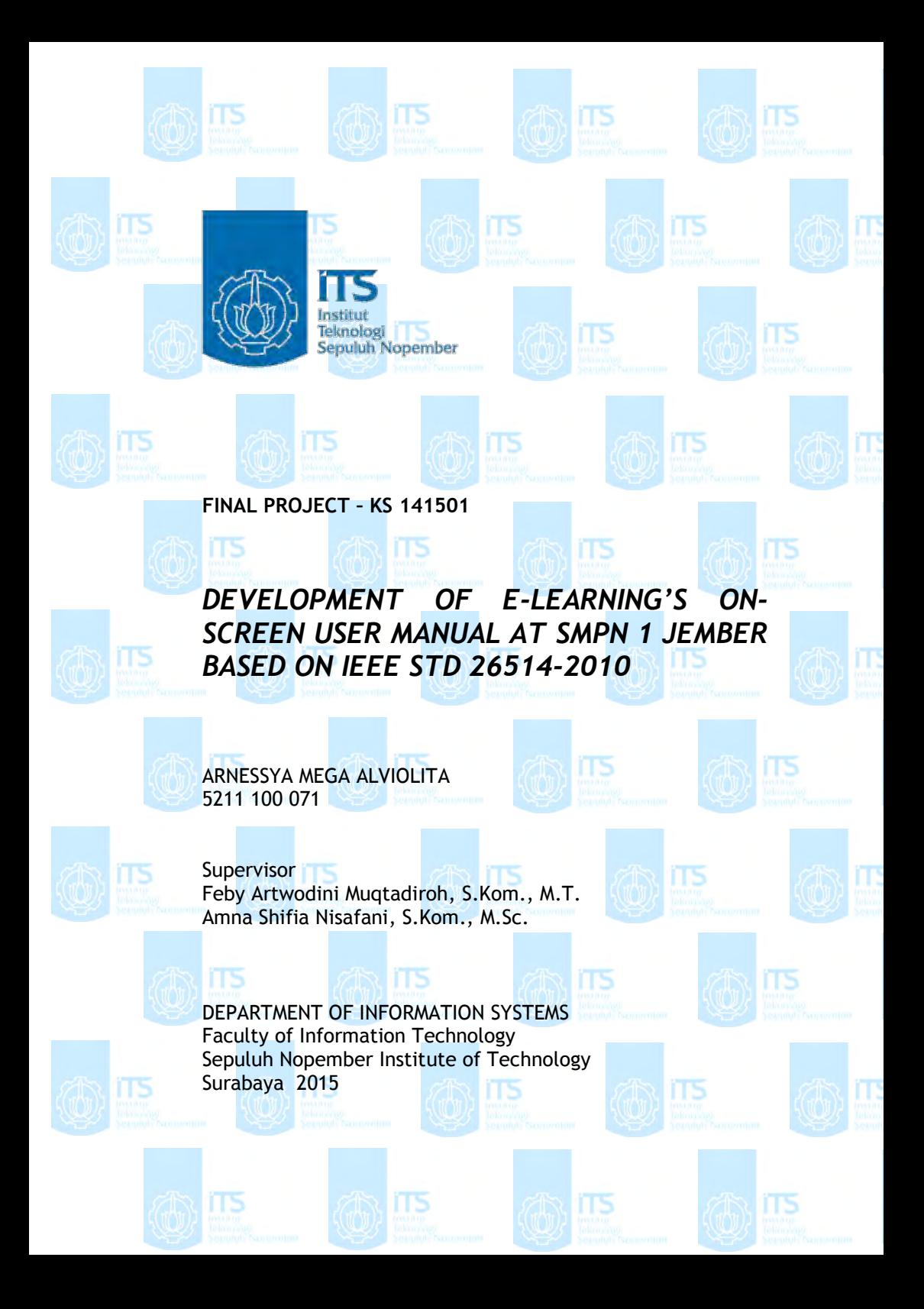

**LEMBAR PENGESAHAN** 

# PEMBUATAN USER MANUAL ON-SCREEN **UNTUK E-LEARNING PADA SMPN 1 JEMBER BERDASARKAN JEEE STD 26514-2010**

**TUGAS AKHIR** DISUSUN UNTUK MEMENUHI SALAH SATU SYARAT MEMPEROLEH GELAR SARJANA KOMPUTER PADA **JURUSAN SISTEM INFORMASI** FAKULTAS TEKNOLOGI INFORMASI INSTITUT TEKNOLOGI SEPULUH NOPEMBER

OLEH:

**ARNESSYA MEGA ALVIOLITA** 5211 100 071

Surabaya, Juli 2015 **PALIARORMASI JURUS** MENTERIA **NSTITUT JURUSA** SISTEM INFORMASI

Dr. Eng. Febriliyana amopa S.Kom, M.Kom NIP 19730219 199802 1 001

#### **LEMBAR PERSETUJUAN**

### PEMBUATAN USER MANUAL ON-SCREEN UNTUK E-**LEARNING PADA SMPN 1 JEMBER BERDASARKAN IEEE ST 26514-2010**

#### **TUGAS AKHIR**

Disusun untuk Memenuhi Salah Satu Syarat Memperoleh Gelar Sarjana Komputer pada

Jurusan Sistem Informasi Fakultas Teknologi Informasi Institut Teknologi Sepuluh Nopember

Oleh: **ARNESSYA MEGA ALVIOLITA** NRP 5211 100 071

Disetujui Tim Penguji:

Tanggal Ujian Periode Wisuda : 10 Juli 2015 : September 2015

Feby Artwodini M, S.Kom, M.T.

 $n\sigma$ (Pembimi) hund

Amna Shifia Nisafani, S.Kom, M.Sc. (Pembimbing II)

 $m\nu$ (Penguji I)

Eko Wahyu Tyas, S.Kom, M.BA.

Ir. Achmad Holil Noor Ali, M.Kom.

(Penguji II)

### **PEMBUATAN** *USER MANUAL ON-SCREEN* **UNTUK** *E-LEARNING* **PADA SMPN 1 JEMBER BERDASARKAN IEEE STD 26514-2010**

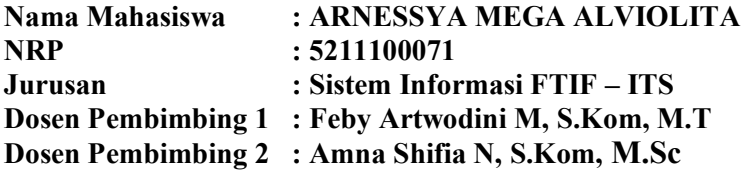

#### **ABSTRAK**

*User manual memiliki peran penting untuk menghindari kegagalan suatu proyek pembuatan perangkat lunak karena user manual menjelaskan fungsi dan cara menggunakan perangkat lunak. Namun hingga saat ini banyak proyek pembuatan perangkat lunak yang tidak dilengkapi dokumentasi user manual atau tidak dibuat berdasarkan standar dokumentasi. Struktur, format dan isi user manual hendaknya dibuat berdasarkan standar agar tidak membingungkan bagi pengguna perangkat lunak. Tugas akhir ini mengambil proyek implementasi e-learning di SMPN 1 Jember sebagai studi kasus pembuatan user manual. E-learning membuat proses belajar menjadi lebih efektif tetapi memiliki banyak fitur atau fungsi yang memerlukan penjelasan cara penggunaanya. Jika proyek implementasi e-learning tidak dilengkapi user manual maka pengguna akan kesulitan menggunakan e-learning. Adanya user manual on-screen yang dapat diakses kapanpun ketika pengguna membutuhkannya akan menaikkan tingkat kesuksesan implementasi e-learning. Pengguna e-learning terdiri dari tiga golongan, yaitu admin, guru dan siswa, yang memiliki hak akses fitur dan kemampuan penggunaan aplikasi yang berbeda. Oleh karena itu, user manual on-screen akan dibuat untuk setiap golongan pengguna.* 

*Metode yang akan digunakan dalam pembuatan user manual ini adalah melalui studi literatur penggunaan standar dalam pembuatan dokumentasi user manual on-screen untuk software.* 

*Standar yang digunakan dalam pembuatan user manual onscreen ini adalah IEEE STD 26514-2010. Pembuatan user manual akan mengikuti hasil penggalian kebutuhan pengguna di SMPN 1 Jember. Kemudian akan dilakukan pengujian terhadap dokumen user manual on-screen oleh pengguna dengan mengisi kuesioner yang dibuat berdasarkan standar IEEE STD 26514-2010. Jika dibutuhkan perbaikan, maka akan dilakukan perbaikan terhadap user manual on-screen hingga memenuhi standar dan kebutuhan pengguna.* 

*Hasil akhir dari penelitian ini adalah user manual on-screen untuk penggunaan e-learning bagi admin, guru dan siswa di SMPN 1 Jember yang telah diperbaiki sesuai standar IEEE 26514-2010 dan juga memenuhi dengan kebutuhan pengguna.* 

*Kata Kunci: user manual on-screen, documentation, IEEE, elearning*

### **DEVELOPMENT OF E-LEARNING'S ON-SCREEN**  *USER MANUAL* **AT SMPN 1 JEMBER BASED ON IEEE STD 26514-2010**

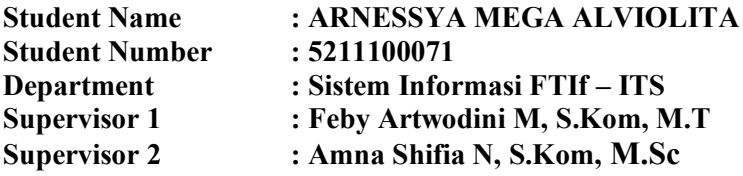

#### **ABSTRACT**

*User manual has an important role to avoid the failure of a software development project because user manual explaines software's objectives and how to use the software. However, until now there are many software development projects that do not come with user manuals or the documentation is not made based on the documentation standards. The structure, presentation format and information content of the user manual should be made based on the standard, to avoid confusion for the software's users. This study took the implementation of elearning project in SMPN 1 Jember as a case study for developing user manual. E-learning makes the learning process more effective but it have more features that need to be explained. If the implementation of e-learning project does not include the user manual, the user will have difficulty when using e-learning. User manual on-screen which can be accessed at any time when the user needs it will raise the level of successful implementation of e-learning. Users of e-learning consists of three types, they are the administrators, teachers and students, who have different task and different skill in using e-learning and its features. Therefore, the user manual will be created for each type of user.*

*Method that will be used for developing this user manual is through the study of literature in the making use of standard*

*documentation on-screen user manual for the software. Standards used in the development of user manual on-screen is IEEE STD 26514-2010. The development of the user manual will follow the result of user requirements in SMPN 1 Jember. Then the user manual on-screen will be tested by the user by filling out a questionnaire designed based on the standard IEEE STD 26514-2010. If needed to be repaired, it will be repaired to meet the standards and needs of users.*

*The result of this study is user manual on-screen for using elearning for administrators, teachers and students of SMPN 1 Jember that has been repaired according to the IEEE STD 26514-2010 and also meet the needs of users.*

*Keywords: user manual on-screen, documentation, IEEE, elearning*

### **KATA PENGANTAR**

Syukur Alhamdulillah terucap atas segala karunia, rahmat dan hidayah yang diberikan oleh Allah SWT selama ini sehingga penulis mampu menyelesaikan tugas akhir dengan judul **"Pembuatan** *User manual On-Screen* **untuk** *E-Learning* **pada SMPN 1 Jember berdasarkan IEEE STD 26514-2010"** sebagai salah satu syarat untuk memperoleh gelar Sarjana Komputer di Jurusan Sistem Informasi, Fakultas Teknologi Informasi, Institut Teknologi Sepuluh Nopember Surabaya.

Tugas Akhir ini merupakan hasil perjuangan atas doa, usaha dan tawakal serta kehadiran berbagai pihak yang telah memberi bimbingan, bantuan, fasilitas dan motivasi selama proses pengerjaan tugas akhir, sehingga penulis dapat dengan lancar menyelesaikan penelitian dan menerima banyak ilmu & pengalaman yang luar biasa. Oleh karena itu, penulis ucapkan terimakasih yang mendalam kepada:

- 1. Bapak Drs. H. Sunaryono, M.M., selaku kepala sekolah SMPN 1 Jember yang telah memberikan alokasi waktu dan tempat kepada penulis untuk melakukan penelitian.
- 2. Ibu Ida Rubiyanti, S.Pd selaku Wakil Kepala Kurikulum SMPN 1 Jember yang senantiasa membantu mengkoordinasikan guru dan siswa SMPN 1 Jember serta memberikan masukan kepada penulis.
- 3. Bapak Dr. Eng. Febriliyan Samopa, S.Kom, M.Kom, selaku Ketua Jurusan Sistem Informasi ITS yang telah menyediakan fasilitas terbaik untuk kebutuhan penelitian mahasiswa.
- 4. Ibu Feby Artwodini Muqtadiroh, S.Kom, M.T. dan Ibu Amna Shifia Nisafani, S.Kom, M.Sc. selaku dosen pembimbing yang telah memberikan bimbingan, ilmu dan motivasi yang sangat bermanfaat kepada penulis.
- 5. Bapak Ir. Ahmad Holil Noor Ali, M.Kom. dan Ibu Eko Wahyu Tyas, S.Kom, M.BA. selaku dosen penguji yang telah memberikan kritik dan saran yang bersifat

membangun kepada penulis demi peningkatan kualitas penelitian ini.

Penelitian ini diharapkan bermanfaat bagi SMP Negeri 1 Jember serta dapat menambah referensi penelitian selanjutnya terkait dengan pembuatan *user manual on-screen.*

Surabaya, Juni 2015

Penulis

# **DAFTAR RUMUS**

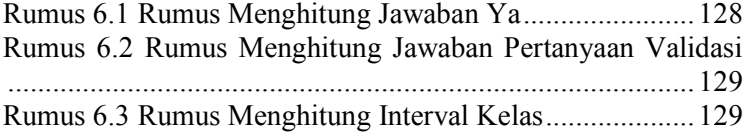

# **DAFTAR ISI**

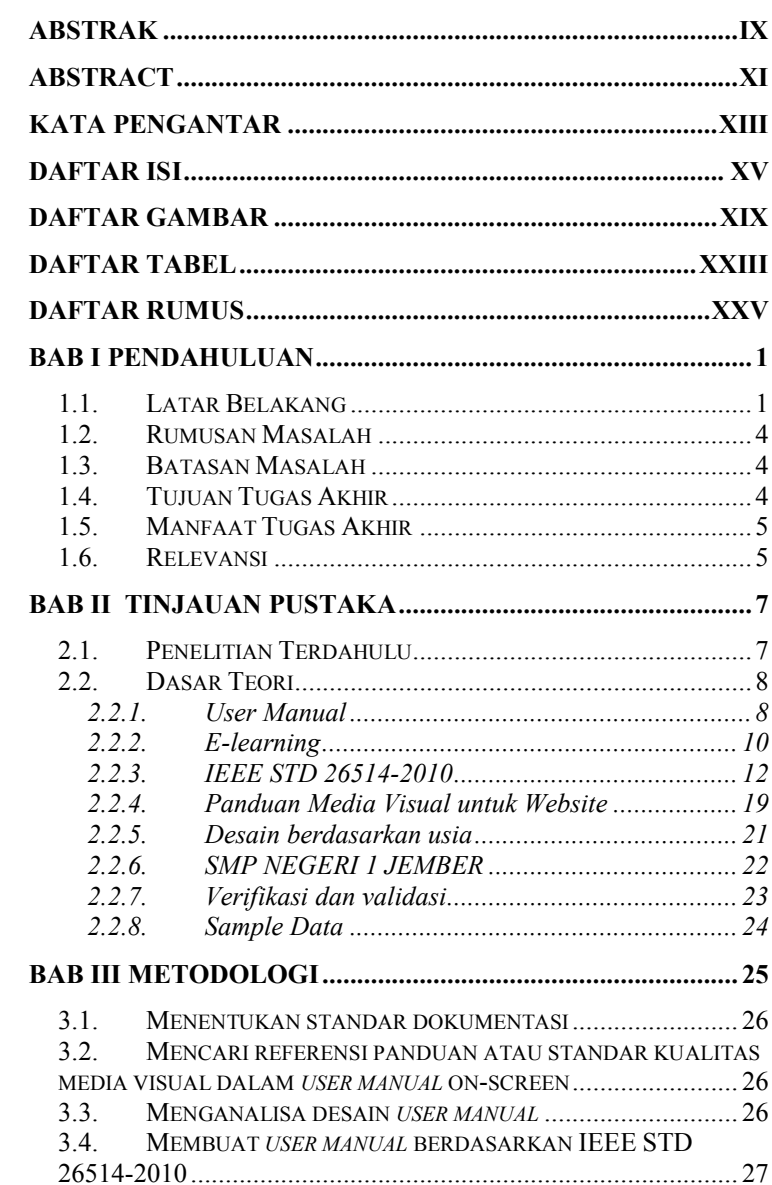

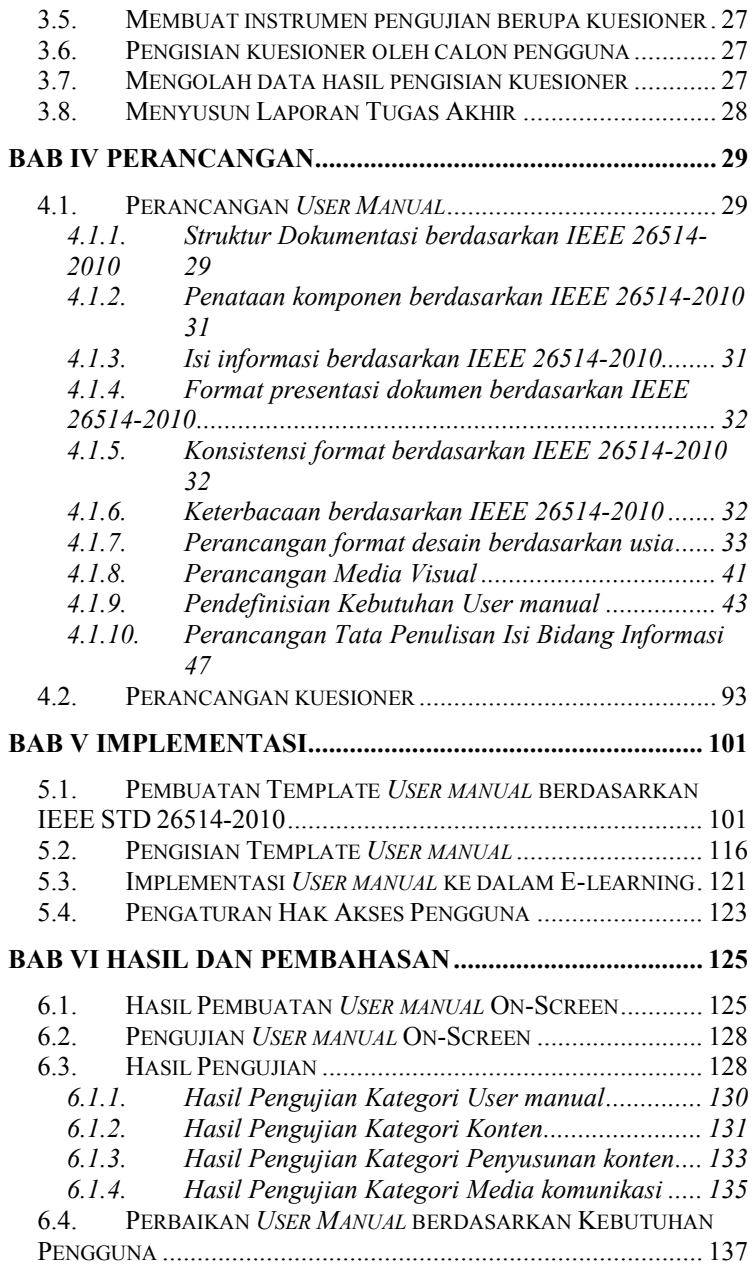

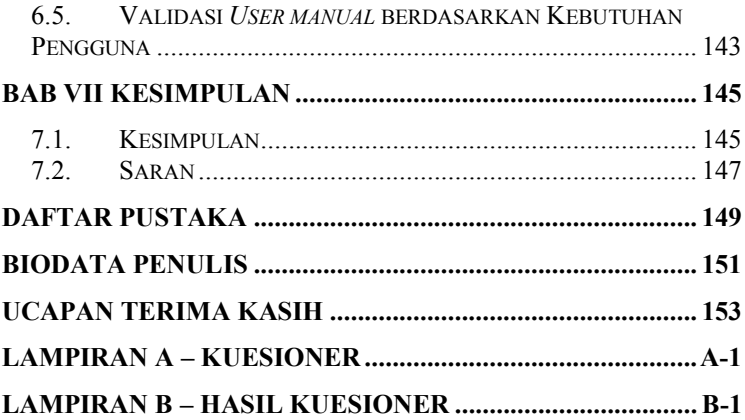

# **DAFTAR TABEL**

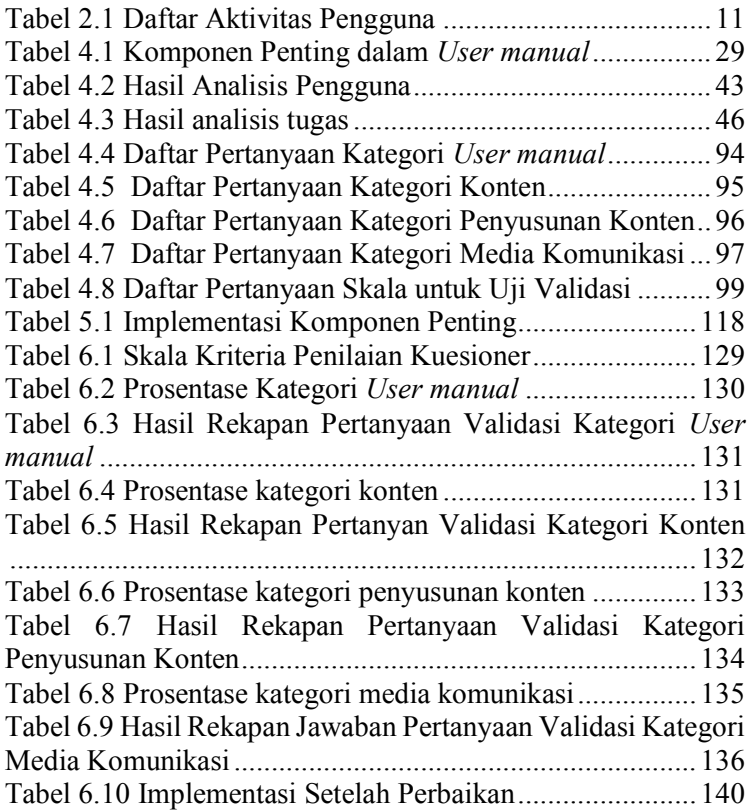

# **DAFTAR GAMBAR**

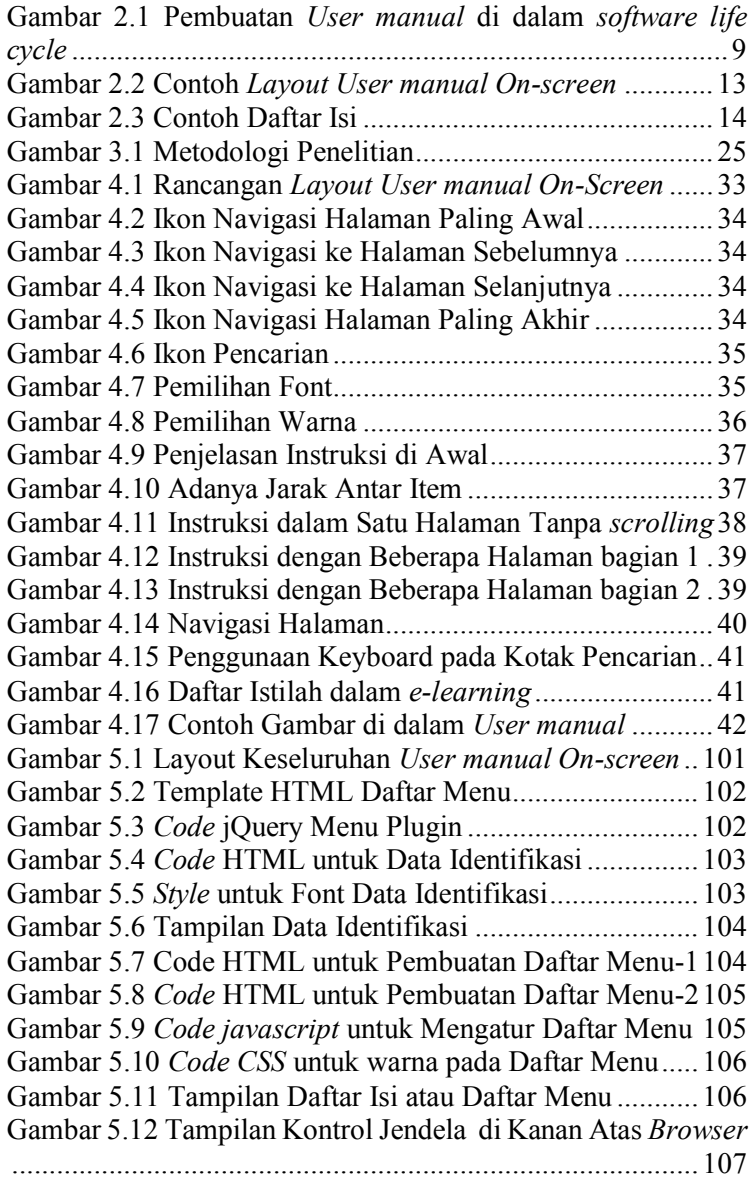

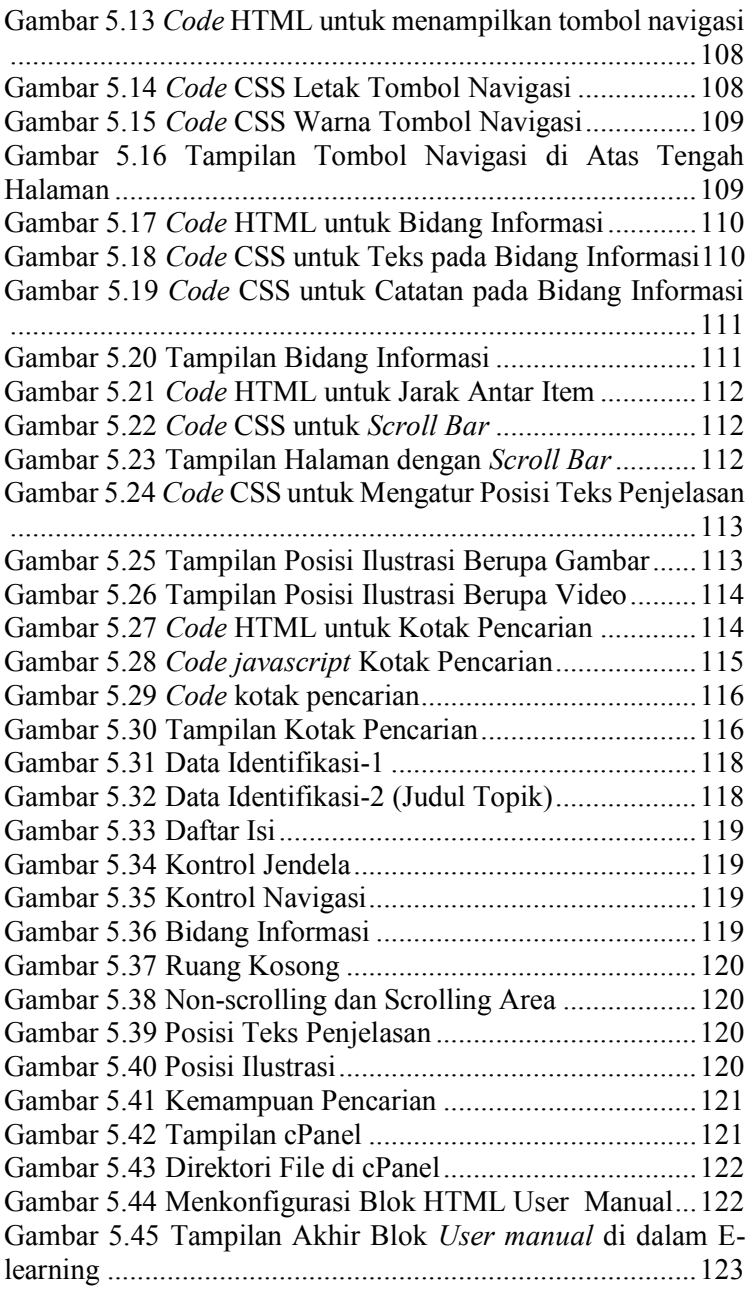

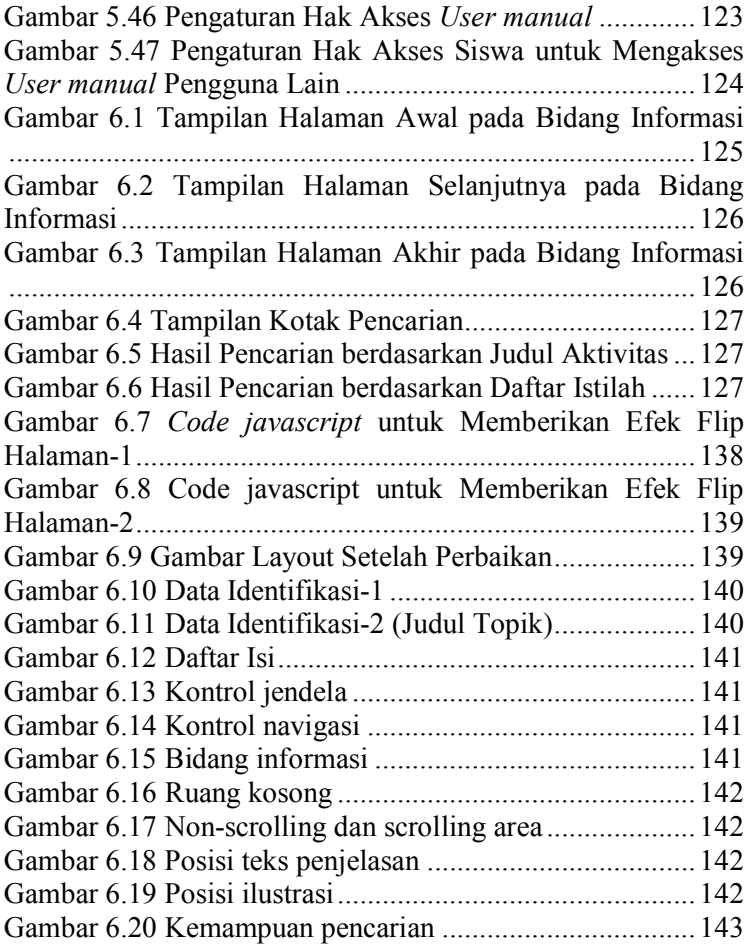

### **1. BAB I PENDAHULUAN**

Pada bab ini, akan dijelaskan mengenai latar belakang masalah yang menyebabkan studi kasus ini diangkat menjadi penelitian, perumusan masalah, batasan masalah, tujuan, manfaat yang dapat diambil dari hasil penelitian, serta relevansi hasil penelitian dalam tugas akhir terhadap bidang keilmuan jurusan sistem informasi dan laboratorium.

### **1.1. Latar Belakang**

Perkembangan teknologi informasi sangat cepat dan sudah menjangkau banyak bidang. Teknologi informasi juga dimanfaatkan di bidang pendidikan untuk mempermudah proses belajar mengajar. Salah satu pemanfaatannya di dunia pendidikan adalah dengan mengimplementasikan *e-learning*. Konsep *e-learning* ini sudah banyak diterima oleh masyarakat di Indonesia, terbukti dengan maraknya implementasi *elearning* di universitas-universitas besar saat ini [1]. *E-learning* memberikan manfaat baik untuk guru maupun siswa karena proses belajar mengajar tetap dapat berlangsung di mana saja. *E-learning* menggabungkan semua kegiatan pendidikan yang dilakukan secara *online* atau *offline*, dan serentak atau tidak serentak melalui jaringan komputer dan peralatan elektronik lainnya [2].

Menurut Ghirardini, sudah seharusnya sekolah menggunakan *elearning* agar proses belajar menjadi lebih efektif karena membutuhkan biaya yang lebih murah dibandingkan dengan proses belajar di dalam kelas. Untuk mengadakan proses pertukaran informasi di kelas biasa dibutuhkan biaya transportasi baik dari guru dan siswa agar bisa bertatap muka dan tidak bisa dilakukan kapan saja. Namun dengan menggunakan *e-learning,* pertukaran informasi untuk proses belajar bisa dilakukan kapan saja dan dimana saja. Guru dapat berbagi sumber belajar, mengadakan kelas virtual, melakukan mentoring *online*, hingga menyediakan forum untuk berdiskusi*.* 

Siswa pun dapat mengumpulkan tugas, mendapatkan informasi baru, mengerjakan kuis hingga melakukan diskusi secara *online*  [3]*.* 

Penggunaan *e-learning* di Indonesia sendiri belum dilakukan secara merata. Pengimplementasian *e-learning* masih terbatas di kota-kota besar. Hal yang menjadi penyebab hal tersebut adalah karena keterbatasan alat atau *hardware*. Namun tidak sedikit sekolah yang memiliki laboratorium komputer dan akses internet tetapi masih belum menerapkan *e-learning*. Kendala utamanya adalah kurangnya kesiapan sumber daya manusia, dalam hal ini guru dan siswa [1]. Kendala tersebut seharusnya dapat diatasi dengan membuat panduan menggunakan *elearning* bagi guru dan siswa. Studi kasus dalam penelitian ini berasal dari proyek pembuatan *e-learning* pada SMPN 1 Jember. Proyek ini memiliki tujuan meningkatkan kualitas belajar mengajar SMPN 1 Jember dengan membuat sistem *elearning* untuk sekolah yang dapat digunakan oleh semua guru dan siswa.

Proyek ini akan diimplementasikan dengan menggunakan *moodle*, salah satu *online Learning Management system* tidak berbayar yang memiliki banyak fitur standar untuk memenuhi kebutuhan belajar mengajar *online. Moodle* menawarkan banyak fitur, namun berdasarkan tingkat keperluan pengguna maka proyek ini hanya akan berfokus pada fitur-fitur yang pasti akan digunakan sesuai dengan aktivitas pengguna *e-learning.*

Guru dan siswa di SMPN 1 Jember sudah terbiasa menggunakan komputer dan internet dalam kegiatan belajar mengajar, namun hanya sebatas guru menampilkan materi dalam bentuk digital dan siswa yang mencari referensi tugas dari internet. Seperti yang sudah disebutkan diatas, kendala utama pengimplementasian *e-learning* di SMPN 1 Jember ini adalah kesiapan guru dan siswanya karena mereka belum memiliki pengalaman sama sekali dalam menggunakan *elearning.* 

Kondisi ini menuntut adanya alat berupa *user manual* untuk membantu mempersiapkan guru dan siswa agar memahami cara menggunakan *e-learning. User manual* tersebut berisi informasi untuk menjelaskan secara detail bagaimana cara menggunakan *e-learning.* Seperti yang dikatakan oleh Shand, *user manual* merupakan bagian penting dari sebuah proyek pengembangan software [4]. *User manual* bermanfaat untuk membantu pengguna menggunakan *e-learning* sekaligus untuk memverifikasi bahwa semua kebutuhan pengguna dalam *elearning* sudah diimplementasikan. Secara keseluruhan, adanya *user manual* dapat mengurangi kemungkinan kegagalan implementasi proyek.

Jenis *user manual* ada dua yaitu, cetak dan *on-screen.*  Mengingat pengguna akan menggunakan *e-learning* kapan saja dan dimana saja, maka lebih baik jika dilengkapi dengan *user manual on-screen* yang juga dapat diakses dimana saja dan kapan saja. Di era ini hampir semua hal sudah dikonversikan ke dalam bentuk digital, sehingga bentuk *user manual on-screen* memang cocok diterapkan agar pengalaman guru dan siswa dalam menggunakan komputer dan teknologi informasi semakin meningkat. Namun dalam membuat sebuah *user manual* yang benar tidak bisa sembarangan. Agar *user manual* dapat memenuhi tujuannya untuk membantu pengguna menggunakan *e-learning*, maka *user manual* harus dibuat berdasarkan standar yang mengatur kebutuhan dalam pembuatan dokumentasi untuk pengguna. Oleh karena itu, *user manual on-screen* akan dibuat untuk setiap golongan pengguna, yaitu admin, guru dan siswa sesuai dengan standar IEEE STD 26514-2010. Standar tersebut mengatur struktur, format, dan isi dokumentasi *on-screen* penggunaan *software* [5]. Adapun menu yang dibuat dalam *user manual on-screen* akan mengikuti hasil penggalian kebutuhan oleh tim proyek implementasi *elearning.*

Selanjutnya *user manual on-screen* akan diuji dengan pihak manajemen sekolah untuk mengetahui kesesuaian dan kualitasnya berdasarkan IEEE STD 26514-2010. Selain kesesuaian *user manual* dengan standar, ada hal lain yang harus diperhatikan yaitu kesesuaian *user manual* dalam memenuhi kebutuhan pengguna *e-learning* SMPN 1 Jember. Sehingga jika diperlukan maka akan dilakukan perbaikan tehadap *user manual on-screen* berdasarkan hasil pengujian untuk memenuhi standar dan juga kebutuhan pengguna. Hasil akhir dari tugas akhir ini adalah *user manual on-screen* yang telah diperbaiki untuk membantu memenuhi kebutuhan pengguna dalam proses belajar menggunakan *e-learning* di SMPN 1 Jember*.*

# **1.2. Rumusan Masalah**

Berdasarkan latar belakang yang telah dijabarkan di atas, rumusan masalah yang dijadikan acuan dalam pengerjaan tugas akhir ini adalah bagaimana bentuk *user manual on-screen* untuk *e-learning* pada SMPN 1 Jember yang sesuai standar IEEE STD 26514-2010 dan memenuhi kebutuhan pengguna?

# **1.3. Batasan Masalah**

Dalam pengerjaan tugas akhir ini, ada beberapa batasan masalah yang harus diperhatikan, yaitu sebagai berikut:

- 1. *User manual* dibuat dalam bentuk *on-screen* yang dapat diakses secara *online* melalui situs *e*-*learning*.
- 2. Fitur dalam *user manual* dibuat berdasarkan hasil penggalian kebutuhan oleh tim proyek implementasi *elearning* di SMPN 1 Jember*.*
- 3. Proses uji verifikasi dan validasi dilakukan dengan menyebar kuesioner kepada pihak manajemen sekolah untuk menguji kesesuaian *user manual on-screen* dengan standar IEEE STD 26514-2010.

# **1.4. Tujuan Tugas Akhir**

Tujuan pembuatan tugas akhir ini adalah untuk membuat *user manual on-screen* untuk *e-learning* di SMPN 1 Jember yang sesuai standar IEEE STD 26514-2010 dan kebutuhan pengguna.

# **1.5. Manfaat Tugas Akhir**

Melalui tugas akhir ini diharapkan dapat memberi manfaat yaitu:

# **Bagi akademis**

- 1. Membantu tim implemenasi *e-learning* dengan membuat dan menguji *user manual on-screen.*
- 2. Menambah referensi studi pembuatan *user manual onscreen* sesuai standar IEEE STD 26514-2010.

### **Bagi organisasi**

- 1. Membantu pihak sekolah baik admin, guru, dan siswa dalam menggunakan *e-learning* dengan adanya *user manual on-screen*.
- 2. Mengoptimalkan proses belajar mengajar dengan *elearning* di SMPN 1 Jember.

# **1.6. Relevansi**

Tugas akhir ini berkaitan dengan mata Interaksi Manusia dan Komputer(IMK) yang masuk ke dalam bidang keilmuan laboratorium Perencanaan dan Pengembangan Sistem Informasi (PPSI) – Institut Teknologi Sepuluh Nopember.

### **2. BAB II TINJAUAN PUSTAKA**

Bab ini akan menjelaskan menjelaskan tinjauan pustaka yang digunakan sebagai dasar dalam menyelesaikan tugas akhir. Tinjauan pustaka ini berisi teori-teori terkait yang bersumber dari buku, jurnal, artikel, maupun tugas akhir terdahulu.

### **2.1. Penelitian Terdahulu**

Sebelumnya hanya ada satu penelitian yang dilakukan oleh mahasiswi jurusan Sistem Informasi FTIf ITS, dengan judul "Pembuatan *User manual* berdasarkan IEEE STD 1063-2001 – Studi Kasus pada Aplikasi SLIMS+ (Sistem Layanan Informasi Manajemen Sekolah Plus)". Tujuannya adalah membuat dokumen manual penggunaan aplikasi SLIMS+ untuk salah satu dari empat pengguna yang berbeda dengan standar yang sudah ditentukan [6]. Pada penelitian ini penulis akan membuat *user manual on-screen* untuk *e-learning* dengan beberapa perbaikan dari kekurangan penelitian sebelumnya.

Salah satu kekurangan dari penelitian sebelumnya adalah hanya dibuat untuk satu pengguna saja, yaitu guru. Selain itu validasi yang dilakukan hanya dari satu sisi, dimana pengguna mengisi *checklist* yang dibuat penulis. Pengujian tersebut hanya berguna untuk mengetahui manfaat dari *user manual* yang dirasakan oleh pengguna. Sehingga untuk penelitian ini akan ada perbaikan dengan membuat *user manual on-screen* agar dapat diakses kapan saja dan dimana saja oleh penggunanya. Selain itu *user manual on-screen* tersebut juga dibuat untuk semua pengguna, yaitu admin, guru dan siswa. Isi dari *user manual onscreen* tentunya akan disesuaikan dengan peran dan hak akses pada *e-learning.* Untuk standar yang digunakan IEEE STD 26514-2010 sebagai standar untuk pembuat dokumentasi software.

Sedangkan untuk proses validasi pada penelitian ini akan ada perbaikan dari penelitian sebelumnya dengan membuat

kuesioner berisi *checklist* sesuai dengan standar IEEE STD 26514-2010. Kuesioner akan diisi oleh pihak manajemen sekolah.

### **2.2. Dasar Teori**

Pada bagian ini, akan dijelaskan mengenai teori-teori yang digunakan untuk mendukung pengerjaan tugas akhir. Teori tersebut yaitu mengenai: *user manual*, *e-learning*, IEEE STD 26514-2010, standar visual media, desain bersadarkan usia, SMPN 1 Jember, serta verifikasi dan validasi.

### **2.2.1.***User Manual*

*User manual* dalam hal perangkat lunak merupakan panduan penggunaan perangkat lunak untuk setiap jenis pengguna. *User manual* merupakan bagian yang harus ada dalam suatu pengembangan aplikasi. *User manual* dibuat untuk beberapa kategori sesuai dengan penggunanya. Hal ini dikarenakan hak akses dan tanggung jawab yang berbeda untuk setiap jenis pengguna.

Dokumentasi tersebut berisi informasi untuk menjelaskan secara detail bagaimana cara menggunakan *e-learning* [5]*. User manual* biasanya dibuat di akhir proyek setelah *software* selesai dibangun, namun lebih baik jika *user manual* dibuat di bersamaan dengan mulainya proyek pembuatan aplikasi untuk mengurangi resiko kegagalan proyek. Sudah menjadi pengetahuan umum di dunia pengembangan perangkat lunak bahwa salah satu upaya agar proyek tersebut sukses adalah dengan adanya penjelasan kebutuhan pengguna secara spesifik di awal proses pengembangan [7].

*User manual* sebaiknya ditulis dengan memperhatikan kondisi pengguna. Karena *user manual* yang efektif adalah yang mampu menangkap keinginan pengguna, tidak membingungkan pengguna serta telah diverifikasi oleh pengguna [4]. Disisi lain, kebanyakan pengguna lebih mudah memahami dokumen *user manual* daripada dokumen *System Requirement Specification(SRS)* yang secara jelas menjelaskan

kebutuhan mereka di dalam perangkat lunak dan cara mengoperasikannya [7].

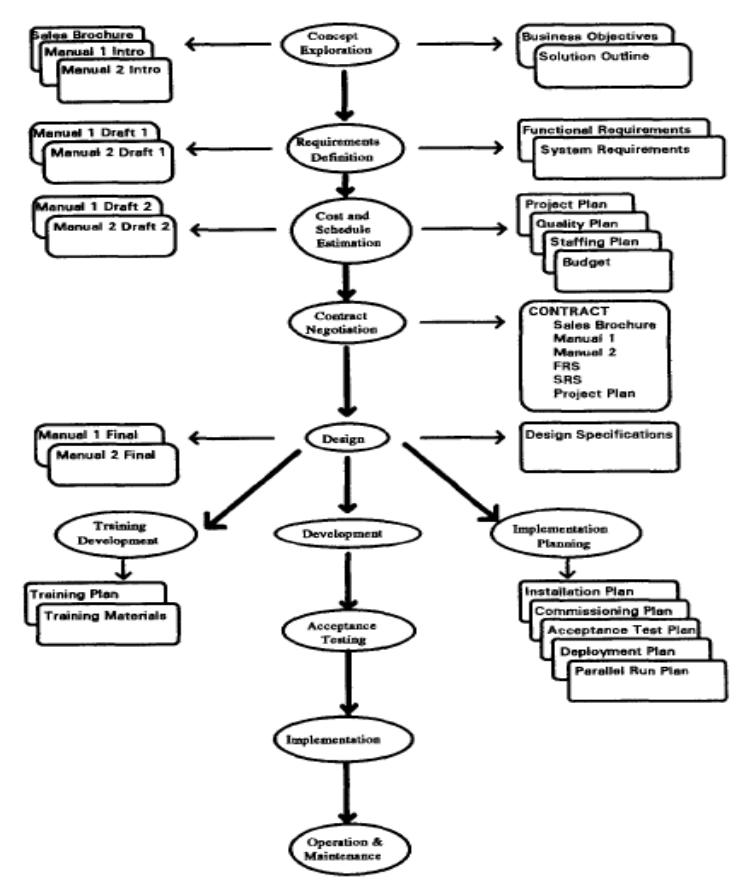

**Gambar 2.1 Pembuatan** *User manual* **di dalam** *software life cycle*

Berdasarkan Gambar 2.1 dapat dilihat bahwa proses pembuatan *user manual* dalam siklus pengembangan *software* sudah ada saat proses analisis pengguna dan penggalian kebutuhan [8]. Proses *pembuatan user manual* dimulai bersamaan dengan proses pengembangan perangkat lunak, yaitu ketika penggalian kebutuhan untuk analisis pengguna dan desain. Sehingga ketika

perangkat lunak selesai dibuat, maka *user manual* pun hendaknya sudah selesai.

*User manual* dapat dibuat dengan dua media yaitu, cetak dan *on-screen.* Dokumentasi *on-screen* dibuat agar dapat dilihat di layar, baik yang terpisah dari perangkat lunak maupun yang langsung ada di dalam perangkat lunak. Dengan bentuk dokumentasi di layar, dapat ditambahkan animasi atau video yang sangat berguna untuk menunjukkan proses atau konsep yang tidak mudah disajikan dalam ilustrasi statis. Oleh karena itu, dalam penelitian ini akan dibuat *user manual on-screen*.

#### **2.2.2.E-learning**

*E-learning* sering diartikan sebagai penggunaan teknologi dan informasi untuk membantu kegiatan belajar dan mengajar. Namun sebenarnya *e-learning* tidak hanya melakukan kegiatan belajar dan mengajar secara *online,* tetapi menggabungkan semua kegiatan pendidikan yang dilakukan oleh individu atau kelompok kerja secara online atau offline, dan serentak atau tidak serentak melalui jaringan komputer dan peralatan elektronik lainnya [2].

Sudah banyak organisasi dan sekolah yang memilih menggunakan *e-learning Learning Management System*(LMS) karena biayanya lebih murah daripada cara belajar yang tradisional. *E-learning* memberikan banyak fasilitas antara lain berbagi sumber belajar, pelajaran virtual yang interaktif, *online*, kelas virtual, hingga menyediakan forum untuk berdiskusi [3]. Dengan banyaknya manfaat yang bisa didapat dan biaya operasional yang lebih murah dari cara mengajar tradisional maka penggunaan *elearning* ini saat dianjurkan. *Moodle* merupakan salah satu *online Learning Management system* tidak berbayar yang memiliki banyak fitur standar untuk memenuhi kebutuhan belajar mengajar. Fitur-fitur yang disediakan oleh *Moodle* beragam mulai dari berbagi materi pelajaran, pengumpulan tugas, penilaian tugas, kuis online, kalendar, hingga berkomunikasi di forum atau chat [9]. Dengan banyaknya keuntungan yang ditawarkan oleh *Moodle¸*maka tim proyek

memutuskan untuk mengembangkan *e-learning* untuk SMPN 1 Jember dengan menggunakan *Moodle.* 

Fitur-fitur yang disediakan oleh *Moodle* sangatlah banyak, namun proyek ini hanya akan berfokus pada fitur-fitur yang pasti akan digunakan sesuai dengan aktivitas pengguna *elearning*. Hal tersebut didasari atas kesepakatan yang telah dibuat antara pihak sekolah dengan tim proyek, dengan mempertimbangkan tingkat keperluan pengguna agar tetap efektif dan efisien. Oleh karena itu, tim proyek pembuatan *elearning* telah melakukan penggalian kebutuhan untuk mendapatkan kebutuhan pengguna yang terdiri dari admin, guru dan siswa SMPN 1 Jember. Setiap jenis pengguna memiliki *role*  atau aktivitas yang berbeda dalam menggunakan *e-learning*.

Adapun daftar aktivitas setiap pengguna dalam *e*-*learning* yang dapat dilihat pada Tabel 2.1. Selanjutnya daftar aktivitas hasil penggalian kebutuhan tersebut akan dijadikan acuan pembuatan menu dalam *user manual on-screen*.

| N <sub>0</sub> | Jenis    | Aktivitas yang dapat dilakukan      |
|----------------|----------|-------------------------------------|
|                | Pengguna |                                     |
| 1              | Admin    | 1.<br>Log in                        |
|                |          | 2. Mengganti profil                 |
|                |          | 3. Mengganti password               |
|                |          | 4. Membuat user                     |
|                |          | 5. Memperbaharui user               |
|                |          | 6. Menghapus user                   |
|                |          | 7. Memberikan role kepada user      |
|                |          | 8. Membuat course (mata pelajaran)  |
|                |          | 9. Melakukan back-up                |
|                |          | 10. Melakukan restore               |
|                |          | 11. Mengaktifkan self enrolment     |
|                |          | 12. Mengimpor pelajaran             |
|                |          | 13. Mengekspor bank soal            |
|                |          | 14. Mengimpor bank soal             |
| 2              | Guru     | 1.<br>Log in                        |
|                |          | 2. Mengganti profil                 |
|                |          | 3. Mengganti password               |
|                |          | 4. Mengatur course (mata pelajaran) |
|                |          | 5.<br>Mengganti nama topik          |

**Tabel 2.1 Daftar Aktivitas Pengguna**

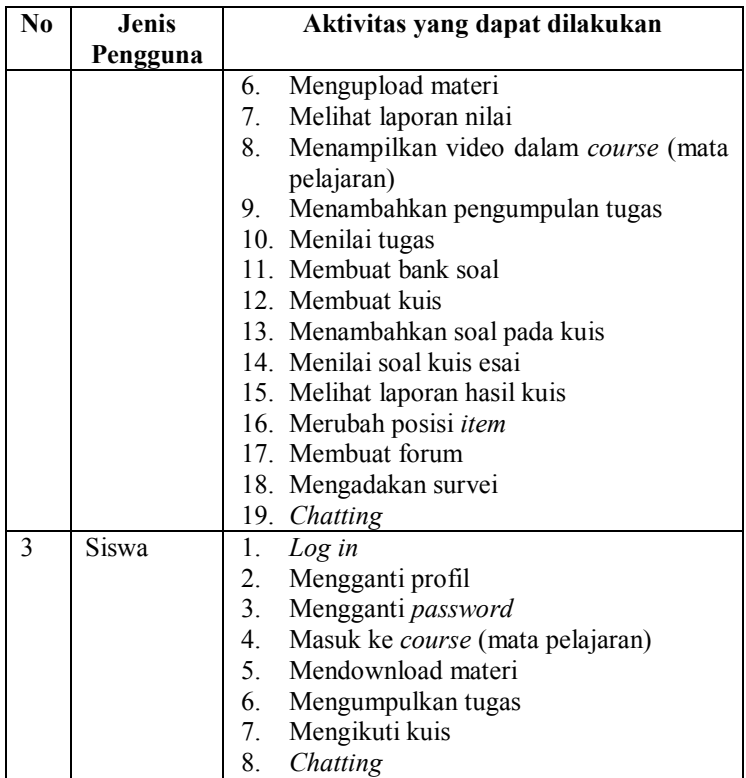

# **2.2.3.IEEE STD 26514-2010**

Pembuatan dokumentasi untuk pengguna memerlukan adanya standar yang mengatur tingkat konsisten, kelengkapan, keakuratan dan kegunaan dari dokumentasi tersebut. Standar internasional ini digunakan sebagai acuan dokumentasi bagi desainer dan developer karena mencakup dua pendekatan standarisasi: 1) standar proses, yang menjelaskan secara detail cara pembuatan dokumentasi; dan 2) standar produk dokumentasi, yang menjelaskan secara detail karakteristik dan kebutuhan fungsional dalam dokumentasi.

Pembuatan dokumentasi *software* terdiri dari dua tahap utama yaitu analisis dan desain serta pembangunan dan review [5]. Standar ini juga memberikan panduan syarat minimum untuk struktur, isi informasi, dan format dokumentasi, baik yang berupa dokumen cetak maupun elektronik untuk pengguna sistem atau perangkat lunak.

### *2.2.3.1 Struktur Dokumentasi*

Desainer dokumentasi *user manual on-screen* harus menyiapkan format *layout* yang konsisten, termasuk ukuran jendela dokumentasi dan posisi elemen di dalamnya [5]. Gambar 2.2 menunjukkan contoh layout pada *user manual* onscreen.

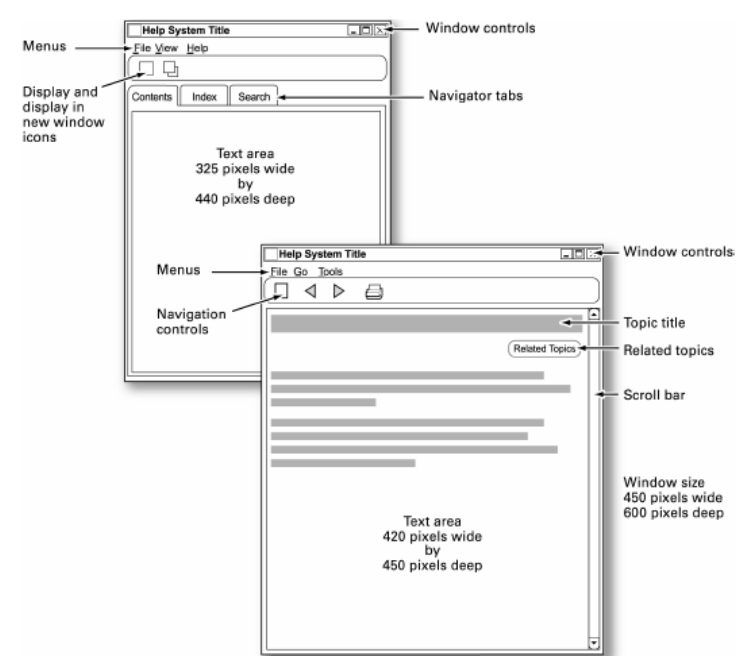

**Gambar 2.2 Contoh** *Layout User manual On-screen*

Adapun yang harus ada dan diperhatikan dalam *user manual on-screen,* antara lain:

1. Judul topik

Judul dokumentasi dan topik harus ada di dalam *user manual* agar pengguna yang menggunakan jelas dan tidak

kebingungan. Selain itu juga dapat dilengkapi dengan mencantumkan tanggal penerbitan dan versi dokumen, nama dan versi aplikasi yang didokumentasikan, serta organisasi yang menerbitkan.

2. Daftar isi

Daftar isi pada *user manual on-screen* dapat ditampilkan dalam struktur pohon seperti pada Gambar 2.3. Tujuannya agar pengguna dapat melihat urutan konten dengan membaca judul, tanpa perlu terlalu banyak *scrolling*. Selain dengan struktur pohon, daftar isi dapat ditampilkan dalam bentuk menu.

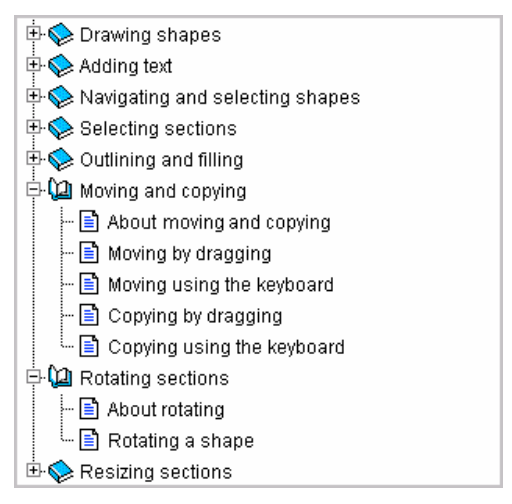

**Gambar 2.3 Contoh Daftar Isi**

- 3. Kontrol jendela (*minimise, maximise,* dan *close*) Adanya tombol untuk mengontrol jendela *user manual onscreen*, yaitu:
	- *Minimise*: untuk meminimalkan ukuran jendela;
	- *Maximise*: untuk memaksimalkan ukuran jendela;
	- *Close*: untuk menutup jendela.
- 4. Kontrol navigasi
	- *Back*, untuk kembali ke bagian / halaman sebelumnya
	- *Next*, untuk ke bagian / halaman selanjutnya

5. Bidang informasi

Bidang informasi ini berisikan penataan informasi termasuk teks dan ilustrasi, agar dapat terbaca dengan mudah.

- 6. Ruang kosong
- 7. Non-scrolling and scrolling areas

Layar harus terus menampilkan informasi referensi berikut di daerah non-scrolling:

- Judul topik (di jendela browser web ini dapat ditampilkan dalam judul bar);
- Link navigasi untuk kembali ke topik utama atau halaman rumah;
- Kontrol navigasi untuk pindah ke topik terkait.
- 8. Posisi teks penjelasan
- 9. Posisi ilustrasi
- 10. Kemampuan pencarian

*User manual* on-screen harus menyediakan cara bagi pengguna untuk menemukan kata-kata dalam teks, baik yang berupa pencarian kata terkait topik, kata dalam ilustrasi, hingga pencarian kata kunci.

# **2.2.3.2. Penataan komponen**

Penataan komponen di dalam dokumentasi terbagi menjadi komponen awal dan penempatan informasi penting di dalam dokumen.

# **1. Komponen awal**

Struktur setiap dokumentasi untuk pengguna harus diawali dengan data identifikasi, diikuti oleh daftar isi dan pendahuluan. Pendahuluan harus menjelaskan target pengguna yang dituju, ruang lingkup, dan tujuan dokumen, termasuk gambaran singkat mengenai tujuan, fungsi, dan lingkungan operasi perangkat lunak. Jika pengguna perlu untuk memahami beberapa istilah sebelum menggunakan dokumentasi, maka pengembang dokumentasi harus memberitahu di mana mereka

dapat menemukan informasi tersebut, misalnya, istilah atau konsep operasi. Pendahuluan atau kata pengantar harus ada dalam dokumen untuk setiap bab dan topik untuk setiap fitur utama dari perangkat lunak yang didokumentasikan. Bagian pengantar harus memberikan gambaran topik, tujuan fungsi, dan persyaratan, peringatan, atau kebutuhan pengguna yang unik dengan topik.

### **2. Penempatan informasi penting**

Informasi yang penting harus ditempatkan di lokasi yang menonjol dalam dokumentasi. Jika ada peringatan baik umum maupun yang berlaku di seluruh penggunaan perangkat lunak atau dokumentasi, maka harus muncul di komponen awal. Informasi penting yang harus dilihat oleh pengguna harus dimunculkan pertama kali saat perangkat lunak dijalankan. Peringatan khusus harus dimunculkan di halaman yang sama sebelum prosedur yang terkait dimulai.

# **2.2.3.3. Isi Informasi Dokumentasi**

Bagian ini menjelaskan karakteristik informasi di dalam dokumentasi, termasuk kelengkapan dan keakuratan informasi.

# **1. Kelengkapan informasi**

Dokumentasi harus menyediakan informasi intstruksional dan referensi yang lengkap untuk semua fungsi pada perangkat lunak.

# **2. Keakuratan informasi**

Informasi dokumentasi harus akurat dalam mencerminkan fungsi dan hasil dari perangkat lunak yang ada. Jika ada pembaruan pada perangkat lunak, maka informasi juga harus diperbarui mengikuti kondisi perangkat lunak.

Informasi yang diperlukan dan sudah disebutkan dalam sub bab sebelumnya mengenai komponen apa saja yang harus ada di dalam dokumentasi, harus dimasukkan ke dalam dokumentasi kecuali informasi tersebut tidak tersedia. Secara umum model dokumentasi dapat berupa instruksional (untuk membantu pengguna belajar menggunakan perangkat lunak) dan referensi (untuk membantu pengguna mengingat hal tertentu). Dokumen instruksional berorientasi pada tugas, menunjukkan pengguna bagaimana untuk menyelesaikan prosedur untuk mencapai tujuan. Sedangkan dokumentasi referensi bersifat sensitif dan terintegrasi dalam perangkat lunak; misalnya, pop-up atau dropdown daftar nilai data atau perintah.

### **2.2.3.4. Format presentasi dokumen**

Dokumentasi *user manual* dapat dibuat dalam bentuk cetak maupun *on-screen.* Faktor-faktor yang mempengaruhi format presentasi dan media dokumentasi *user manual* diantaranya adalah karakteristik pengguna dan kebutuhan informasi, konteks penggunaan, besarnya informasi, biaya pengembangan dan pemeliharaan, kegunaan dan pemasarannya.

Secara umum, dokumen bentuk cetak paling banyak dipilih karena tetap bisa digunakan meskipun perangkat lunak tidak bisa diakses. Dokumentasi *on-screen* dibuat agar dapat dilihat di layar, baik yang terpisah dari perangkat lunak maupun yang langsung ada di dalam perangkat lunak. Dengan bentuk dokumentasi di layar, dapat ditambahkan animasi atau video yang sangat berguna untuk menunjukkan proses atau konsep yang tidak mudah disajikan dalam ilustrasi statis. Oleh karena itu, dalam penelitian ini akan dibuat *user manual on-screen*.

### **2.2.3.5. Konsistensi Format**

Dokumentasi harus menggunakan terminologi yang konsisten di seluruh dokumen baik untuk elemen antarmuka pengguna, elemen data, nama field, fungsi, halaman, topik, dan proses. Konvensi format harus diterapkan secara konsisten di seluruh set dokumentasi. Konvensi format mengatur warna, perbatasan, indentasi, spasi, dan variasi huruf.

Dokumentasi harus menggunakan ikon yang sama untuk mewakili objek yang sama. Ketika kontrol dibutuhkan dalam dokumentasi *on-screen*, misalnya untuk navigasi, maka harus disepakati konvensi ikon yang digunakan untuk dokumentasi cetak.

Pertimbangan harus dilakukan untuk memilih grafis dan warna yang tidak spesifik pada suatu budaya tertentu, untuk memungkinkan dokumentasi agar lebih mudah beradaptasi, atau diterjemahkan dengan tetap menjaga arti yang diinginkan dari aslinya.

### **2.2.3.6. Keterbacaan**

Dokumentasi cetak maupun *on-screen* harus menggunakan gaya font dan warna yang terbaca dengan latar belakang yang sesuai agar dapat dibaca oleh pengguna.

Penulisan huruf kapital tidak boleh digunakan untuk tulisan lebih dari satu kalimat, kecuali ditetapkan oleh hukum, karena pengguna akan mengabaikannya jika terlalu panjang. Teks yang dicetak, termasuk di dalam ilustrasi, tidak boleh lebih kecil dari 2,75 mm untuk huruf kapital ketika diukur di halaman.

Dokumentasi *on-screen* harus dapat dibaca di lingkungan kerja yang diharapkan pengguna, yang mencakup antisipasi perbedaan monitor komputer atau driver grafis layar dan perangkat lunak yang digunakan. Tingkat keterbacaan juga dapat dipengaruhi oleh perangkat output (printer dan monitor).

Karena tidak semua pengguna dapat membedakan warna, sehingga dokumentasi harus lebih menekankan isyarat teks daripada warna merah atau hijau ketika menyampaikan suatu makna penting. Penggunaan ikon juga dapat digunakan untuk mendukung teks berwarna.

### **2.2.4.Panduan Media Visual untuk Website**

Ada beberapa jenis media visual yang dapat ditampilkan di dalam *website,* antara lain gambar, audio dan video. Berdasarkan panduan dari *iOS Human Interface Guidelines* ada beberapa hal yang harus diperhatikan untuk memastikan gambar yang ada di dalam *website* berkualitas, antara lain [10]:

- 1. Menampilkan foto dan gambar dalam aspek rasio aslinya, dengan skala tidak lebih besar dari 100%. Anda tidak ingin karya seni atau grafis dalam aplikasi Anda terlihat tidak simetris atau terlalu besar. Membiarkan pengguna mengatur untuk memperbesar atau memperkecil gambar sesuai kebutuhannya.
- 2. Ukuran maksimum untuk GIF, PNG, dan TIFF adalah 3 megapixel untuk perangkat dengan RAM kurang dari 256 MB dan 5 megapiksel untuk perangkat dengan RAM lebih besar atau sama dengan 256 MB.
- 3. Untuk semua gambar dan ikon, ekstensi file yang dianjurkan adalah PNG.

Berdasarkan panduan untuk produksi video dan audio *online*, ada beberapa panduan dalam penggunaan visual media seperti suara, video atau animasi dalam sebuah *website* [11]*.* Tidak semua informasi cocok disampaikan dengan menggunakan format suara atau video. Menyampaikan materi dengan bentuk teks lebih efektif ketika menjelaskan latar belakang atau informasi detail yang perlu dipahami oleh penonton. Karena penonton dapat membaca sesuai dengan kecepatan baca mereka sendiri. Penggunaan visual media dalam membuat *user manual on-screen* dikatakan efektif apabila media visual tersebut digunakan untuk:

- 1. Meningkatkan kemampuan seseorang dalam memahami suatu hal
- 2. Menjangkau anak dengan berbagai gaya belajar, khususnya siswa dengan tipe belajar visual, dan siswa dengan berbagai gaya perolehan informasi
- 3. Menunjukkan pelatihan dan menggambarkan contohcontoh praktek terbaik.

Idealnya, video *online* dan konten audio dibuat sependek dan seringkas mungkin, karena banyak pengguna *website* hanya akan mencurahkan sedikit waktu untuk menonton atau mendengarkan konten yang disampaikan secara *online*. Durasi video yang direkomendasikan untuk serangkaian program pendidikan atau pelatihan adalah 5-15 menit.
Berdasarkan panduan untuk video dari Pennsylvania State University, panduan kualitas untuk video antara lain [12]:

- 1. Video harus dapat menyala dengan baik, tanpa ada munculnya layar gelap yang dapat menimbulkan kesulitan dalam melihat video
- 2. Semua gambar harus jelas dan fokus. Jika ada *close-up,*  hendaknya membuat penonton lebih fokus bukan mengalihkan perhatian.
- 3. Semua judul dan teks yang ditambahkan di dalam video harus menggunakan tata bahasa yang benar dan tidak ada salah pengejaan atau pengetikan.
- 4. Setiap tambahan grafis atau animasi harus sesuai dengan pesan video, jelas, bersih dan tidak terdistorsi.
- 5. Efek yang ada dalam video harus halus, tidak muncul secara tiba-tiba.
- 6. Semua gangguan yang tidak diinginkan dalam video harus dihilangkan, sehingga video tampil dengan mulus dari awal hingga akhir.

Berdasarkan panduan untuk audio dari Pennsylvania State University, panduan kualitas untuk audio antara lain [12]:

- 1. Semua audio harus konsisten terdengar di sepanjang proyek.
- 2. Semua file audio harus bebas dari kebisingan latar belakang, suara mendesis, putus-putus, dan sebagainya.
- 3. Jika ada lebih dari satu pembicara, pembicara satu tidak boleh lebih keras suaranya dari yang lain.
- 4. Audio di latar belakang harus seimbang dengan audio utama.

Berdasarkan panduan dari *Safari Web Content Guide* mengenai standar ukuran video dalam *website,* ada beberapa hal yang harus diperhatikan untuk memastikan video dalam *website*  berkualitas, antara lain [13]:

1. Video menggunakan ukuran aspek rasio 480 x 360 pixel atau 640 x 480 pixel untuk konten layar lebar karena membuat video tetap terlihat tajam dalam mode tampilan layar penuh.

- 2. AAC audio-LC, hingga 48 kHz
- 3. File video dengan ekstensi .mp4 adalah yang paling disarankan karena hampir didukung oleh semua perangkat.

#### **2.2.5.Desain berdasarkan usia**

*User manual on-screen* untuk aplikasi *e-learning* ini nantinya akan digunakan oleh admin, guru dan siswa. Melihat tiga kategori pengguna berdasarkan tugas dan hak akses dapat diambil kesimpulan bahwa ada dua golongan pengguna berdasarkan usia, yaitu golongan orang tua dan remaja. Kemungkinan timbulnya masalah dalam menggunakan *user manual on-screen* akan lebih banyak terjadi pada golongan orang tua yang terdiri dari guru dan admin daripada remaja [14].

Remaja yang terdiri dari siswa SMP tidak memiliki kendala karena dari hasil wawancara dengan sekolah diketahui siswa sudah terbiasa menggunakan peralatan IT dan internet. Jika golongan orang tua tidak mengalami masalah dengan tulisan dan desain dalam *user manual on-screen,* maka tidak akan ada masalah bagi golongan remaja. Oleh karena itu akan diperhatikan beberapa hal untuk mempermudah golongan orang tua dalam menggunakan *user manual on-screen* [14] [15] [16]*,*  diantaranya:

- 1. Penggunaan ikon yang simpel, mudah diingat, konsisten dan disertai teks penjelasan
- 2. Jenis font dan ukuran yang digunakan bebas asal dapat terbaca dengan jelas
- 3. Gunakan warna gelap untuk teks dengan latar belakang berwarna terang
- 4. Intruksi selalu dilengkapi dengan penjelasan informasi dan tujuan instruksi
- 5. Berikan jarak yang pas antar item agar tidak membuat bingung saat dilihat dan usahakan menghindari *scrolling*  halaman
- 6. Minimalisir penggunaan keyboard saat pengguna mengakses *user manual*
- 7. Tersedianya navigasi halaman, terutama untuk kembali ke halaman sebelumnya agar orang tua dapat kembali ketika melakukan kesalahan
- 8. Gunakan bahasa dan istilah yang mudah dipahami orang secara umum

# **2.2.6.SMP NEGERI 1 JEMBER**

SMP Negeri 1 Jember merupakan sekolah menengah pertama yang terletak di Jalan Kartini 17, Jember. Jawa Timur. Dengan dipimpin oleh Drs. Sunaryono, MM selaku kepala sekolah SMP Negeri 1 Jember, sekolah tersebut berusaha untuk menghasilkan lulusan yang makin baik setiap tahunnya [17]. Oleh karena itu, SMP Negeri 1 Jember menjadi salah satu obyek studi kasus penelitian bidang pengabdian untuk implementasi *e-learning.* Dengan mengimplementasikan *e-learning,*  diharapkan sekolah dapat meningkatkan kualitas sekolah, guru dan siswa sehingga mampu bersaing dengan sekolah lainnya.

Adapun visi SMP Negeri 1 Jember adalah "Berprestasi, Inovatif, Berwawasan Global, Berlandaskan Imtaq dan Peduli Lingkungan".

Sedangkan misi SMP Negeri 1 adalah

- 1. Meningkatkan kualitas pelaksanaan Delapan Standar Pendidikan.
- 2. Melaksanakan kegiatan belajar mengajar melalui pendekatan PAIKEM dan CTL.
- 3. Mewujudkan SMP Negeri 1 Jember menjadi sekolah SSN yang menghasilkan kelulusan yang multi kompetensi.
- 4. Mewujudkan Pendidikan Karakter bangsa melalui serangkaian kegiatan belajar mengajar secara berkelanjutan dalam abad 21.
- 5. Meningkatkan peran serta seluruh warga sekolah dalam mewujudkan perilaku religius, bersih, rapi, sopan santun, disiplin dan peduli lingkungan agar menjadi budaya sekolah.

6. Menciptakan suasana sekolah yang kondusif, harmonis, berbudaya, berdisiplin tinggi, berpandangan realistis, dan berperilaku religius.

#### **2.2.7. Verifikasi dan validasi**

Pengujian dokumentasi *user manual* sesuai dengan standar IEEE 26514-2010 adalah dengan melakukan uji verifikasi dan validasi. Pengujian tersebut menggunakan kuesioner berisi kriteria yang menentukan bahwa dokumen tersebut berkualitas. Verifikasi adalah proses pengujian untuk menentukan apakah perangkat lunak dan dokumentasinya telah memenuhi persyaratan yang ada [18]. Dalam hal dokumentasi, yaitu dokumen *user manual,* verifikasi dilakukan untuk menguji apakah semua kebutuhan dan persyaratan telah terpenuhi. Jika ada ketidaksesuaian maka dapat dilakukan perbaikan baik terhadap dokumen maupun perangkat lunak.

Sedangkan validasi adalah konfirmasi melalui pengujian dan penyediaan bukti bahwa persyaratan tertentu untuk suatu tujuan tertentu telah terpenuhi [18]. Jika ada perubahan terhadap perangkat lunak dan dokumentasi maka dilakukan validasi lagi untuk memastikan persyaratan terpenuhi dan tujuannya tercapai.

Dengan melakukan pengujian dokumentasi, dapat diketahui kerusakan dalam perangkat lunak maupun ketidaksesuaian isi atau tampilan dokumentasi [18]. Untuk melakukan pengujian terhadap dokumentasi yang sudah dibuat, dibutuhkan jawaban dari pihak manajemen sekolah calon pengguna aplikasi. Pihak manajemen sekolah akan mengisi kuesioner yang dibuat sesuai dengan standar IEEE 26514-2010 untuk dokumentasi cetak dan *on-screen*. Hasil isian kuesioner dari calon pengguna akan diolah sehingga dapat diketahui kategori apa yang masih mendapat *feedback* yang kurang untuk dilakukan perbaikan terhadap *user manual*.

#### **2.2.8.Sample Data**

*User manual* ini sendiri dibuat berdasarkan permintaan dari pihak manajemen sekolah kepada pihak pengembang *elearning.* Oleh karena itu, penyebaran kuesioner berisi checklist untuk mendapatkan data penilaian dokumentasi *user manual* akan dilakukan di sekolah dengan pihak manajemen sekolah sebagai target subyek pengumpulan data. Pihak manajemen sekolah adalah target pengumpulan data yang tepat karena mereka mengetahui kebutuhan yang dibutuhkan akan *user manual* dalam *e-learning.* Populasi pihak manajemen sekolah ini terdiri dari kepala sekolah, wakil kepala sekolah, dan guru merangkap admin.

#### **3. BAB III METODOLOGI**

Bab ini menjelaskan mengenai metodologi yang digunakan dalam pengerjaan tugas akhir ini. Metodologi tersebut berisi tahap yang memiliki proses.

#### **Metode Pengerjaan**

Metode pengerjaan tugas akhir dapat dilihat pada Gambar 3.1 berikut.

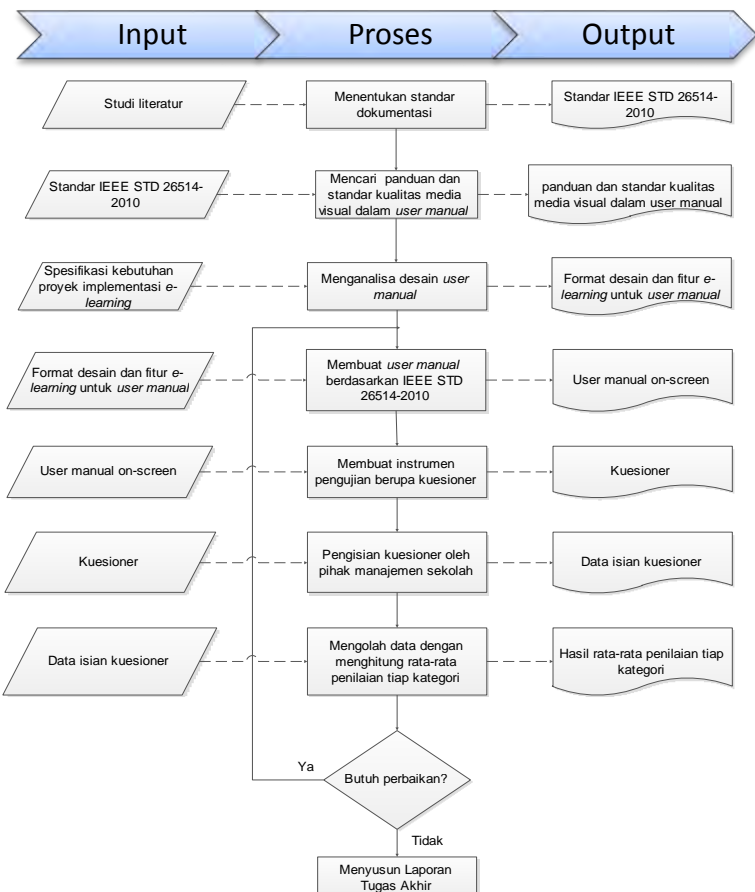

**Gambar 3.1 Metodologi Penelitian**

# **3.1. Menentukan standar dokumentasi**

Pada tahap ini akan dilakukan penentuan standar pembuatan dokumentasi *user manual* dari hasil studi literatur oleh penulis. Standar ini akan digunakan sebagai acuan untuk penulisan format, struktur, dan isi dalam dokumen *user manual elearning.* Standar yang akan digunakan adalah IEEE STD 26514-2010. Selain itu akan ada tambahan referensi mengenai desain antarmuka yang baik agar semua pengguna baik admin, guru dan siswa dapat memahami *user manual on-screen* dengan mudah.

#### **3.2. Mencari referensi panduan atau standar kualitas media visual dalam** *user manual* **on-screen**

Berdasarkan standar IEEE STD 26514-2010, *user manual onscreen* memiliki beberapa komponen yang wajib ada di dalamnya. Format penulisan atau peletakan komponen tersebut sudah ada di dalam standar IEEE STD 26514-2010. Akan tetapi masih ada komponen, seperti visual media, yang belum dijelaskan formatnya agar komponen tersebut sesuai standar. Oleh karena itu, penulis mencari beberapa referensi panduan atau standar kualitas untuk visual media, termasuk gambar dan video. Tahap ini dilakukan sekaligus untuk memvalidasi bahwa media visual dalam *user manual on-screen* sudah mengikuti standar kualitas minimum.

## **3.3. Menganalisa desain** *user manual*

Pada tahap ini akan dilakukan analisis desain untuk diterapkan di dalam *user manual on-screen.* Analisis dilakukan untuk menentukan struktur komponen, penataan komponen, isi informasi, format presentasi dokumen, konsistensi, keterbacaan, ukuran gambar dan video, serta desain berdasarkan perbedaan usia*.* Sehingga selain mengikuti format dari standar IEEE STD 26514-2010, dalam membuat dokumen *user manual* ini, pemilihan bahasa dan desain juga akan disesuaikan dengan kemampuan dan pengetahuan pengguna berdasarkan panduan standar dan penelitian lain mengenai *user interface* untuk calon pengguna yang terdiri dari remaja dan orang tua.Selanjutnya dokumentasi dirancang berdasarkan hasil analisis tersebut.

# **3.4. Membuat** *user manual* **berdasarkan IEEE STD 26514- 2010**

Pada tahap ini dilakukan pengembangan *user manual* berdasarkan standar IEEE STD 26514-2010. Tahap pengembangan terdiri dari penulisan teks yang relevan, menyiapkan ilustrasi maupun video, dan menerapkan elemen perangkat lunak yang diperlukan agar dokumentasi *on-screen*  dapat bekerja di dalam sistem.

## **3.5. Membuat instrumen pengujian berupa kuesioner**

Pada tahap ini, akan dibuat kuesioner berisi *checklist* untuk memverifikasi dan memvalidasi dokumentasi *user manual onscreen* berdasarkan standar IEEE 26514-2010. Kuesioner tersebut terdiri atas kriteria yang terbagi dalam 4 kategori yaitu, *user manual*, konten, penyususan konten, dan media komunikasi. Pengujian ini dilakukan untuk memastikan kualitas dokumentasi *user manual on-screen* yang telah dibuat.

## **3.6. Pengisian kuesioner oleh calon pengguna**

Pada tahap ini, penulis akan meminta pihak manajemen sekolah untuk mengisi kuesioner yang sudah dibuat di tahap sebelumnya. Pengisian dilakukan setelah mereka menggunakan *e-learning* agar penilaian yang diberikan untuk kriteria-kriteria dalam setiap kategori akurat.

## **3.7. Mengolah data hasil pengisian kuesioner**

Pada tahap ini akan dilakukan pengolahan data hasil isian kuesioner. Penulis akan melakukan perhitungan rata-rata isian kuesioner untuk setiap kategori. Jika hasil perhitungan menyatakan masih ada kategori yang kriterianya rata-rata mendapat nilai 1 atau 2 dari pengguna, maka *user manual* perlu diperbaiki berdasarkan kategori tersebut. Namun jika hasil perhitungan rata-rata menunjukkan bahwa semua pengguna menjawab 4 atau 5 untuk semua kategori maka *user manual*  sudah lolos tahap pengujian. *User manual* yang telah lolos uji verifikasi dan validasi berdasarkan standar IEEE 26514-2010 bisa dinyatakan berkualitas dan dapat digunakan oleh semua pengguna *e-learning.* 

# **3.8. Menyusun Laporan Tugas Akhir**

Pada tahap ini penulis akan menyusun buku tugas akhir mulai dari awal pengerjaan sampai tahap akhir pengerjaan yang sudah dilakukan sebelumnya. Dokumentasi tugas akhir ini akan dibuat sesuai dengan format laporan tugas akhir.

#### **4. BAB IV PERANCANGAN**

Bab ini menjelaskan tentang perancangan pembuatan *user manual on-screen* dan pengujiannya dalam tugas akhir sebagai penjelasan lanjutan dari setiap proses dalam metodologi tugas akhir sesuai dengan standar IEEE 26514-2010.

## **4.1.Perancangan** *User Manual*

Berikut ini merupakan perancangan *user manual* on-screen berdasarkan kriteria-kriteria standar dan panduan yang digunakan.

#### **4.1.1. Struktur Dokumentasi berdasarkan IEEE 26514- 2010**

Berdasarkan standar IEEE STD 26514-2010, struktur dokumentasi *user manual on-screen* yang baik adalah yang terdiri atas beberapa komponen penting. Komponen penting beserta penjelasannya dapat dilihat pada Tabel 4.1.

| Komponen User<br><i>manual</i> On-Screen | Keterangan                               |
|------------------------------------------|------------------------------------------|
| Data identifikasi                        | Dokumentasi seharusnya memuat data       |
|                                          | identifikasi yang unik dari dokumentasi. |
|                                          | Yang termasuk dalam identifikasi data    |
|                                          | adalah:                                  |
|                                          | a. Judul dokumentasi dan topik           |
|                                          | b.<br>Tanggal penerbitan dan<br>versi    |
|                                          | dokumen                                  |
|                                          | c. Nama dan versi aplikasi<br>yang       |
|                                          | didokumentasikan                         |
|                                          | Organisasi yang menerbitkan<br>d.        |
| Daftar isi                               | Daftar isi pada user manual on-screen    |
|                                          | dapat ditampilkan dalam struktur pohon.  |
|                                          | Tujuannya agar pengguna dapat melihat    |
|                                          | urutan konten dengan membaca judul,      |
|                                          | tanpa perlu terlalu banyak scrolling.    |

**Tabel 4.1 Komponen Penting dalam** *User manual*

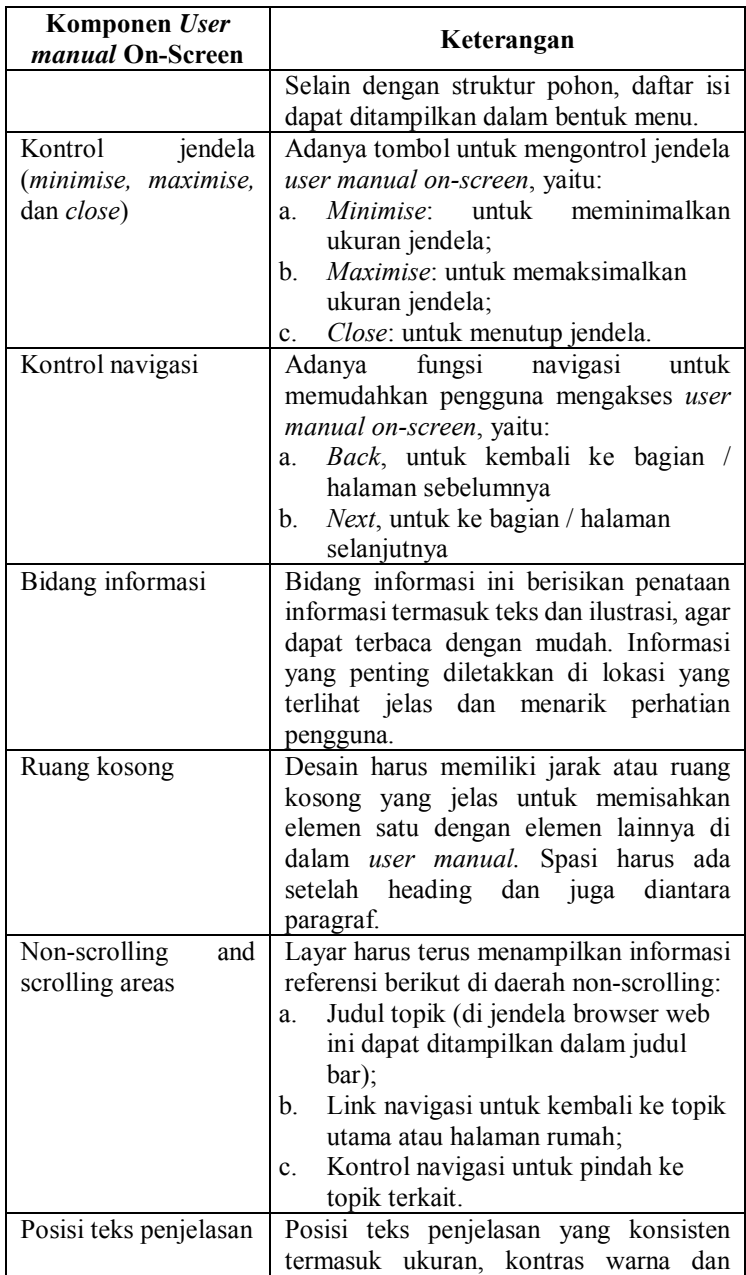

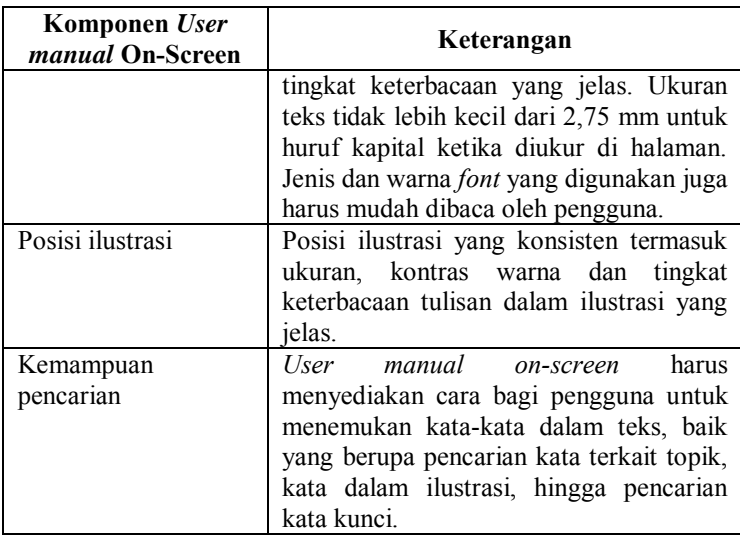

**4.1.2. Penataan komponen berdasarkan IEEE 26514-2010**  Penataan komponen di dalam dokumentasi terbagi menjadi komponen awal dan penempatan informasi penting di dalam dokumen. Komponen awal merupakan komponen-komponen penting yang harus ada dalam dokumentasi *user manual.*  Sedangkan penempatan informasi penting merupakan isi informasi penting, terutama langkah-langkah dalam *user manual.* 

Dalam *user manual* ini, setiap langkah akan dilengkapi dengan gambar untuk memandu pengguna menyelesaikan langkah tersebut. Bagian penting akan diberi kotak berwarna agar tampak menonjol dan mudah dilihat oleh pengguna. Selain itu juga penampilan peringatan khusus, yang akan diberi tanda kotak berwarna kuning agar menonjol, mudah dilihat dan dibedakan dengan langkah biasa.

# **4.1.3. Isi informasi berdasarkan IEEE 26514-2010**

Karakteristik informasi yang disajikan dalam *user manual* ini adalah berupa informasi instruksional yang lengkap untuk fiturfitur yang telah disebutkan pada bagian spesifikasi kebutuhan *e-learning.* Model instruksional dipilih untuk membantu pengguna belajar menggunakan *e-learning* mulai dari awal. Sehingga *user manual* ini akan berorientasi pada tugas yang menunjukkan bagaimana pengguna dapat menyelesaikan suatu intstruksi atau prosedur untuk mencapai suatu tujuan.

## **4.1.4. Format presentasi dokumen berdasarkan IEEE 26514-2010**

Format dokumentasi *user manual* ini adalah dalam bentuk onscreen atau digital. Secara umum bentuk ini dipilih karena melihat karakteristik pengguna yang nantinya akan selalu menggunakan *e-learning* dari komputer. Sehingga lebih baik jika *user manual* dapat diakses kapan saja dan dimana saja, bersamaan saat pengguna mengakses e-learning.

Selain itu bentuk on-screen akan jauh menghemat biaya karena tidak perlu mencetak dokumen untuk pengguna yang jumlahnya ribuan. Ketika ada revisi atau perbaikan, maka dengan mudah perubahan dapat diterapkan dan tidak perlu mencetak ulang untuk setiap pengguna. Dengan bentuk ini juga apat ditambahkan animasi atau video yang sangat berguna untuk menunjukkan proses atau konsep yang tidak mudah disajikan dalam ilustrasi statis.

# **4.1.5. Konsistensi format berdasarkan IEEE 26514-2010**

Dalam *user manual* ini, format seperti ikon, tombol navigasi, dan kotak pencarian akan menggunakan gambar ikon yang sama dan letaknya sama. Format huruf, warna, spasi juga akan sama di seluruh dokumentasi. Hal ini dilakukan untuk menjaga konsistensi dan tidak membingungkan pengguna.

# **4.1.6. Keterbacaan berdasarkan IEEE 26514-2010**

Dokumentasi *on-screen* harus menggunakan gaya font dan warna yang terbaca dengan latar belakang yang sesuai agar dapat dibaca oleh pengguna. Penulisan huruf kapital tidak boleh digunakan untuk tulisan lebih dari satu kalimat, kecuali ditetapkan oleh hukum, karena pengguna akan mengabaikannya jika terlalu panjang. Teks yang dicetak, termasuk di dalam ilustrasi, tidak boleh lebih kecil dari 2,75 mm untuk huruf kapital ketika diukur di halaman. Pada *user manual* ini akan digunakan font huruf Calibri, dengan pertimbangan bahwa font tidak terlalu kaku, mudah dibaca, serta pasti ada dan dan dapat terbaca di semua komputer.

Dari hasil perancangan *user manual on-screen* berdasarkan kriteria-kriteria standar IEEE STD 26514-2010 diatas, penulis membuat rancangan *layout user manual on-screen* yang mencakup komponen-komponen penting yang harus ada dalam *user manual on-screen*. Tampilan desain *layout* awal tersebut dapat dilihat pada Gambar 4.1.

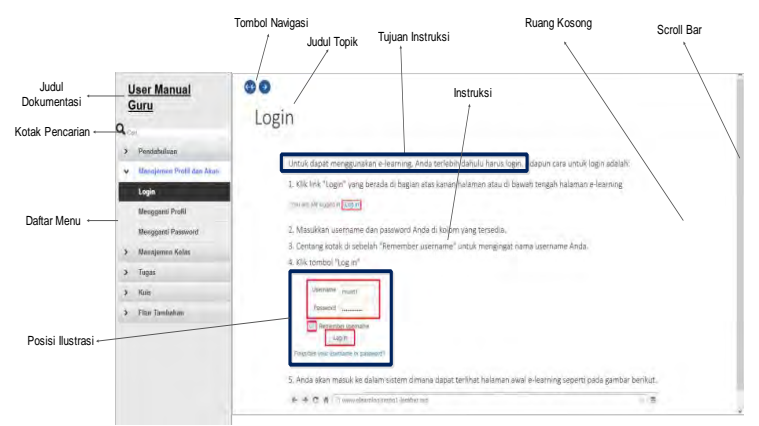

**Gambar 4.1 Rancangan** *Layout User manual On-Screen*

#### **4.1.7. Perancangan format desain berdasarkan usia**

Berdasarkan studi literatur yang sudah dilakukan penulis dari jurnal *Manuals for the Elderly: Text Characteristics That Help or Hinder Older Users, User interface design for older adults,*  dan *Design and evaluation of a mobile user interface for older adults: navigation, interaction and visual design recommendations,* didapatkan beberapa kriteria desain yang digunakan sebagai acuan pembuatan *user manual* [14]*,* [15]*,* [16].

Format desain *user manual* secara umum akan sama antar pengguna baik admin, guru, maupun siswa. Format akan mengikuti kebutuhan golongan orang tua, karena jika golongan orang tua tidak mengalami masalah, maka tidak akan ada masalah juga bagi golongan remaja. Selain itu *user manual*  akan dilengkapi dengan daftar istilah dalam e-learning untuk memudahkan pengguna belajar. Adapun analisis kriteria format desain yang dipilih oleh penulis untuk diimplementasikan ke dalam *user manual on-screen* adalah sebagai berikut:

#### **1. Penggunaan ikon**

Penggunaan ikon harus simpel agar mudah diingat, dan juga konsisten agar tidak membingungkan pengguna. Lebih baik lagi jika setiap ikon disertai dengan teks penjelasan. Oleh karena itu, penulis juga melengkapi teks penjelasan untuk ikon navigasi. Teks penjelasan ini akan muncul ketika pengguna mengarahkan kursor di atas ikon tombol navigasi. Adapun tampilan ikon yang dipilih untuk digunakan dalam *user manual on-screen* dapat dilihat pada Gambar 4.2, Gambar 4.3, Gambar 4.4, Gambar 4.5 dan Gambar 4.6.

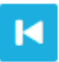

**Gambar 4.2 Ikon Navigasi Halaman Paling Awal**

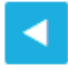

**Gambar 4.3 Ikon Navigasi ke Halaman Sebelumnya**

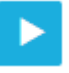

**Gambar 4.4 Ikon Navigasi ke Halaman Selanjutnya**

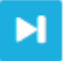

**Gambar 4.5 Ikon Navigasi Halaman Paling Akhir**

**Gambar 4.6 Ikon Pencarian**

Berdasarkan standar IEEE STD 26514-2010, konsistensi format harus dijaga di seluruh bagian *user manual*. Oleh karena itu selain bentuk dan warna yang sama, posisi ikon-ikon yang digunakan letaknya juga selalu sama. Hal ini dilakukan untuk menjaga konsistensi dan tidak membingungkan pengguna.

#### **2. Pemilihan font**

Pemilihan font dilakukan dengan mempertimbangkan bahwa *user manual* akan digunakan pada berbagai macam perangkat komputer yang berbeda-beda, sehingga font yang digunakan harus bisa dipastikan ada atau tersedia di berbagai macam jenis komputer. Untuk jenis atau gaya font tidak ada ketentuan, asalkan dapat terbaca dengan jelas. Oleh karena itu dalam *user manual* ini digunakan font Calibri dengan warna hitam, dimana font Calibri ini sudah pasti ada di semua jenis komputer dan tidak terlihat terlalu kaku. Warna hitam dipilih agar tulisan dapat dibaca dengan baik dengan latar belakang yang berwarna putih. Adapun ukuran font yang digunakan adalah 2em atau 24pt untuk judul dan 1,3em atau 15pt untuk isi atau konten. Untuk penulisan judul akan dicetak tebal agar terlihat perbedaannya dengan konten. Semua teks, termasuk yang di dalam ilustrasi, tidak boleh lebih kecil dari 2,75 mm untuk huruf kapital ketika diukur di halaman sesuai dengan standar IEEE STD 26514-2010. Dari ketentuan-ketentuan tersebut maka penulis mengimplementasikan pemilihan font atau huruf seperti pada Gambar 4.7

#### Log in

Log in merupakan fitur agar pengguna dapat masuk dan melakukan aktivitas di dalam e-learning. Untuk bisa log in, pengguna terlebih dahulu harus memiliki username dan password.

Adapun langkah-langkah untuk log in adalah sebagai berikut:

1. Klik link "Log in" yang berada di bagian atas kanan halaman atau di bawah tengah halaman e-learning You are not logged in. (Log in)

2. Masukkan username dan password Anda di kolom yang tersedia.

3. Centang kotak di sebelah "Remember username" untuk mengingat username Anda.

4. Klik tombol "Log in"

#### **Gambar 4.7 Pemilihan Font**

#### **3. Pemilihan warna**

Latar belakang dipilih berwarna terang, agar kontras dengan warna huruf atau font yang berwarna hitam agar semua tulisan dapat terbaca jelas. Oleh karena itu, dalam *user manual onscreen* ini dipilih latar belakang putih untuk bagian penjelasan

instruksi. Sedangkan untuk menu dipilih warna abu-abu terang agar tulisan menu tetap dapat terbaca dengan jelas. Selain itu dibuat perbedaan warna tulisan pada menu yang sedang aktif menjadi warna biru, agar pengguna dapat membedakan dengan cepat. Untuk tombol navigasi dipilih warna biru yang senada dengan biru untuk menu yang aktif. Hal ini bertujuan untuk menghindari terlalu banyaknya macam warna yang dapat membingungkan pengguna. Adapun tampilan pemilihan warna dapat dilihat pada Gambar 4.8

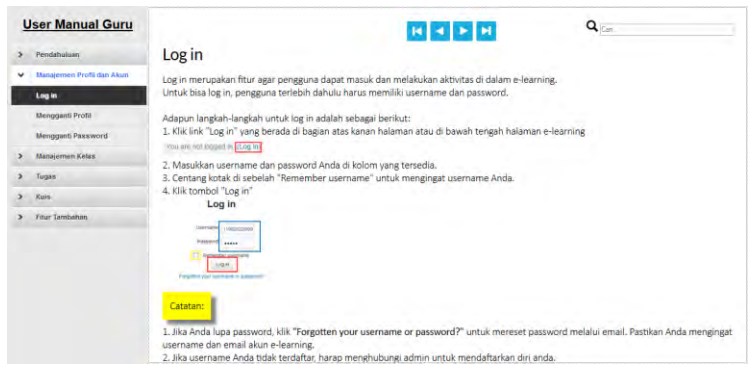

**Gambar 4.8 Pemilihan Warna**

#### **4. Komponen informasi**

Sesuai dengan standar IEEE STD 26514-2010, terkait penataan komponen dan informasi penting, pada bagian awal intruksi selalu dilengkapi dengan penjelasan informasi dan tujuan instruksi. Hal ini bertujuan untuk memberikan gambaran topik dan tujuan instruksi kepada pengguna agar pengguna dapat memahami tujuan dari setiap instruksi. Informasi yang penting harus ditempatkan di lokasi yang menonjol dalam dokumentasi. Adapun tampilan penjelasan informasi di awal instruksi dapat dilihat pada Gambar 4.9.

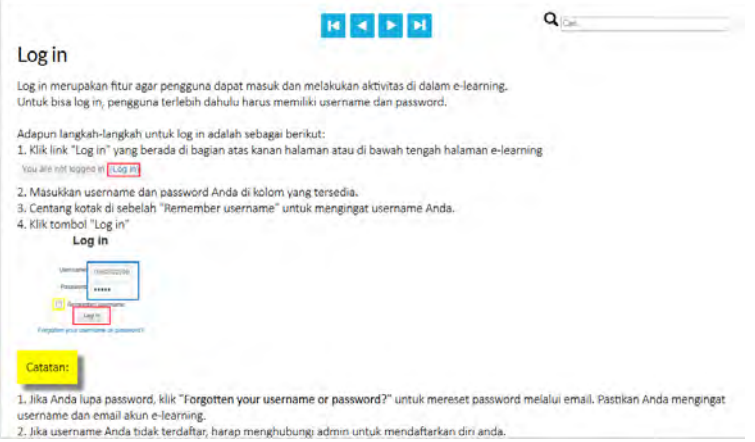

**Gambar 4.9 Penjelasan Instruksi di Awal**

## **5. Adanya jarak antar item**

Desain harus memiliki jarak atau ruang kosong yang jelas untuk memisahkan elemen satu dengan elemen lainnya di dalam *user manual.* Spasi harus ada setelah heading dan juga diantara paragraf. Oleh karena itu dalam *user manual on-sceen* ini diberikan jarak yang pas antar item agar tidak membuat bingung saat dilihat. Adapun tampilan layout dengan jarak antar itemnya dapat dilihat pada Gambar 4.10.

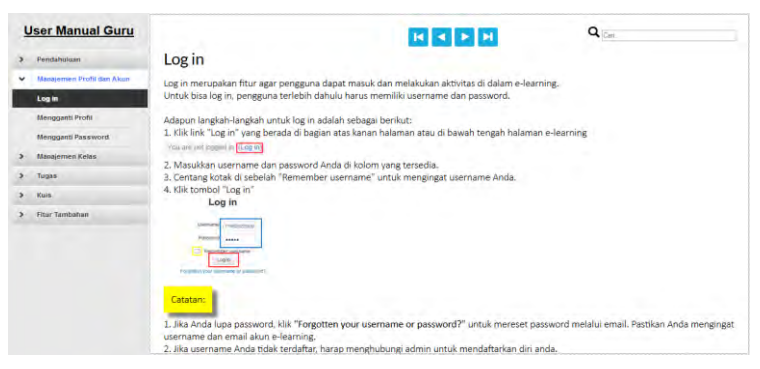

**Gambar 4.10 Adanya Jarak Antar Item**

**6. Meminimalisir penggunaan** *scrolling*

Berdasarkan studi literatur mengenai desain berdasarkan usia, pengguna yang tergolong usia orang tua akan mengalami hambatan saat mengakses halaman yang memanjang ke bawah karena mereka kesulitan saat harus melakukan *scroll*. Oleh karena itu, dalam *user manual on-screen* ini akan dihindari adanya *scrolling* halaman yang terlalu panjang dengan memanfaatkan tombol navigasi, dengan tujuan agar pengguna mudah mengikuti langkah di setiap instruksi.

Selain itu, standar IEEE STD 26514-2010 juga menyebutkan bahwa jika ada instruksi yang panjang, maka instruksi tersebut sebaiknya ditampilkan dalam halaman yang berbeda agar informasi tidak terlalu panjang ke bawah. Oleh karena itu, penulis menentukan bahwa selama langkah-langkah bisa ditampilkan dalam satu halaman tanpa scroll, maka instruksi tersebut akan ditampilkan dalam satu halaman yang sama. Namun jika instruksi panjang ke bawah, maka akan ditampilkan terpisah pada halaman selanjutnya. Instruksi dikatakan panjang jika ketika ditampilkan dalam satu halaman, instruksi tersebut memunculkan *scroll bar*.

Adapun tampilan *user manual* tanpa penggunaan *scrolling*  untuk instruksi dengan langkah yang pendek dapat dilihat pada Gambar 4.11.

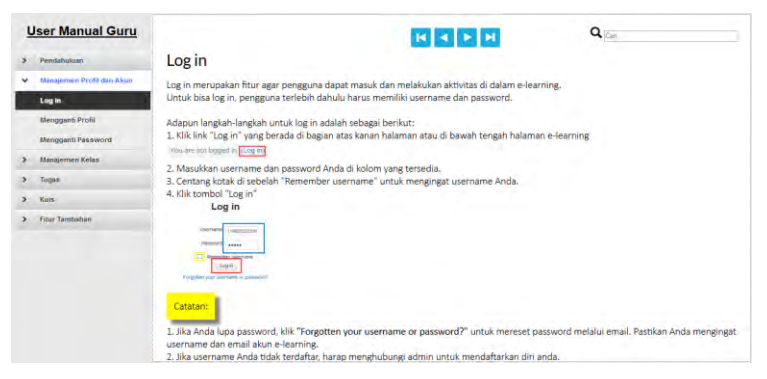

**Gambar 4.11 Instruksi dalam Satu Halaman Tanpa** *scrolling*

Sedangkan untuk tampilan *user manual* yang memunculkan *scroll bar* untuk instruksi dengan langkah yang panjang, sehingga langkah selanjutnya ditampilkan pada halaman selanjutnya dapat dilihat pada Gambar 4.12. dan 4.13.

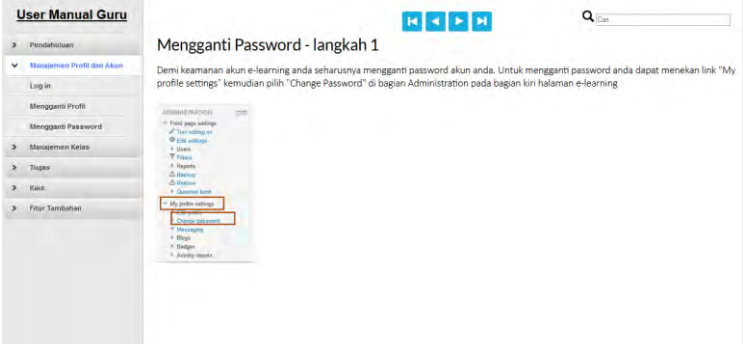

**Gambar 4.12 Instruksi dengan Beberapa Halaman bagian 1**

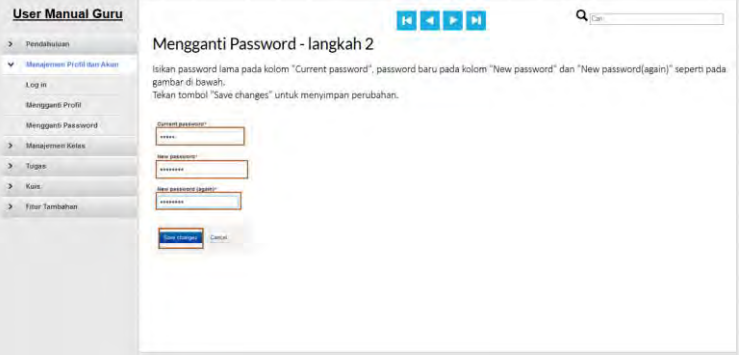

**Gambar 4.13 Instruksi dengan Beberapa Halaman bagian 2**

#### **7. Adanya navigasi halaman**

Navigasi halaman harus ada terutama untuk kembali ke halaman sebelumnya agar pengguna terutama guru yang termasuk golongan orang tua dapat kembali ketika melakukan kesalahan. Posisi tombol navigasi juga harus konsisten. Tombol navigasi diletakkan dibagian atas tengah halaman agar dapat langsung terlihat oleh pengguna sehingga mudah untuk digunakan. Adapun tampilan tombol navigasi dalam *user manual on-screen* dapat dilihat pada Gambar 4.14.

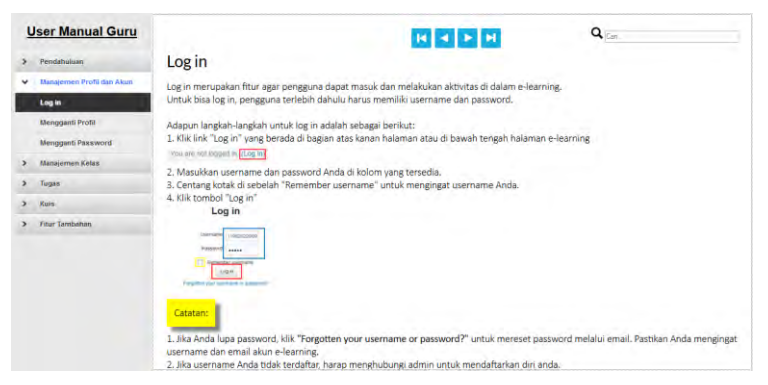

**Gambar 4.14 Navigasi Halaman**

## **8. Minimalisir penggunaan keyboard**

Berdasarkan studi literatur mengenai desain yang baik untuk golongan orang tua, maka desain harus meminimalisir penggunaan keyboard saat pengguna mengakses *user manual*. Tujuannya agar pengguna bisa fokus menggunakan mouse saat mengakses *user manual*. Oleh karena itu pada *user manual onscreen* ini, penggunaan keyboard hanya akan digunakan pengguna ketika mencari tulisan di dalam *user manual*, yaitu dengan mengetikkan kata kunci yang dicari pada kotak pencarian.

Kotak pencarian juga diletakkan dibagian kanan atas halaman agar tidak menggangu konsentrasi pengguna saat membaca instruksi, namun tetap dapat mudah dilihat dan diakses. Pencarian ini bekerja dengan mencari kata kunci yang diketikkan oleh pengguna di dalam kotak pencarian. Kata kunci yang dapat dibaca adalah kata kunci dari judul instruksi dan juga kata kunci dari daftar istilah. Dalam mengatur pencarian, penulis lebih memprioritaskan judul instruksi daripada daftar istilah. Sebagai contoh, ketika pengguna mengetikkan kata kunci "*Log in*", maka akan muncul dua pilihan yaitu *Log in* yang akan menampilkan instruksi *Log in*, dan *Log in*(Istilah) yang akan menampilkan keterangan *Log in* pada daftar istilah. Pengguna dapat memilih pencarian mana yang diinginkan. Adapun tampilan kotak pencarian dengan hasil contoh kata kunci judul instruksi dan kata kunci daftar istilah dapat dilihat pada Gambar 4.15.

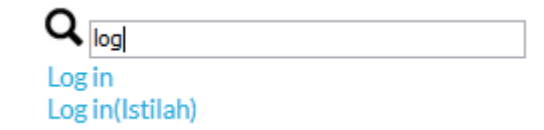

#### **Gambar 4.15 Penggunaan Keyboard pada Kotak Pencarian**

#### **9. Gunakan bahasa dan istilah yang mudah dipahami orang secara umum**

Dalam *user manual on-screen* ini akan digunakan Bahasa Indonesia kecuali beberapa istilah dari *moodle e-learning* yang susah untuk diterjemahkan ke dalam Bahasa Indonesia atau bahkan membingungkan jika diterjemahkan. Oleh karena itu, *user manual on-screen* juga akan dilengkapi dengan daftar istilah dalam *e-learning* untuk memudahkan pengguna belajar dan menggunaka *user manual*. Adapun rancangan daftar istilah dapat dilihat pada Gambar 4.16.

## Daftar Istilah dalam e-learning

Berikut ini merupakan beberapa penjelasan dari istilah yang sering digunakan di dalam e-learning: Log in- merupakan istilah untuk aktivitas yang masuk ke dalam e-learning yang dilakukan pengguna Home- merupakan istilah untuk halaman awal atau utama dari e-learning Course- merupakan istilah untuk kelas atau mata pelajaran Username- merupakan istilah untuk nama akun yang dimiliki pengguna e-learning Password- merupakan istilah untuk kata kunci dari username pengguna Groups - merupakan istilah untuk mengatur grup atau kelompok dalam course Backup - merupakan istilah untuk menyalin atau membackup course Restore - merupakan istilah untuk mengembalikan isi courses ke data lama yang sudah dibackup Import- merupakan istilah untuk mentransfer atau mengimpor data dari course lain Reset - merupakan istilah untuk mereset atau menghapus semua user, aktivitas dan lainnya Report - merupakan istilah untuk laporan nilai dalam course Bank Soal- merupakan istilah untuk tempat menyimpan soal untuk membuat ujian atau kuis Embed Video- merupakan istilah untuk menyematkan video dari youtube ke dalam halaman course

#### **Gambar 4.16 Daftar Istilah dalam** *e-learning*

#### **4.1.8. Perancangan Media Visual**

Berdasarkan hasil studi literatur yang dilakukan penulis mengenai standar kualitas media visual yang ditampilkan dalam *website*, didapatkan referensi dari perusahaan Apple Inc. Sehingga standar minimum pembuatan gambar untuk *user*  *manual on-screen* akan mengikuti panduan dari *iOS Human Interface Guidelines* [10], yaitu:

- 1. Menampilkan gambar dalam aspek rasio aslinya, dengan skala tidak lebih besar dari 100%. Tujuannya agar gambar terlihat simetris dan tidak terlalu besar.
- 2. Untuk semua gambar dan ikon, ekstensi file yang digunakan adalah PNG
- 3. Ukuran maksimum untuk file PNG tersebut adalah 3 megapixel dengan pertimbangan perangkat pengguna memiliki RAM kurang dari 256 M.

Gambar yang digunakan dalam *user manual* ini diambil dengan cara melakukan *screenshot* saat penulis melakukan instruksi serupa di dalam *e-learning* SMPN 1 Jember. Gambar yang digunakan untuk menunjukkan langkah atau instruksi akan diberi tiga tanda berbeda, seperti tampak pada Gambar 5.12 yaitu:

- a. kotak berwarna merah untuk petunjuk langkah yang harus diikuti sama persis, misalnya "Tekan tombol *Log in*"
- b. kotak berwarna biru untuk petunjuk pengisian yang harus diikuti namun tidak harus sama persis, misalnya pengisian kolom yang dapat disesuaikan dengan keinginan pengguna
- c. kotak berwarna kuning untuk petunjuk khusus, misalnya pengguna dapat mencentang untuk mengaktifkan suatu pengaturan ataupun tidak.

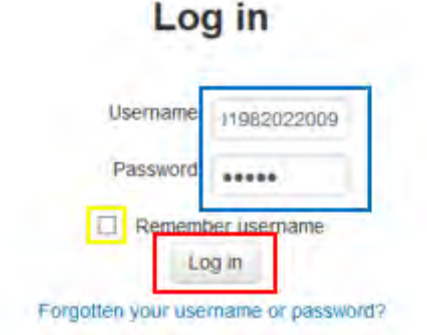

**Gambar 4.17 Contoh Gambar di dalam** *User manual*

Sedangkan standar minimum pembuatan video untuk *user manual on-screen* akan mengikuti panduan dari *Safari Web Content Guide* mengenai standar ukuran video dalam *website*  [13], vaitu:

- 1. Video menggunakan ukuran aspek rasio 640 x 480 pixel untuk konten layar lebar karena membuat video tetap terlihat tajam dalam mode tampilan layar penuh.
- 2. File video dengan ekstensi .mp4 adalah yang paling disarankan karena hampir didukung oleh semua perangkat. Video untuk *user manual on-screen* dibuat dengan merekam layar komputer menggunakan Camtasia saat penulis melakukan aktivitas dari instruksi yang serupa. Di awal video penulis menambahkan judul instruksi agar memperjelas isi informasi video tersebut.

## **4.1.9. Pendefinisian Kebutuhan User manual**

Berdasarkan standar IEEE 26514-2010, dijelaskan bahwa pengembang harus melakukan analisis kebutuhan sebelum memulai membuat *user manual on-screen.* Analisis dilakukan untuk mendapatkan informasi tentang perangkat lunak dan pengguna, tugas-tugas yang dilakukan pengguna, dan kebutuhan pengguna akan informasi dalam perangkat lunak. Analisis kebutuhan yang dilakukan terdiri dari dua proses yaitu analisis pengguna dan analisis tugas.

#### **1. Analisis Pengguna**

Struktur, konten, format dan gaya yang digunakan dalam dokumentasi akan disesuaikan berdasarkan hasil analisis pengguna. Adapun hasil analisis kebutuhan pengguna yang diperoleh dari hasil wawancara dengan Kepala Sekolah SMP Negeri 1 Jember dapat dilihat pada Tabel 4.2.

| No            | Kriteria          | Hasil analisis pengguna                  |
|---------------|-------------------|------------------------------------------|
|               | Jenis pengguna    | Jenis pengguna <i>e-learning</i><br>pada |
|               |                   | SMPN 1 Jember ada tiga, yaitu            |
|               |                   | admin, guru dan siswa.                   |
| $\mathcal{D}$ | Pengalaman<br>dan | Berdasarkan pengalaman<br>dalam          |
|               | training          | menggunakan e-learning maupun            |

**Tabel 4.2 Hasil Analisis Pengguna**

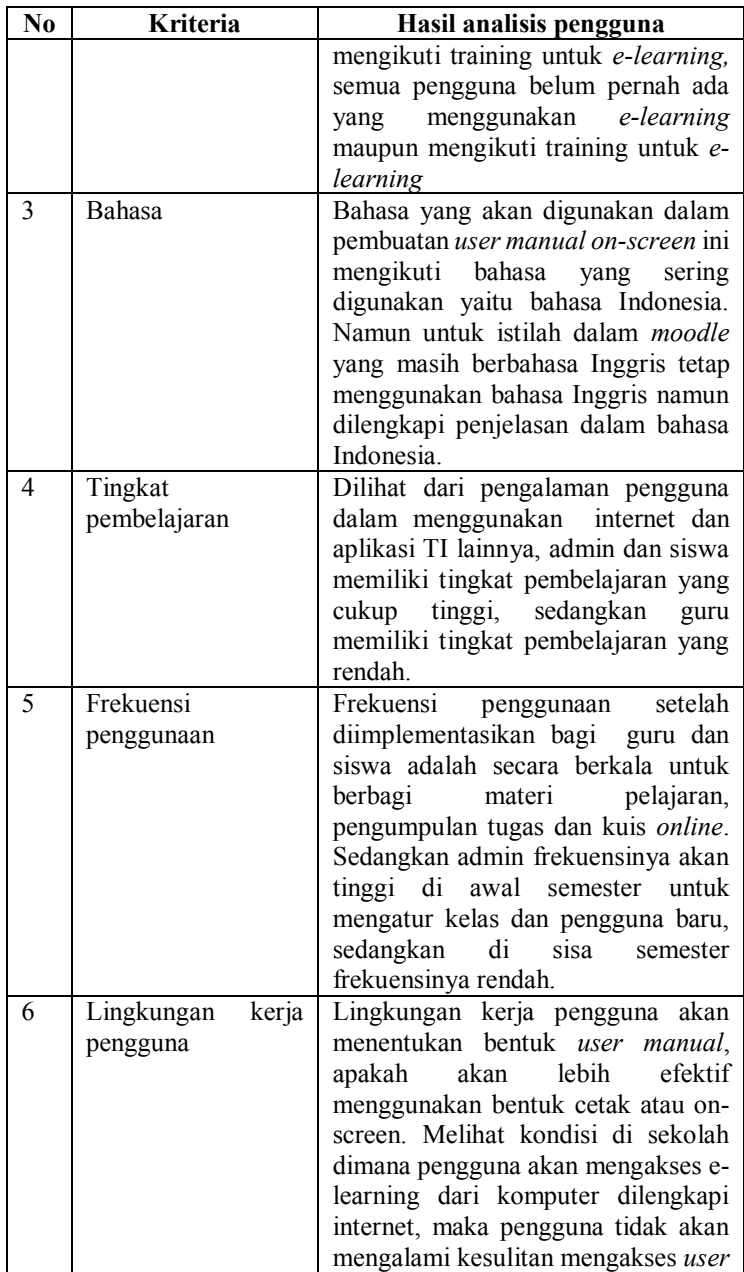

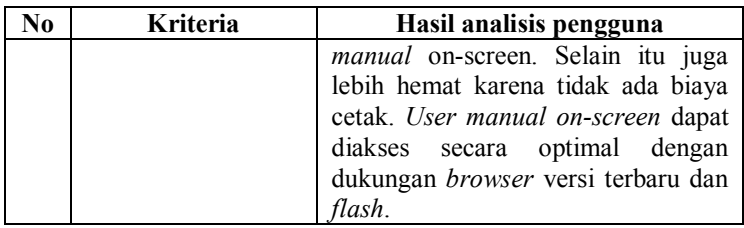

Berdasarkan hasil analisis dapat disimpulkan bahwa *user manual* untuk *e-learning* pada SMPN 1 Jember akan dibuat untuk admin, guru dan siswa dengan menggunakan bahasa Indonesia dalam bentuk *on-screen*. Untuk desain akan dibuat sederhana agar mempermudah pengguna yang tingkat pembelajarannya rendah dan kurang pengalaman dalam menggunakan aplikasi TI.

Bagi guru yang mayoritas memiliki sedikit pengalaman dalam menggunakan aplikasi TI dan tingkat pembelajarannya rendah akan dilengkapi modul istilah umum dalam e-learning dan fungsi tombol pada keyboard untuk mempermudah proses belajar guru.

# **2. Analisis Tugas**

Pembuatan *user manual on-screen* ini bertujuan untuk membantu pengguna dalam menggunakan *e-learning*. Berdasarkan hasil penggalian kebutuhan pengguna yang dilakukan oleh tim implementasi *e-learning*, didapatkan daftar tugas pengguna yang digunakan sebagai dasar pembuatan fiturfitur yang ada dalam *user manual*. Penyusunan ini bertujuan untuk membatasi tugas-tugas dalam *user manual* agar efektif dan tetap memenuhi kebutuhan pengguna.

Penulis membuat menu manajamem profil dan akun yang berisi sub menu berupa aktivitas yang berkaitan dengan manajemen profil dan akun pengguna seperti *login*, mengganti profil dan mengganti *password*. Untuk menu manajemen pengguna berisikan sub menu berupa aktivitas yang dilakukan admin terkait pengelolaan pengguna seperti membuat, mengganti, memperbaharui dan menghapus pengguna. Untuk manajemen kelas berisikan sub menu berupa aktivitas yang dilakukan guru dan siswa terkait pengelolaan kelas. Untuk guru juga ada menu tugas dan kuis yang berisikan sub menu tentang aktivitas yang dilakukan terkait tugas dan kuis. Selain itu ada menu fungsi tambahan yang berisikan sub menu fungsi tambahan yang dapat dilakukan guru dan siswa sesuai kebutuhan aktivitas sekolah misalnya *chatting*.

Adapun penyusunan fitur dalam *user manual on-screen* dapat dilihat pada Tabel 4.3.

| N <sub>0</sub> | <b>Jenis</b> | Hasil analisis tugas                              |
|----------------|--------------|---------------------------------------------------|
|                | Pengguna     |                                                   |
| 1              | Admin        | Manajemen profil dan akun                         |
|                |              | Log in<br>$\circ$                                 |
|                |              | Mengganti profil<br>$\circ$                       |
|                |              | Mengganti password<br>$\circ$                     |
|                |              | Manajemen pengguna                                |
|                |              | Membuat user<br>$\Omega$                          |
|                |              | Memperbaharui user<br>$\circ$                     |
|                |              | Menghapus user<br>$\circ$                         |
|                |              | Memberikan role kepada user<br>$\circ$            |
|                |              | Manajemen kelas                                   |
|                |              | Membuat <i>course</i> (mata pelajaran)<br>$\circ$ |
|                |              | Melakukan back-up<br>$\circ$                      |
|                |              | Melakukan restore<br>$\circ$                      |
|                |              | Mengaktifkan self enrolment<br>$\circ$            |
|                |              | Mengimpor pelajaran<br>$\circ$                    |
|                |              | Mengekspor bank soal<br>$\circ$                   |
|                |              | Mengimpor bank soal<br>$\circ$                    |
| $\mathfrak{D}$ | Guru         | Manajemen profil dan akun                         |
|                |              | Log in<br>$\circ$                                 |
|                |              | Mengganti profil<br>$\circ$                       |
|                |              | Mengganti password<br>$\circ$                     |
|                |              | Manajemen kelas                                   |
|                |              | Mengatur course (mata pelajaran)<br>$\circ$       |
|                |              | Mengganti nama topik<br>$\circ$                   |
|                |              | Mengupload materi<br>$\circ$                      |
|                |              | Melihat laporan nilai<br>$\circ$                  |
|                |              | Menampilkan video dalam course<br>$\circ$         |
|                |              | (mata pelajaran)                                  |

**Tabel 4.3 Hasil analisis tugas**

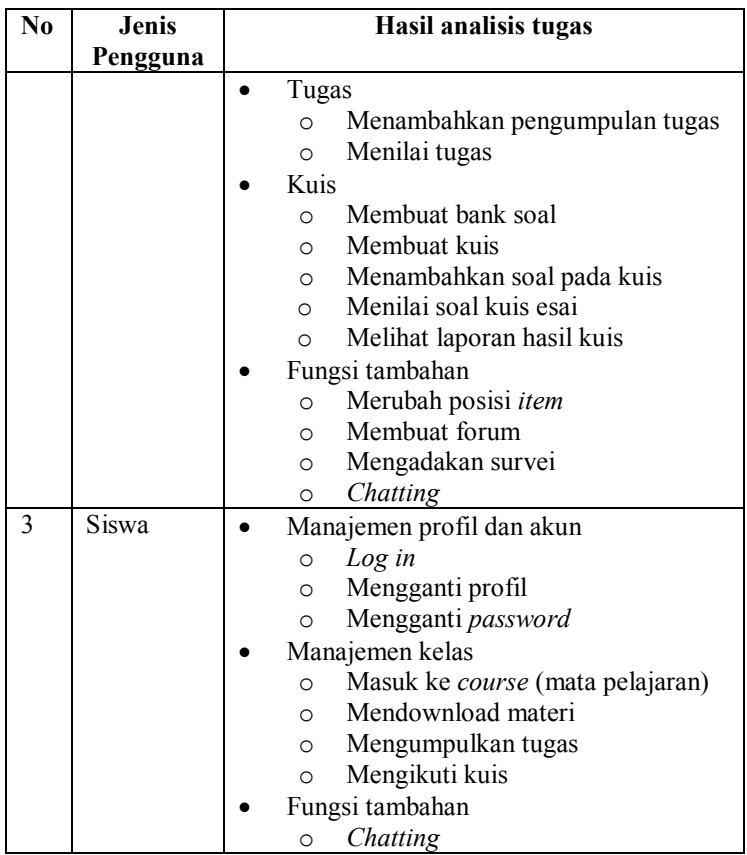

#### **4.1.10. Perancangan Tata Penulisan Isi Bidang Informasi**

Berdasarkan pembagian menu yang dibuat penulis dalam membuat *user manual* untuk setiap jenis pengguna, penulis merancang tata cara penulisan konten *user manual* berdasarkan pembagian menu dengan aktivitas yang dapat dilakukan oleh pengguna. Untuk beberapa aktivitas yang dapat dilakukan oleh ketiga jenis pengguna, seperti *Log in*, mengganti profil dan mengganti password, penulis merancang penulisan yang sama karena langkah untuk aktivitas tersebut sama. Namun dalam implementasi tata cara penulisan akan dilakukan untuk masingmasing jenis pengguna. Tujuannya agar *user manual* untuk setiap jenis pengguna terlihat rapi dan tidak bercampur satu sama lain.

Berdasarkan pembagian menu yang dibuat penulis dalam membuat *user manual* untuk admin, penulis merancang tata cara penulisan konten *user manual* berdasarkan pembagian menu dengan aktivitas yang dapat dilakukan oleh admin. Adapun tata cara penulisan untuk aktivitas dalam *user manual* untuk admin adalah sebagai berikut:

- 1. Penulis menuliskan judul dari aktivitas yang bisa dilakukan oleh admin
- 2. Penulis menuliskan informasi singkat mengenai tujuan aktivitas di halaman awal instruksi
- 3. Setelah itu penulis akan menuliskan langkah-langkah yang harus dilakukan admin untuk bisa menyelesaikan aktivitas tersebut

Lalu, penulis akan menuliskan sebuah catatan atau peringatan yang nantinya akan berisikan penjelasan tentang kegagalan yang mungkin bisa terjadi dalam proses melakukan aktivitas tersebut.

4. Untuk memberikan gambaran instruksi yang lebih jelas, penulis menambahkan video di akhir halaman instruksi

Dan dari rancangan penulisan konten *user manual* yang penulis susun, berikut adalah contoh penulisan untuk setiap aktivitas yang bisa dilakukan oleh admin.

## **1.** *Log in*

- a. Judul aktivitas: *Log in*
- b. Informasi singkat dari aktivitas *Log in:*

*Log in* merupakan fitur agar pengguna dapat masuk dan melakukan aktivitas di dalam e-learning. Untuk bisa *Log in*, pengguna terlebih dahulu harus memiliki username dan password.

c. Langkah-langkah aktivitas *Log in*: Klik link "*Log in*" yang berada di bagian atas kanan halaman atau di bawah tengah halaman e-learning.

Masukkan *username* dan *password* Anda di kolom yang tersedia.

Centang kotak di sebelah "Remember username" untuk mengingat *username* Anda.

Klik tombol "*Log in*".

Anda akan masuk ke dalam sistem dimana dapat terlihat halaman awal e-learning seperti pada gambar berikut.

d. Untuk memberikan gambaran instruksi yang lebih jelas, penulis menambahkan video langkah-langkah aktivitas *Log in* di akhir halaman instruksi.

#### **2. Mengganti profil**

- a. Judul aktivitas: Mengganti profil
- b. Informasi singkat dari aktivitas Mengganti profil*:* Mengganti profil merupakan salah satu fitur dalam e-learning yang memungkinkan penggunanya mengganti profil mereka mulai dari nama pengguna, foto profil, hingga informasi diri lainnya.
- c. Langkah-langkah aktivitas Mengganti profil:

Klik My Profile di bagian kanan atas halaman elearning

Klik "Edit profile"

Isikan perubahan yang anda inginkan pada kolom yang tersedia Kemudian klik tombol "Save changes".

d. Untuk memberikan gambaran instruksi yang lebih jelas, penulis menambahkan video langkahlangkah aktivitas Mengganti profil di akhir halaman instruksi.

## **3. Mengganti** *password*

- a. Judul aktivitas: Mengganti *password*
- b. Informasi singkat dari aktivitas Mengganti *password:*

Mengganti password merupakan salah satu fitur dalam e-learning yang memungkinkan penggunanya mengganti password atau kata kunci akun mereka. Mengganti password sangat penting dilakukan untuk menjaga keamanan akun agar tidak bisa disalahgunakan oleh orang lain yang mengetahui password pengguna.

c. Langkah-langkah aktivitas Mengganti *password:* Demi keamanan akun e-learning anda seharusnya mengganti password akun anda. Untuk mengganti password anda dapat menekan link "My profile settings" kemudian pilih "Change Password" di bagian Administration pada bagian kiri halaman elearning.

Isikan password lama pada kolom "Current password", password baru pada kolom "New password" dan "New password(again)" seperti pada gambar di bawah. Tekan tombol "Save changes" untuk menyimpan perubahan.

Jika sudah yakin tekan tombol "Continue" untuk melanjutkan.

d. Untuk memberikan gambaran instruksi yang lebih jelas, penulis menambahkan video langkahlangkah aktivitas Mengganti *password* di akhir halaman instruksi.

#### **4. Membuat user**

- a. Judul aktivitas: Membuat user
- b. Informasi singkat aktivitas Membuat user: Membuat user atau pengguna merupakan fitur dalam e-learning yang bisa dilakukan oleh admin. Admin bertanggung jawab membuatkan username baru untuk setiap user atau pengguna baru.
- c. Langkah-langkah dari aktivitas Membuat user:

Klik "Site administration" di bagian Administration.

Klik "Users"  $\rightarrow$  "Accounts"  $\rightarrow$  "Browse list of users".

Scroll halaman ke paling bawah.

Klik tombol "Add a new user".

Masukkan username yang diinginkan apda kolom Username. Lalu pilih "Manual Accounts" untuk autentikasi secara manual. Selanjutnya masukkan password yang diinginkan. Password ini nantinya dapat dirubah oleh penggunanya.

Masukkan nama depan, nama belakang, dan alamat email yang diinginkan pada kolom yang tersedia. Selanjutnya tentukan negara dan zona waktu.

Masukkan deskripsi user yang diinginkan pada kolom deskripsi. Kemudian atur informasi tambahan lainnya seperti foto user, minat, dan lainlain.

Tekan tombol "Create user" untuk membuat user baru.

d. Untuk memberikan gambaran instruksi yang lebih jelas, penulis menambahkan video langkahlangkah aktivitas Membuat user di akhir halaman instruksi.

## **5. Memperbaharui user**

- a. Judul aktivitas: Memperbaharui user
- b. Informasi singkat aktivitas Memperbaharui user: Memperbaharui User atau pengguna merupakan fitur dalam e-learning yang bisa dilakukan oleh admin. Admin dapat melakukan perubahan setting atau aturan untuk setiap pengguna. Jika ada pengguna yang lupa username atau password, maka admin yang dapat memperbaiki masalah tersebut.
- c. Langkah-langkah dari aktivitas Memperbaharui user:

Untuk memperbaharui user atau pengguna, klik "Site administration" di bagian Administration.

Klik "Users"  $\rightarrow$  "Accounts"  $\rightarrow$  "Browse list of users".

Klik ikon edit pada user yang ingin dirubah seperti pada gambar berikut.

Ubah informasi – informasi mengenai user sesuai keperluan seperti password, dan lain-lain.

Klik tombol "Update profile" untuk menyimpan pembaharuan.

d. Untuk memberikan gambaran instruksi yang lebih jelas, penulis menambahkan video langkahlangkah aktivitas Memperbaharui user di akhir halaman instruksi.

#### **6. Menghapus user**

- a. Judul aktivitas: Menghapus user
- b. Informasi singkat aktivitas Menghapus user:

Menghapus User atau pengguna merupakan fitur dalam e-learning yang bisa dilakukan oleh admin. Admin dapat menghapus user yang sudah tidak terdaftar menjadi guru dan siswa di SMPN 1 Jember.

c. Langkah-langkah dari aktivitas Menghapus user:

Klik "Site administration" di bagian Administration.

Klik "Users"  $\rightarrow$  "Accounts"  $\rightarrow$  "Browse list of users".

Klik ikon Delete pada user yang ingin dihapus seperti pada gambar.

Klik "Continue" untuk melanjutkan menghapus user.

d. Untuk memberikan gambaran instruksi yang lebih jelas, penulis menambahkan video langkahlangkah aktivitas Menghapus user di akhir halaman instruksi.

#### **7. Memberikan role kepada user**

- a. Judul aktivitas: Memberikan role kepada user
- b. Informasi singkat aktivitas Memberikan role kepada user:

Memberikan role kepada user atau pengguna merupakan fitur dalam e-learning yang bisa dilakukan oleh admin. Admin harus memberikan role kepada user setelah membuat user. Dengan adanya role ini maka akun dapat digunakan untuk beraktivitas di dalam e-learning sesuai dengan tugas atau rolenya.

c. Langkah-langkah dari aktivitas Memberikan role kepada user:

Pada Front page settings, klik "Users" -> "Permissions" -> "Assigned roles".

Pilih role yang ingin diberikan kepada user, misalnya "Teacher" untuk guru dan "Student" untuk siswa.

Cari dan pilih user yang ingin dimasukkan kemudian klik "Add" untuk memasukkan user ke role.

Cari user yang ingin dikeluarkan kemudian klik "Add" untuk mengeluarkan user dari role.

d. Untuk memberikan gambaran instruksi yang lebih jelas, penulis menambahkan video langkahlangkah aktivitas Memberikan role kepada user di akhir halaman instruksi.

## **8. Membuat** *course* **(mata pelajaran)**

- a. Judul aktivitas: Membuat *course* (mata pelajaran)
- b. Informasi singkat aktivitas Membuat *course* (mata pelajaran):

Admin harus membuat course atau mata pelajaran agar guru dan siswa dapat masuk dan melakukan aktivitas belajar di dalamnya. Secara umum admin akan membuat course dengan aturan default untuk semua mata pelajaran, misalnya waktu dimulainya yaitu ketika awal semester, nama guru pengajar, dan kapasitas upload file. Pengaturan yang lain dapat diatur oleh guru nanti ketika sudah didaftarkan oleh admin.

c. Langkah-langkah dari aktivitas Membuat *course*  (mata pelajaran):

Tekan link "Courses".

Tekan tombol "Add a new course".

Anda dapat memberikan nama pelajaran, nama pendek pelajaran, dan kategori. Selain itu anda bisa mengatur apakah pelajaran anda dapat dilihat atau tidak oleh siswa dengan memilih "Show" pada kolom Visible.

Tentukan tanggal mulainya pembelajaran serta kode mata pelajaran. Anda juga dapat memasukkan deskripsi mengenai mata pelajaran tersebut pada kolom deskripsi.

Jika anda ingin melampirkan file, anda dapat menguploadnya di bagian Course summary files. Pada bagian format, anda dapat memilih "Topics format" untuk menyajikan pelajaran per topik, atau memilih "Weekly format" untuk menyajikan pelajaran per minggu. Tentukan pula jumlah topik atau minggu pada bagian Number of sections. Pilih "Hidden sections are completely invisible" agar bagian yang disembunyikan tidak terlihat pengguna lain. Kemudian Pilih "Show all sections on page" untuk menampilkan semua sections pada halaman.

Pada bagian show gradebook to students, Pilih "Yes" agar siswa dapat melihat laporan nilai mereka.

Pada Maximum upload size, anda dapat mengatur batas besar file setiap kali upload. Kemudian anda dapat memilih "No" jika tidak memperbolehkan tamu masuk ke mata pelajaran, atau "Yes" jika ingin memperbolehkan tamu masuk ke mata pelajaran. Lalu klik "Save Changes" setelah selesai melakukan setting hal – hal lain yang diperlukan.

Tekan tombol "Enrol users" untuk mendaftarkan guru untuk dapat mengakses mata pelajaran tersebut.

Anda dapat memilih "Teacher" pada Assign roles, lalu klik "Enrol" pada guru yang akan didaftarkan. Jika sudah selesai anda dapat menekan tombol "Finish enrolling users".

d. Untuk memberikan gambaran instruksi yang lebih jelas, penulis menambahkan video langkahlangkah aktivitas Membuat *course* (mata pelajaran) di akhir halaman instruksi.

## **9. Melakukan** *back-up* **periodik**

- a. Judul aktivitas: Melakukan *back-up* periodik
- b. Informasi singkat aktivitas Melakukan *back-up* periodik:

*Back-up* Periodik merupakan fitur dalam e-learning yang berguna untuk melakukan penyimpanan cadangan terhadap semua course termasuk file di dalamnya. *Back-up* Periodik ini dilakukan secara otomatis setiap beberapa periode, sesuai dengan aturan yang disetting oleh admin.

c. Langkah-langkah dari aktivitas Melakukan *backup* periodik:

Pada Front page settings, klik "Courses" -> "*Backup*s" -> "Automated *back-up* setup".

Pilih enabled untuk mengaktifkan auto *back-up*. Pilih pada hari apa saja *back-up* otomatis dilakukan. Kemudian pilih di jam berapa pada hari diatas *back-up* otomatis dilakukan seperti pada gambar.

Pilih berapa banyak *back-up* yang disimpan untuk tiap course, lalu atur berapa lama course yang tidak mengalami perubahan untuk tidak perlu di*back-up* seperti pada gambar.

Pilih apakah aktivitas yang sudah ada dalam course perlu di*back-up*, lalu pilih apakah filter dalam course perlu di*back-up* seperti pada gambar.

Pilih apakah bank soal yang termasuk dalam course perlu di*back-up* seperti pada gambar. Lalu klik "Save changes".

d. Untuk memberikan gambaran instruksi yang lebih jelas, penulis menambahkan video langkahlangkah aktivitas Melakukan *back-up* periodik di akhir halaman instruksi.
## **10. Melakukan** *back-up* **manual**

- a. Judul aktivitas: Melakukan *back-up* manual
- b. Informasi singkat aktivitas Melakukan *back-up* manual:

*Back-up* manual merupakan fitur dalam e-learning yang berguna untuk melakukan penyimpanan cadangan terhadap semua course termasuk file di dalamnya. *Back-up* manual ini dilakukan hanya ketika admin ingin melakukan *back-up* terhadap course.

c. Langkah-langkah dari aktivitas Melakukan *backup* manual:

Untuk melakukan *back-up* secara manual, anda dapat masuk ke dalam halaman mata pelajaran terlebih dahulu.

Klik pada link "*Back-up*" pada bagian Administration.

Pilih untuk mem*back-up* user dari course. Pilih untuk mem*back-up* role user. Pilih untuk mem*back-up* activities (tugas, dll) dan bahan ajar dalam course atau tidak. Pilih untuk mem*back-up* event yang tercatat pada course. Pilih untuk mem*back-up* bank soal pada course seperti pada gambar. Kemudidan klik tombol "Next".

Pilih activity dan data apa saja yang akan di*backup* seperti pada gambar.

Kemudidan klik tombol "Next".

Ubah nama file *back-up* sehingga lebih mudah diingat. Lalu lakukan review atas setting/pengaturan *back-up* yang telah anda lakukan.

Review lagi data apa saja yang anda sertakan dalam *back-up* course. Lalu klik "Perform *Back-up*".

d. Untuk memberikan gambaran instruksi yang lebih jelas, penulis menambahkan video langkahlangkah aktivitas Melakukan *back-up* manual di akhir halaman instruksi.

## **11. Melakukan** *restore*

- a. Judul aktivitas: Melakukan *restore*
- b. Informasi singkat aktivitas Melakukan *restore*: Mengembalikan pelajaran merupakan fitur dalam e-learning yang berguna untuk mengembalikan pelajaran yang hilang datanya. *Restore* atau mengembalikan pelajaran dapat dilakukan untuk mata pelajaran yang sudah pernah di*back-up*. Mengembalikan pelajaran ini dapat memulihkan pelajaran beserta file yang hilang asal sudah di *back-up* secara periodik.
- c. Langkah-langkah dari aktivitas Melakukan *restore*: Masuk ke dalam halaman mata pelajaran terlebih dahulu.

Klik "*Restore*" pada bagian Administration.

Pilih file *back-up* yang digunakan, lalu klik "*Restore*". Klik Download bila ingin menyimpan file *back-up* untuk digunakan di kemudian hari.

Pastikan detail *back-up* sudah benar sebelum di *restore*.

Pastikan isi *back-up*, judul course, dan sebagainya benar. Lalu klik tombol "Continue".

Pilih kategori tempat pelajaran akan dikembalikan. Lalu klik tombol "Continue".

Pilih untuk menyertakan user untuk di *restore*. Pilih untuk menyertakan role user untuk di *restore*. Pilih untuk menyertakan aktivitas dan resource untuk di *restore*. Pilih untuk menyertakan jadwal kalender untuk di *restore*. Lalu klik tombol "Next". Masukkan detail nama dan tanggal course yang baru. Lalu pilih data apa saja yang ikut di *restore* ke course.

Pastikan untuk melakukan review *restore* pada halaman terakhir ini sebelum klik Perform *Restore* pada bagian bawah halaman.

d. Untuk memberikan gambaran instruksi yang lebih jelas, penulis menambahkan video langkahlangkah aktivitas Melakukan *restore* di akhir halaman instruksi.

## **12. Mengaktifkan self enrolment**

- a. Judul aktivitas: Mengaktifkan self enrolment
- b. Informasi singkat aktivitas Mengaktifkan self enrolment:

Self enrolment merupakan fitur dalam e-learning yang memungkinkan siswa mendaftarkan diri untuk masuk ke dalam kelas atau course. Fitur ini dapat diaktifkan oleh admin.

c. Langkah-langkah dari aktivitas Mengaktifkan self enrolment:

Masuk ke dalam course atau mata pelajaran.

Klik "Users"  $\rightarrow$  "Enrollment methods".

Klik simbol gerigi untuk masuk ke menu pengaturan.

Pilih "Yes" pada enable existing enrolment untuk mengaktifkan self enrol. Lalu pilih yes pada allow new enrolment agar siswa baru dapat masuk ke course. Masukkan password sehingga hanya siswa yang tahu password yang dapat mengikuti course tersebut.

Pilih "Student" pada default assigned role untuk mengatur role user yang masuk sebagai siswa. Lalu centang Enable, dan atur tanggal mulai siswa dapat masuk ke course pada kolom start date.

Berikan ucapan selamat datang bagi siswa yang mengikuti course pada kolom cutom welcome message. Lalu klik "Save changes".

d. Untuk memberikan gambaran instruksi yang lebih jelas, penulis menambahkan video langkahlangkah aktivitas Mengaktifkan self enrolment di akhir halaman instruksi.

## **13. Mengimpor pelajaran**

- a. Judul aktivitas: Mengimpor pelajaran
- b. Informasi singkat aktivitas Mengimpor pelajaran:

Mengimpor Pelajaran merupakan fitur dalam elearning yang berguna untuk Mengimpor Pelajaran dan data di dalamnya dari pelajaran lain. Fitur ini memudahkan guru agar tidak perlu mengulang membuat tugas, kuis, atau materi pelajaran berulang kali.

c. Langkah-langkah dari aktivitas Mengimpor pelajaran:<br>Klik "In

"Import" untuk memulai mengimpor pelajaran.

Pilih course lain untuk di import datanya lalu klik tombol "Continue".

Pilih untuk mengimport aktivitas dan resource. Pilih untuk mengimport jadwal kalender. Pilih untuk mengimport bank soal seperti pada gambar. Lalu klik tombol "Next".

Pilih topik apa saja yang akan diimport seperti pada gambar.

Klik tombol "Next".

Lakukan review pada halaman terakhir ini untuk memastikan pengaturan import sudah sesuai.

Klik tombol "Perform Import".

Pastikan import sudah berhasil dilakukan sebelum klik tombol "Continue".

d. Untuk memberikan gambaran instruksi yang lebih jelas, penulis menambahkan video langkahlangkah aktivitas Mengimpor pelajaran di akhir halaman instruksi.

## **14. Mengekspor bank soal**

- a. Judul aktivitas: Mengekspor bank soal
- b. Informasi singkat aktivitas Mengekspor bank soal: Mengekspor Bank Soal merupakan fitur dalam elearning untuk mengekspor bank soal yang sudah pernah dibuat. Hal ini akan sangat membantu guru sehingga tidak perlu membuat soal berulang kali.
- c. Langkah-langkah dari aktivitas Mengekspor bank soal:

Pilih "eksport" pada bagian Administration.

Pada file format, pilih format Gift untuk mempermudah saat mengimpor soal ke bank soal. Lalu pilih kategori mata pelajaran yang ingin diekspor soalnya. Tekan tombol "Export questions to file".

d. Untuk memberikan gambaran instruksi yang lebih jelas, penulis menambahkan video langkahlangkah aktivitas Mengekspor bank soal di akhir halaman instruksi.

## **15. Mengimpor bank soal**

- a. Judul aktivitas: Mengimpor bank soal
- b. Informasi singkat aktivitas Mengimpor bank soal: Mengimpor Bank Soal merupakan fitur dalam elearning untuk mengimpor bank soal yang sudah pernah dibuat. Hal ini akan sangat membantu guru sehingga tidak perlu membuat soal berulang kali.
- c. Langkah-langkah dari aktivitas Mengimpor bank soal:

Pilih "Import" pada bagian Administration.

Pada file format, pilih format Gift. Kemudian tekan tombol "Choose a file" untuk memilih file hasil ekspor yang ingin diimporkan.

Pilih file pada komputer anda, lalu tekan tombol "upload this file" untuk mengupload file.

Setelah file terupload, anda dapat menekan tombol "Import" untuk mengimpor.

d. Untuk memberikan gambaran instruksi yang lebih jelas, penulis menambahkan video langkahlangkah aktivitas Mengimpor bank soal di akhir halaman instruksi.

Berdasarkan pembagian menu yang dibuat penulis dalam membuat *user manual* untuk guru, penulis merancang tata cara penulisan konten *user manual* berdasarkan pembagian menu dengan aktivitas yang dapat dilakukan oleh guru. Adapun tata cara penulisan untuk aktivitas dalam *user manual* untuk guru adalah sebagai berikut:

- 1. Penulis menuliskan judul dari aktivitas yang bisa dilakukan oleh guru
- 2. Lalu penulis menuliskan informasi singkat mengenai tujuan aktivitas di halaman awal instruksi
- 3. Setelah itu penulis akan menuliskan langkah-langkah yang harus dilakukan guru untuk bisa menyelesaikan aktivitas tersebut
- 4. Untuk memberikan gambaran instruksi yang lebih jelas, penulis menambahkan video di akhir halaman instruksi.

Dan dari rancangan penulisan konten *user manual* yang penulis susun, berikut adalah contoh penulisan untuk setiap aktivitas yang bisa dilakukan oleh guru.

- **1.** *Log in*
	- a. Judul aktivitas: *Log in*
	- b. Informasi singkat dari aktivitas *Log in: Log in* merupakan fitur agar pengguna dapat masuk dan melakukan aktivitas di dalam e-learning. Untuk bisa *Log in*, pengguna terlebih dahulu harus memiliki username dan password.
	- c. Langkah-langkah aktivitas *Log in*: Klik link "*Log in*" yang berada di bagian atas kanan halaman atau di bawah tengah halaman e-learning. Masukkan *username* dan *password* Anda di kolom yang tersedia.

Centang kotak di sebelah "Remember username" untuk mengingat *username* Anda. Klik tombol "*Log in*".

Peringatan:

Jika Anda lupa password, klik "Forgotten your username or password?" untuk mereset password melalui email. Pastikan Anda mengingat username dan email akun e-learning.

Jika username Anda tidak terdaftar, harap menghubungi admin untuk mendaftarkan diri anda.

d. Untuk memberikan gambaran instruksi yang lebih jelas, penulis menambahkan video langkahlangkah aktivitas *Log in* di akhir halaman instruksi.

# **2. Mengganti profil**

- a. Judul aktivitas: Mengganti profil
- b. Informasi singkat dari aktivitas Mengganti profil*:* Mengganti profil merupakan salah satu fitur dalam e-learning yang memungkinkan penggunanya mengganti profil mereka mulai dari nama pengguna, foto profil, hingga informasi diri lainnya.
- c. Langkah-langkah aktivitas Mengganti profil:

Klik My Profile di bagian kanan atas halaman elearning

Klik "Edit profile".

Isikan perubahan yang anda inginkan pada kolom yang tersedia Kemudian klik tombol "Save changes".

d. Untuk memberikan gambaran instruksi yang lebih jelas, penulis menambahkan video langkahlangkah aktivitas Mengganti profil di akhir halaman instruksi.

## **3. Mengganti** *password*

- a. Judul aktivitas: Mengganti *password*
- b. Informasi singkat dari aktivitas Mengganti *password:*

Mengganti password merupakan salah satu fitur dalam e-learning yang memungkinkan penggunanya mengganti password atau kata kunci akun mereka. Mengganti password sangat penting dilakukan untuk menjaga keamanan akun agar tidak bisa disalahgunakan oleh orang lain yang mengetahui password pengguna.

c. Langkah-langkah aktivitas Mengganti *password:*

Klik link "*Log in*" yang berada di bagian atas kanan halaman atau di bawah tengah halaman e-learning. Masukkan *username* dan *password* Anda di kolom yang tersedia.

Centang kotak di sebelah "Remember username" untuk mengingat *username* Anda.

Klik tombol "*Log in*".

d. Untuk memberikan gambaran instruksi yang lebih jelas, penulis menambahkan video langkahlangkah aktivitas Mengganti *password* di akhir halaman instruksi.

## **4. Mengatur** *course* **(mata pelajaran)**

- a. Judul aktivitas: Mengatur *course* (mata pelajaran)
- b. Informasi singkat aktivitas Mengatur *course* (mata pelajaran):

Course merupakan halaman dimana aktivitas dalam e-learning paling banyak dilakukan. Course sering disebut juga dengan kelas atau mata pelajaran. Course merupakan bagian penting dalam e-learning karena semua aktivitas belajar online dilakukan di dalam course. Course hanya dapat dibuat oleh admin. Guru hanya bisa mengelola dan mengatur course mereka sendiri. Guru mengatur course dengan tujuan untuk mengatur kelas atau mata pelajaran yang diajarkan sesuai dengan kebutuhan guru dan siswa untuk membantu proses belajar mengajar. Hal-hal yang dapat diatur dalam course antara lain nama mata pelajaran, deskripsi mata pelajaran, jumlah pertemuan atau topik, waktu mulai aktifnya course hingga besarnya ukuran file yang diupload dalam course tersebut.

c. Langkah-langkah dari aktivitas Mengatur *course*  (mata pelajaran):

Atur course atau mata pelajaran anda dengan memilih link "Edit settings" pada bagian Administration.

Isikan nama pelajaran, nama pendek pelajaran, dan kategori. Selain itu anda bisa mengatur apakah pelajaran anda dapat dilihat atau tidak oleh siswa dengan memilih "Show" pada kolom Visible.

Tentukan tanggal mulainya kegiatan belajar mengajar serta kode mata pelajaran. Masukkan deskripsi mengenai mata pelajaran tersebut pada kolom deskripsi.

Jika anda ingin melampirkan file, anda dapat menguploadnya di bagian Course summary files. Pada bagian format, anda dapat memilih "Topics format" untuk menyajikan pelajaran per topik, atau memilih "Weekly format" untuk menyajikan pelajaran per minggu. Tentukan pula jumlah topik atau minggu pada bagian Number of sections. Pilih "Hidden sections are completely invisible" agar bagian yang disembunyikan tidak terlihat pengguna lain. Kemudian Pilih "Show all sections on page" untuk menampilkan semua sections pada halaman.

Pada bagian show gradebook to students, Pilih "Yes" agar siswa dapat melihat laporan nilai mereka.

Pada Maximum upload size, Anda dapat mengatur batas besar file setiap kali upload. Kemudian Anda dapat memiilih "No" jika tidak memperbolehkan tamu masuk ke mata pelajaran, atau "Yes" jika ingin memperbolehkan tamu masuk ke mata pelajaran. Lalu klik "Save Changes" setelah selesai melakukan setting hal – hal lain yang diperlukan.

d. Untuk memberikan gambaran instruksi yang lebih jelas, penulis menambahkan video langkahlangkah aktivitas Mengatur *course* (mata pelajaran) di akhir halaman instruksi.

## **5. Mengganti nama topik**

- a. Judul aktivitas: Mengganti nama topik
- b. Informasi singkat aktivitas Mengganti nama topik:

Untuk mengolah mata pelajaran, hal pertama yang dapat dilakukan adalah mengganti nama topik. Topik ini diganti sesuai dengan nama topik pokok bahasan atau nama bab.

c. Langkah-langkah dari aktivitas Mengganti nama topik:

Masuk dalam course atau mata pelajaran, Anda dapat menekan link mata pelajaran yang diinginkan.

Anda akan masuk ke dalam halaman Course atau mata pelajaran. Tekan tombol "Turn editing on".

Tekan ikon gerigi "Edit summary" untuk masuk ke dalam halaman pengaturan.

Kolom pertama merupakan kolom Section name, anda dapat mengganti nama section dengan menghilangkan tanda centang di sebelah kanan kolom. Masukkan nama topik pada section yang diinginkan dan juga penjelasan bab pada kolom summary atau ringkasan. Tekan tombol "Save changes" untuk menyimpan perubahan topik.

Anda dapat melihat hasil perubahan nama topik dan deskripsinya pada halaman course atau mata pelajaran seperti pada gambar di bawah. Anda dapat melakukan perubahan untuk topik selanjutnya dengan langkah yang sama.

d. Untuk memberikan gambaran instruksi yang lebih jelas, penulis menambahkan video langkahlangkah aktivitas Mengganti nama topik di akhir halaman instruksi.

## **6. Mengupload materi**

- a. Judul aktivitas: Mengupload materi
- b. Informasi singkat aktivitas Mengupload materi: Upload Materi merupakan fitur e-learning yang

memungkinkan guru untuk berbagi bahan ajar dengan siswanya. Hal ini dilakukan dengan cara mengupload file ke dalam course di e-elarning.

c. Langkah-langkah dari aktivitas Mengupload materi:

Anda dapat meng-upload materi untuk dapat dibaca oleh siswa dengan cara menekan link "Add an activity or resource".

Pilih "File" untuk mengupload materi berupa file dari laptop atau PC anda, kemudian tekan tombol "Add".

Isikan nama file materi yang akan di-upload pada kolom "Name". Masukkan deskripsi mengenai materi yang ingin di-upload pada kolom "Description". Centang "Display description on course page" untuk menampilkan deskripsi file pada halaman mata pelajaran.

Tekan tombol "Add..".

Pilih "Upload a file" pada menu di bagian kiri, kemudian tekan tombol "Browse" untuk memilih file.

Pilih file yang ingin di-upload dari laptop atau PC anda. Tekan tombol "Open".

Setelah memilih file, tekan tombol "Upload this file".

Gambar file akan terlihat setelah file berhasil terupload. Selanjutnya tekan tombol "Save and return to course" untuk menyimpan hasil upload dan kembali ke halaman mata pelajaran seperti pada gambar.

File materi yang telah berhasil diupload akan muncul di halaman mata pelajaran seperti pada gambar.

Tekan ikon "Edit title" untuk merubah judul materi seperti pada gambar.

Tekan tombol "Esc" pada keyboard untuk membatalkan perubahan judul, atau tombol "Enter" untuk menyimpan perubahan judul.

Tekan link Edit seperti pada gambar.

Akan muncul beberapa pilihan pengaturan pada "Edit settings". Anda dapat memilih,

"Move right" untuk menggeser tampilan posisi ke arah kanan,

"Hide" untuk menyembunyikan topik dan materi dari siswa,

"Duplicate" untuk menduplikat topik dan materi materi,

"Assign roles" untuk menambahkan user lain agar bisa merubah topik dan materi,

"Delete" untuk menghapus topik dan materi.

Klik tombol "Turn editing off" seperti pada gambar.

Tampilan halaman pelajaran setelah dilakukan perubahan dapat dilihat di halaman mata pelajaran.

d. Untuk memberikan gambaran instruksi yang lebih jelas, penulis menambahkan video langkahlangkah aktivitas Mengupload materi di akhir halaman instruksi.

#### **7. Melihat laporan nilai**

- a. Judul aktivitas: Melihat laporan nilai
- b. Informasi singkat aktivitas Melihat laporan nilai: Guru dapat melihat laporan nilai setiap siswa mulai dari nilai ujian online dan nilai mengumpulkan tugas.
- c. Langkah-langkah dari aktivitas Melihat laporan nilai:

Tekan link "Grades" di bagian Administration.

Guru dapat langsung melihat nilai masing-masing siswa untuk tugas dan kuis seperti pada gambar.

Untuk dapat melihat laporan nilai dalam bentuk excel, pilih Export  $\rightarrow$  Excel spreadsheet  $\rightarrow$  simpan file.

Centang nilai apa saja yang ingin di download, lalu klik tombol "Download".

Pilih "Save File" lalu klik tombol "OK".

Klik ikon "Download" untuk melihat daftar hasil download lalu klik file excel untuk membuka file excel laporan nilai.

d. Untuk memberikan gambaran instruksi yang lebih jelas, penulis menambahkan video langkahlangkah aktivitas Melihat laporan nilai di akhir halaman instruksi.

## **8. Menampilkan video dalam** *course* **(mata pelajaran)**

- a. Judul aktivitas: Menampilkan video dalam *course*  (mata pelajaran)
- b. Informasi singkat aktivitas Menampilkan video dalam *course* (mata pelajaran): Menampilkan Video di Course merupakan fitur elearning yang memungkinkan guru untuk menyematkan video di halaman course, sehingga siswa dapat melihat video langsung.
- c. Langkah-langkah dari aktivitas Menampilkan video dalam *course* (mata pelajaran):

Masuk ke halaman Youtube dan cari video yang ingin ditampilkan.

Klik "Share" atau "Bagikan" di bawah video yang diinginkan.

Copy url video seperti pada gambar.

Klik "Add an activity or resource".

Pilih "Label" lalu pilih tombol "Add".

Klik ikon "show more buttons" di bagian kiri atas, kemudian klik ikon "HTML", selanjutnya hapus kode < br&gt; seperti gambar berikut.

Paste kode dari youtube ke dalam kolom "Label text". Klik ikon HTML. Pilih "Show" untuk menampilkan. Tekan tombol "Save and return to course".

Tunggu hingga video muncul di dalam "Label text" seperti gambar.

Pilih "Show" untuk menampilkan, lalu tekan tombol "Save and return to course".

d. Untuk memberikan gambaran instruksi yang lebih jelas, penulis menambahkan video langkahlangkah aktivitas Menampilkan video dalam *course* (mata pelajaran) di akhir halaman instruksi.

## **9. Menambahkan pengumpulan tugas**

- a. Judul aktivitas: Menambahkan pengumpulan tugas
- b. Informasi singkat aktivitas Menambahkan pengumpulan tugas: Menambahkan Pengumpulan Tugas merupakan fitur e-learning yang memungkinkan guru untuk menambahkan link pengumpulan tugas bagi siswa di halaman course, sehingga siswa dapat mengumpulkan tugas secara online.
- c. Langkah-langkah dari aktivitas Menambahkan pengumpulan tugas:

Tekan tombol "Turn Editing On" untuk mengaktifkan mode editing seperti pada gambar.

Pilih sesi topik atau minggu yang diinginkan. Tekan "Add an activity or resource" untuk menambahkan aktivitas baru.

Pilih "Assignment" kemudian tekan tombol "Add" seperti pada gambar.

Masukkan nama tugas yang dinginkan pada kolom "Assignment name" dan deskripsi mengenai pengumpulan tugas pada kolom "Description". Centang "Display description on course page" untuk menampilkan deskripsi di halaman mata pelajaran.

Untuk mengupload file soal tugas tekan tombol ikon "Add", kemudian pilih file dan klik "Upload this file". Jika anda tidak ingin mengupload file, maka lewati langkah diatas. Centang "Enable" kemudian tentukan waktu (tanggal dan jam) mulai kapan tugas bisa dikumpukan oleh siswa. Centang "Enable" kemudian tentukan waktu(tanggal dan jam) terakhir pengumpulan tugas oleh siswa. Pengumpulan melewati jam tersebut tidak bisa dilakukan.

Centang "Enable" kemudian menentukan batas waktu untuk mengatur kapan waktu terakhir siswa dapat mengumpulkan tugas. Sehingga jika melewati batas waktu, siswa tidak dapat

mengumpulkan tugas. Pada submission types, pilih "File submission", untuk menerima tugas dalam bentuk file. Online text dipilih jika siswa mengumpulkan tugas dengan langsung mengetikkan jawaban di website. Pada "Maximum number of uploaded files" anda dapat menentukan maksimum jumlah file yang dikumpulkan. Pada submission size" anda dapat menentukan maksimum besar file yang dikumpulkan seperti pada gambar.

Pilih "Save and Return to course" untuk menyimpan dan kembali ke halaman mata pelajaran.

Tekan link judul tugas untuk melihat dan melakukan koreksi seperti pada gambar.

Akan tampil informasi mengenai pengumpulan tugas. Anda dapat menekan link "View/grade all submission" untuk melihat dan melakukan penilaian.

d. Untuk memberikan gambaran instruksi yang lebih jelas, penulis menambahkan video langkahlangkah aktivitas Menambahkan pengumpulan tugas di akhir halaman instruksi.

## **10. Menilai tugas**

- a. Judul aktivitas: Menilai tugas
- b. Informasi singkat aktivitas Menilai tugas:
	- Menilai Tugas merupakan fitur e-learning yang memungkinkan guru untuk melakukan penilaian tugas terhadap tugas yang sudah dikumpulkan siswa melalui pengumpulan tugas di halaman course.
- c. Langkah-langkah dari aktivitas Menilai tugas:

Untuk menilai tugas anda harus melakukan penilaian secara manual. Klik "My Course" untuk melihat mata pelajaran anda seperti pada gambar. Akan terlihat mata pelajaran anda beserta link tugas yang sudah dibuat. Klik "You have assignements that need attention". Tekan link "Submissions not grade" untuk melihat tugas yang sudah dikumpulkan siswa namun belum dinilai.

Pilih "Download all submissions", untuk mendownload tugas yang dikumpulkan siswa.

File-file tugas siswa yang sudah di-download akan tersimpan dalam komputer anda. Selanjutnya anda buka folder tempat menyimpan hasil download. Klik kanan pada file rar yang sudah di download. Pilih "Extract Here".

Buka file word tugas yang dikumpulkan siswa dan lakukan penilaian satu persatu sepeti pada gambar. Pilih file yang ingin di-upload dari laptop atau PC anda. Tekan tombol "Open".

Isikan nilai pada kolom Grade. Anda juga dapat menambahkan komentar untuk tugas tersebut pada kolom "Feedback comments".

Pada bagian Notify students, pilih "Yes" untuk memberitahu siswa bahwa tugasnya sudah dinilai. Klik "Save and show next" untuk melanjutkan penilaian siswa lain. Ketika semua sudah selesai dinilai klik "Save changes"

Setelah semua penilaian sudah tersimpan, tekan tombol "Continue".

Anda dapat melihat nilai untuk masing-masing siswa seperti pada gambar.

d. Untuk memberikan gambaran instruksi yang lebih jelas, penulis menambahkan video langkahlangkah aktivitas Menilai tugas di akhir halaman instruksi.

## **11. Membuat kuis**

- a. Judul aktivitas: Membuat kuis
- b. Informasi singkat aktivitas Membuat kuis: Membuat Kuis merupakan fitur e-learning yang memungkinkan guru untuk membuat kuis untuk bisa diikuti siswa secara online.
- c. Langkah-langkah dari aktivitas Membuat kuis:

Pilih mata pelajaran untuk masuk ke dalam halaman course atau mata pelajaran.

Tekan tombol "Turn Editing On" untuk mengaktifkan mode edit seperti pada gambar.

Pilih sesi topik atau minggu yang diinginkan untuk mengadakan kuis online. Pilih "Add an activity or resource" untuk menambahkan aktivitas baru yaitu kuis.

Pilih "Quiz" kemudian tekan tombol "Add" untuk membuat kuis.

Isikan nama kuis pada kolom "Name". Masukkan deskripsi dan informasi penting mengenai kuis pada kolom "Description". Centang "Display description on course page" untuk menampilkan deskripsi kuis pada halaman mata pelajaran.

Pada bagian Open the quiz, centang "Enable" dan tentukan waktu untuk mengatur kapan kuis bisa mulai diakses oleh siswa. Pada bagian Close the quiz, centang "Enable" dan tentukan waktu untuk mengatur kapan kuis berakhir. Pada bagian time limit, centang "Enable" dan tentukan lamanya waktu pengerjaan kuis.

Pada bagian Grade, atur jumlah berapa kali siswa boleh untuk mencoba mengerjakan kuis di "Attempts allowed" serta penilaian yang digunakan apabila siswa diperbolehkan untuk mencoba kuis lebih dari satu kali.

Pada Question order, pilih "Shuffled randomly" untuk mengacak urutan soal untuk setiap siswa. Pada New Page, pilih "Every question" untuk menampilkan halaman baru untuk pertanyaan baru (1 halaman 1 soal). Pada navigation method, pilih "Free" untuk memungkinkan siswa mengganti halaman dan mengerjakan soal yang menurutnya mudah terlebih dahulu atau "Sequential" untuk mengharuskan siswa mengerjakan soal secara urut. Pilih "Save and Return to course" untuk menyimpan pengaturan kuis.

d. Untuk memberikan gambaran instruksi yang lebih jelas, penulis menambahkan video langkahlangkah aktivitas Membuat kuis di akhir halaman instruksi.

## **12. Membuat bank soal pilihan ganda**

- a. Judul aktivitas: Membuat bank soal pilihan ganda
- b. Informasi singkat aktivitas Membuat bank soal pilihan ganda:

Membuat Bank Soal: Pilihan Ganda merupakan fitur e-learning yang memungkinkan guru untuk membuat bank soal dengan tipe pilihan ganda untuk bisa dimasukkan ke dalam kuis.

c. Langkah-langkah dari aktivitas Membuat bank soal pilihan ganda:

Untuk membuat bank soal, anda terlebih dahulu masuk ke dalam mata pelajaran dengan menekan link mata pelajaran seperti gambar berikut.

Pada bagian Administration, anda dapat memilih "Question bank" seperti gambar berikut.

Anda dapat memilih kategori untuk bank soal anda, misalnya mata pelajaran yang anda ajarkan. Anda juga dapat mencentang "Also show old questions" untuk menampilkan pertanyaan lama. Selanjutnya anda dapat menekan tombol "Create a new question" untuk mulai menambahkan pertanyaan.

Pada kolom Category, Anda dapat memilih jenis kategori sesuai dengan mata pelajaran. Pada kolom Question name, anda dapat mengisikan nama pertanyaan atau kode pertanyaan untuk membedakan pertanyaan tersebut dengan pertanyaan lainnya, misalnya dengan menuliskan nama bab. Selanjutnya anda dapat mengetikkan pertanyaan anda pada kolom Question text.

Jika anda ingin menambahkan gambar pada soal, anda dapat menekan ikon "Image" seperti pada gambar.

Selanjutnya klik ikon "Browse repositories..." untuk memilih gambar dari komputer Anda.

Klik ikon "Browse" untuk memilih gambar dari komputer Anda. Kemudian klik "Upload this file" untuk mengupload gambar ke dalam soal.

Anda dapat memilih file gambar yang ingin dimasukkan ke dalam soal, lalu tekan tombol "Open".

Selanjutnya anda dapat menekan tombol "Upload this file" untuk mengupload gambar ke dalam soal. Anda dapat memasukkan deskripsi gambar pada kolom yang tersedia seperti gambar berikut. Selanjutnya anda dapat menekan tombol "Save image".

Gambar yang berhasil dimasukan ke dalam soal akan muncul pada layar seperti pada gambar.

Pada kolom Default mark, Anda dapat menentukan poin atau nilai yang didapatkan ketika jawaban siswa benar untuk setiap soalnya. Pada kolom General feedback, anda dapat mengisikan feedback atau komentar jika ingin menampilkan feedback setiap kali siswa selesai menjawab pertanyaan. Pada kolom One or multiple answers, pilih "One answer only" untuk pertanyaan dengan hanya satu jawaban yang benar. Centang "Shuffle the choices" untuk mengacak urutan pilihan jawaban yang muncul di setiap siswa. Pilih jenis pilihan yang ditampilkan, misalnya dalam huruf atau angka, pada bagian Number the choices? seperti tampak pada gambar.

Isikan pilihan jawaban pada choice 1, 2 dan seterusnya pada kolom Choice. Kemudian anda dapat mengatur nilai di Grade, misalnya pilih nilai "100%" untuk jawaban yang benar dan pilih "None" untuk jawaban yang salah.

Pada bagian multiple tries, memungkinkan anda memberikan hint jawaban yang benar untuk siswa. Anda dapat menuliskan petunjuk pada kolom Hint, dan menentukan penalti pengurangan nilai untuk setiap kali siswa menjawab salah. Jika anda tidak ingin mengaktifkan fitur ini, anda cukup dapat menggani penalti menjadi 0% dan mengosongi kolom Hint.

Anda dapat menekan "Save changes" untuk menyimpan soal seperti pada gambar.

Pertanyaan akan otomatis tersimpan dalam bank soal seperti terlihat pada gambar. Untuk memasukkan pertanyaan berikutnya, ulangi langkah yang sama di atas.

d. Untuk memberikan gambaran instruksi yang lebih jelas, penulis menambahkan video langkahlangkah aktivitas Membuat bank soal pilihan ganda di akhir halaman instruksi.

## **13. Membuat bank soal essay**

- a. Judul aktivitas: Membuat bank soal essay
- b. Informasi singkat aktivitas Membuat bank soal essay:

Membuat Bank Soal: Uraian merupakan fitur elearning yang memungkinkan guru untuk membuat bank soal dengan tipe Uraian untuk bisa dimasukkan ke dalam kuis.

c. Langkah-langkah dari aktivitas Membuat bank soal essay:

Untuk membuat bank soal, anda terlebih dahulu masuk ke dalam mata pelajaran dengan menekan link mata pelajaran seperti gambar berikut.

Pada bagian Administration, anda dapat memilih "Question bank" seperti gambar berikut.

Anda dapat memilih kategori untuk bank soal anda, misalnya mata pelajaran yang anda ajarkan. Anda juga dapat mencentang "Also show old questions" untuk menampilkan pertanyaan lama. Selanjutnya anda dapat menekan tombol "Create a new question" untuk mulai menambahkan pertanyaan.

Anda dapat memilih jenis pertanyaan yang ingin dibuat, misalnya "Essay" untuk pertanyaan uraian atau esai. Kemudian tekan tombol "Add" untuk melanjutkan.

Pada kolom Category, Anda dapat memilih jenis kategori sesuai dengan mata pelajaran. Pada kolom Question name, anda dapat mengisikan nama pertanyaan atau kode pertanyaan untuk membedakan pertanyaan tersebut dengan pertanyaan lainnya, misalnya dengan menuliskan nama bab. Selanjutnya anda dapat mengetikkan pertanyaan anda pada kolom Question text.

Pada kolom Default mark, Anda dapat menentukan poin atau nilai yang didapatkan ketika jawaban siswa benar untuk setiap soalnya. Pada kolom General feedback, anda dapat mengisikan feedback atau komentar jika ingin menampilkan feedback setiap kali siswa selesai menjawab pertanyaan. Pada bagian Response format,anda dapat menentukan media siswa dalam memasukkan jawaban. Misalnya memilih HTML editor agar siswa dapat memasukkan jawaban dengan mengetik pada HTML editor seperti tampak pada gambar.

Pada bagian Allow attachments, Anda dapat menentukan apakan siswa boleh mengupload file untuk menjawab soal. Pilih "No", jika siswa tidak diperbolehkan mengupload jawaban berupa file, dan pilih "Yes", jika siswa diperbolehkan mengupload jawaban berupa file. Pada bagian response template, anda dapat melihat tampilan html editor untuk memasukkan jawaban bagi siswa.

Jika sudah selesai, anda dapat menekan "Save changes" untuk menyimpan soal.

d. Untuk memberikan gambaran instruksi yang lebih jelas, penulis menambahkan video langkah-

langkah aktivitas Membuat bank soal essay di akhir halaman instruksi.

## **14. Menambahkan soal pada kuis pilihan ganda**

- a. Judul aktivitas: Menambahkan soal pada kuis pilihan ganda
- b. Informasi singkat aktivitas Menambahkan soal pada kuis pilihan ganda:

Menambahkan soal pilihan ganda pada kuis merupakan fitur e-learning yang memungkinkan guru untuk Menambahkan soal pilihan ganda pada kuis untuk bisa dimasukkan ke dalam kuis.

c. Langkah-langkah dari aktivitas Menambahkan soal pada kuis pilihan ganda:

Untuk menambahkan soal pada kuis, anda dapat memilih judul kuis yang telah kita buat sebelumnya.

Selanjutnya anda dapat menekan tombol "Edit Quiz".

Anda dapat menekan link "Add" untuk menambahkan soal.

Pilih "From Question Bank" untuk menambahkan soal dari bank soal yang sudah dibuat.

Anda dapat memilih Kategori Soal, kemudian centang soal yang ingin dimasukkan. Setelah selesai meilih soal, anda dapat menekan tombol "Add Selected Question to the quiz".

Anda dapat mengatur nilai maksimum untuk kuis tersebut, misalnya 100. Lalu masukkan nilai benar untuk tiap soalnya. Terakhir klik tombol "Save".

Soal kuis pilihan ganda akan secara otomatis dinilai oleh sistem setelah siswa mengikuti kuis seperti pada gambar.

d. Untuk memberikan gambaran instruksi yang lebih jelas, penulis menambahkan video langkahlangkah aktivitas Menambahkan soal pada kuis pilihan ganda di akhir halaman instruksi.

## **15. Menambahkan soal pada kuis essay**

- a. Judul aktivitas: Menambahkan soal pada kuis essay
- b. Informasi singkat aktivitas Menambahkan soal pada kuis essay:

Menambahkan soal esai pada kuis merupakan fitur e-learning yang memungkinkan guru untuk Menambahkan soal esai pada kuis untuk bisa dimasukkan ke dalam kuis.

c. Langkah-langkah dari aktivitas Menambahkan soal pada kuis essay:

Untuk menambahkan soal pada kuis, anda dapat memilih judul kuis yang telah kita buat sebelumnya seperti pada gambar.

Selanjutnya anda dapat menekan tombol "Edit Quiz".

Anda dapat menekan link "Add" untuk menambahkan soal kemudian pilih "From Question Bank" untuk menambahkan soal dari bank soal yang sudah dibuat.

Anda dapat memilih Kategori Soal, kemudian centang soal yang ingin dimasukkan. Setelah selesai meilih soal, anda dapat menekan tombol "Add Selected Question to the quiz".

Anda dapat mengatur nilai maksimum untuk kuis tersebut, misalnya 100. Lalu masukkan nilai benar untuk tiap soalnya. Kemudian klik tombol "Save".

d. Untuk memberikan gambaran instruksi yang lebih jelas, penulis menambahkan video langkahlangkah aktivitas Menambahkan soal pada kuis essay di akhir halaman instruksi.

## **16. Menilai soal kuis essay**

- a. Judul aktivitas: Menilai soal kuis essay
- b. Informasi singkat aktivitas Menilai soal kuis essay: Menilai Soal dari Kuis Essay merupakan fitur elearning yang memungkinkan guru untuk menilai kuis essay.
- c. Langkah-langkah dari aktivitas Menilai soal kuis essay:

Berbeda dengan pertanyaan pilihan ganda, untuk pertanyaan essay anda harus melakukan penilaian secara manual. Pertama anda klik "My Course" untuk melihat mata pelajaran anda seperti pada gambar.

Selanjutnya akan terlihat mata pelajaran anda beserta kuis yang sudah dibuat. Klik "You have quizzez that are due", lalu pilih kuis yang ingin dinilai dengan menekan link judul kuis.

Anda dapat menekan link "Attempts" seperti pada gambar.

Selanjutnya anda dapat scroll halaman ke bawah, dimana terlihat tabel berisikan nama siswa dan informasi lain terkait pengerjaan kuis. Anda dapat memilih "review attempt" untuk melakukan penilaian.

Anda harus melakukan penilaian secara manual setiap soalnya dengan menekan "Make comment or override mark".

Siswa akan ditampilkan sehingga guru dapat menilai. Jika ingin, Anda dapat menuliskan komentar penilaian atau jawaban yang benar pada kolom "Comment". Selanjutnya beri nilai yang didapatkan siswa pada dalam kolom "Mark".

Anda dapat menekan tombol "Save" untuk menyimpan penilaian.

Anda dapat menekan link "Finish review" setelah selesai memberikan nilai untuk semua soal kuis.

Setelah selesai melakukan penilaian untuk semua siswa, maka akan muncul nilai akhir setiap siswa.

Anda dapat Scroll down ke bawah lagi untuk melihat diagram nilai yang dicapai siswa pada kuis tersebut.

d. Untuk memberikan gambaran instruksi yang lebih jelas, penulis menambahkan video langkahlangkah aktivitas Menilai soal kuis essay di akhir halaman instruksi.

## **17. Melihat laporan hasil kuis**

- a. Judul aktivitas: Melihat laporan hasil kuis
- b. Informasi singkat aktivitas Melihat laporan hasil kuis:

Melihat Laporan Hasil Kuis merupakan fitur elearning yang memungkinkan guru untuk melihat laporan hasil kuis.

c. Langkah-langkah dari aktivitas Melihat laporan hasil kuis:

Anda dapat menekan tombol "Turn Editing On" untuk mengaktifkan mode editing seperti pada gambar.

Anda dapat memilih sesi topik atau minggu yang diinginkan kemudian anda dapat menekan "Add an activity or resource" untuk menambahkan aktivitas baru.

Anda dapat memilih "Assignment" kemudian menekan tombol "Add" seperti pada gambar.

Anda dapat memasukkan nama tugas yang dinginkan pada kolom "Assignment name" dan deskripsi mengenai pengumpulan tugas pada kolom "Description". Selanjutnya centang "Display description on course page" untuk menampilkan deskripsi di halaman mata pelajaran. Untuk mengupload file soal tugas anda dapat menekan tombol ikon "Add", kemudian pilih file dan klik "Upload this file". Jika tidak, maka lewati bagian ini. Anda dapat mencentang "Enable" kemudian menetukan waktu (tanggal dan jam) mulai kapan tugas bisa dikumpukan oleh siswa. Selanjutnya anda dapat mencentang "Enable" kemudian tentukan waktu(tanggal dan jam) terakhir pengumpulan tugas oleh siswa. Pengumpulan melewati jam tersebut tidak bisa dilakukan.

Anda dapat mencentang "Enable" kemudian menentukan batas waktu untuk mengatur kapan waktu terakhir siswa dapat mengumpulkan tugas. Sehingga jika melewati batas waktu, siswa tidak dapat mengumpulkan tugas. Pada submission types, pilih "File submission", untuk menerima tugas dalam bentuk file. Online text dipilih jika siswa mengumpulkan tugas dengan langsung mengetikkan jawaban di website. Pada "Maximum number of uploaded files" anda dapat menentukan maksimum jumlah file yang dikumpulkan. Pada "Maximum submission size" anda dapat menentukan maksimum besar file yang dikumpulkan seperti pada gambar.

Anda dapat memilih "Save and Return to course " untuk menyimpan dan kembali ke halaman mata pelajaran

Anda dapat menekan link judul tugas untuk melihat dan melakukan koreksi seperti pada gambar.

Akan tampil informasi mengenai pengumpulan tugas. Anda dapat menekan link "View/grade all submission" untuk melihat dan melakukan penilaian.

d. Untuk memberikan gambaran instruksi yang lebih jelas, penulis menambahkan video langkahlangkah aktivitas Melihat laporan hasil kuis di akhir halaman instruksi.

## **18. Merubah posisi** *item*

- a. Judul aktivitas: Merubah posisi *item*
- b. Informasi singkat aktivitas Merubah posisi *item:* Merubah Posisi Item merupakan fitur e-learning yang memungkinkan guru untuk Merubah Posisi Item di dalam halaman course.
- c. Langkah-langkah dari aktivitas Merubah posisi *item:*

Anda dapat menekan tombol "Turn Editing On" untuk mengaktifkan mode editing seperti pada gambar.

Anda dapat memilih sesi topik atau minggu yang diinginkan kemudian anda dapat menekan "Add an activity or resource" untuk menambahkan aktivitas baru.

Anda dapat memilih "Assignment" kemudian menekan tombol "Add" seperti pada gambar.

Anda dapat memasukkan nama tugas yang dinginkan pada kolom "Assignment name" dan deskripsi mengenai pengumpulan tugas pada kolom "Description". Selanjutnya centang "Display description on course page" untuk menampilkan deskripsi di halaman mata pelajaran. Untuk mengupload file soal tugas anda dapat menekan tombol ikon "Add", kemudian pilih file dan klik "Upload this file". Jika tidak, maka lewati bagian ini. Anda dapat mencentang "Enable" kemudian menetukan waktu (tanggal dan jam) mulai kapan tugas bisa dikumpukan oleh siswa. Selanjutnya anda dapat mencentang "Enable" kemudian tentukan waktu(tanggal dan jam) terakhir pengumpulan tugas oleh siswa. Pengumpulan melewati jam tersebut tidak bisa dilakukan.

Anda dapat mencentang "Enable" kemudian menentukan batas waktu untuk mengatur kapan waktu terakhir siswa dapat mengumpulkan tugas. Sehingga jika melewati batas waktu, siswa tidak dapat mengumpulkan tugas. Pada submission types, pilih "File submission", untuk menerima tugas dalam bentuk file. Online text dipilih jika siswa mengumpulkan tugas dengan langsung mengetikkan jawaban di website. Pada "Maximum number of uploaded files" anda dapat menentukan maksimum jumlah file yang dikumpulkan. Pada "Maximum submission size" anda dapat menentukan maksimum besar file yang dikumpulkan seperti pada gambar.

Anda dapat memilih "Save and Return to course " untuk menyimpan dan kembali ke halaman mata pelajaran.

Anda dapat menekan link judul tugas untuk melihat dan melakukan koreksi seperti pada gambar.

Akan tampil informasi mengenai pengumpulan tugas. Anda dapat menekan link "View/grade all submission" untuk melihat dan melakukan penilaian.

d. Untuk memberikan gambaran instruksi yang lebih jelas, penulis menambahkan video langkahlangkah aktivitas Merubah posisi *item* di akhir halaman instruksi.

## **19. Membuat forum**

- a. Judul aktivitas: Membuat forum
- b. Informasi singkat aktivitas Membuat forum: Membuat Forum merupakan fitur e-learning yang memungkinkan guru untuk membuat forum.
- c. Langkah-langkah dari aktivitas Membuat forum: Tekan tombol "Turn Editing On" untuk mengaktifkan mode editing seperti pada gambar.

Pilih "News forum" untuk membuat topik diskusi baru dalam forum.

Klik "Add a new topic" untuk membuat topik diskusi baru dalam forum.

Ketikkan nama topik dan masukkan deskripsi forum pada kolom yang tersedia. Centang untuk menampilkan deskripsi dari pada halaman mata pelajaran. Pilih "Standard forum for general use" untuk membuat forum dengan format standar.

Centang discussion subscription agar mendapat pemberitahuan setiap ada pesan diskusi. Add files jika ingin menambahkan file. Klik "Post to forum" jika sudah selesai.

d. Untuk memberikan gambaran instruksi yang lebih jelas, penulis menambahkan video langkahlangkah aktivitas Membuat forum di akhir halaman instruksi.

## **20. Mengadakan survei**

a. Judul aktivitas: Mengadakan survei

- b. Informasi singkat aktivitas Mengadakan survei: Membuat Survei merupakan fitur e-learning yang memungkinkan guru untuk membuat Survei.
- c. Langkah-langkah dari aktivitas Mengadakan survei:

Tekan tombol "Turn Editing On" untuk mengaktifkan mode editing seperti pada gambar.

Pilih "Add an activity or resource" untuk menambahkan aktivitas baru.

Pilih "Survey" kemudian tombol "Add" untuk menambahkan survey.

Ketikkan nama survei pada "Name" kemudian pilih tipe survei yang diinginkan pada bagian "Survey type". Kemudian masukkan deskripsi mengenai survei. Kemudian centang "display description on course page" untuk menampilkan deskripsi dari pada halaman mata pelajaran.

Pilih "Save and display" untuk menyimpan dan menampilkan pertanyaan survey.

d. Untuk memberikan gambaran instruksi yang lebih jelas, penulis menambahkan video langkahlangkah aktivitas Mengadakan survei di akhir halaman instruksi.

## **21.** *Chatting*

- a. Judul aktivitas: *Chatting*
- b. Informasi singkat aktivitas *Chatting:* Fitur Chat merupakan fitur yang memungkinkan penggunanya untuk bisa saling mengirimkan pesan dengan pengguna lainnya.
- c. Langkah-langkah dari aktivitas *Chatting:* Tekan ikon pesan "Send a message" di sebelah kanan nama pengguna.

Ketikkan pesan yang ingin dikirimkan seperti pada gambar berikut. Setelah selesai siswa dapat menekan tombol "Send message" untuk mengirimkan pesan.

Pesan akan muncul di layar beserta waktu terkirim.

Ketika pengguna mendapatkan pesan, maka akan muncul pemberitahuan ada pesan baru seperti pada gambar berikut. Pengguna dapat menekan link "Go to messages" untuk membaca pesan tersebut, atau menekan link "Ignore" untuk mengabaikan pesan dan membacanya nanti.

Pengguna dapat melihat unread messages atau pesan yang belum dibaca serta nama pengirimnya. Jika ingin membaca, pengguna dapat menekan nama pengirim.

Pesan yang masuk dapat dibaca lengkap dengan waktu terkirimnya.

d. Untuk memberikan gambaran instruksi yang lebih jelas, penulis menambahkan video langkahlangkah aktivitas *Chatting* di akhir halaman instruksi.

Berdasarkan pembagian menu yang dibuat penulis dalam membuat *user manual* untuk siswa, penulis merancang tata cara penulisan konten *user manual* berdasarkan pembagian menu dengan aktivitas yang dapat dilakukan oleh siswa. Adapun tata cara penulisan untuk aktivitas dalam *user manual* untuk siswa adalah sebagai berikut:

- 1. Penulis menuliskan judul dari aktivitas yang bisa dilakukan oleh siswa
- 2. Lalu penulis menuliskan informasi singkat mengenai tujuan aktivitas di halaman awal instruksi
- 3. Setelah itu penulis akan menuliskan langkah-langkah yang harus dilakukan siswa untuk bisa menyelesaikan aktivitas tersebut
- 4. Untuk memberikan gambaran instruksi yang lebih jelas, penulis menambahkan video di akhir halaman instruksi.

Dan dari rancangan penulisan konten *user manual* yang penulis susun, berikut adalah contoh penulisan untuk setiap aktivitas yang bisa dilakukan oleh siswa.

## **1.** *Log in*

- a. Judul aktivitas: *Log in*
- b. Informasi singkat dari aktivitas *Log in: Log in* merupakan fitur agar pengguna dapat masuk dan melakukan aktivitas di dalam e-learning. Untuk bisa *Log in*, pengguna terlebih dahulu harus memiliki username dan password.
- c. Langkah-langkah aktivitas *Log in*: Klik link "*Log in*" yang berada di bagian atas kanan halaman atau di bawah tengah halaman e-learning. Masukkan *username* dan *password* Anda di kolom yang tersedia.

Centang kotak di sebelah "Remember username" untuk mengingat *username* Anda.

Klik tombol "*Log in*".

Anda akan masuk ke dalam sistem dimana dapat terlihat halaman awal e-learning seperti pada gambar berikut.

d. Untuk memberikan gambaran instruksi yang lebih jelas, penulis menambahkan video langkahlangkah aktivitas *Log in* di akhir halaman instruksi.

# **2. Mengganti profil**

- a. Judul aktivitas: Mengganti profil
- b. Informasi singkat dari aktivitas Mengganti profil*:* Mengganti profil merupakan salah satu fitur dalam e-learning yang memungkinkan penggunanya mengganti profil mereka mulai dari nama pengguna, foto profil, hingga informasi diri lainnya.
- c. Langkah-langkah aktivitas Mengganti profil: Klik My Profile di bagian kanan atas halaman elearning

Klik "Edit profile".

Isikan perubahan yang anda inginkan pada kolom yang tersedia Kemudian klik tombol "Save changes".

d. Untuk memberikan gambaran instruksi yang lebih jelas, penulis menambahkan video langkah-

langkah aktivitas Mengganti profil di akhir halaman instruksi.

#### **3. Mengganti** *password*

- a. Judul aktivitas: Mengganti *password*
- b. Informasi singkat dari aktivitas Mengganti *password:*

Mengganti password merupakan salah satu fitur dalam e-learning yang memungkinkan penggunanya mengganti password atau kata kunci akun mereka. Mengganti password sangat penting dilakukan untuk menjaga keamanan akun agar tidak bisa disalahgunakan oleh orang lain yang mengetahui password pengguna.

c. Langkah-langkah aktivitas Mengganti *password:* Demi keamanan akun e-learning anda seharusnya mengganti password akun anda. Untuk mengganti password anda dapat menekan link "My profile settings" kemudian pilih "Change Password" di bagian Administration pada bagian kiri halaman elearning.

Isikan password lama pada kolom "Current password", password baru pada kolom "New password" dan "New password(again)" seperti pada gambar di bawah. Tekan tombol "Save changes" untuk menyimpan perubahan.

Jika sudah yakin tekan tombol "Continue" untuk melanjutkan.

d. Untuk memberikan gambaran instruksi yang lebih jelas, penulis menambahkan video langkahlangkah aktivitas Mengganti *password* di akhir halaman instruksi.

## **4. Masuk ke** *course* **(mata pelajaran)**

- a. Judul aktivitas: Masuk ke *course* (mata pelajaran)
- b. Informasi singkat aktivitas Masuk ke *course* (mata pelajaran):

Masuk ke dalam Course atau Mata Pelajaran merupakan salah satu aktivitas yang harus dilakukan oleh siswa agar dia bisa mengikuti kelas atau pelajaran di e-learning. Siswa yang telah dibuatkan username oleh admin hanya bisa masuk ke dalam e-learning namun tidak bisa melakukan aktivitas dalam kelas sebelum dirinya masuk ke dalam course. Siswa dapat masuk ke dalam course atau mata pelajaran sesuai dengan kelas guru yang mengajar.

c. Langkah-langkah dari aktivitas Masuk ke *course*  (mata pelajaran):

Klik link mata pelajaran Anda yang anda inginkan di halaman e-learning seperti gambar berikut.

Anda akan masuk ke dalam halaman "enrolment". Jika mata pelajaran tersebut memiliki kunci untuk bisa masuk ke dalam kelas tersebut, maka Anda dapat memasukkan kode kunci pada kolom yang tersedia. Kemudian Anda dapat menekan tombol "Enrol me" untuk dapat masuk ke dalam mata pelajaran tersebut.

Jika sudah berhasil masuk, maka Anda akan masuk ke dalam halaman course atau mata pelajaran tersebut seperti tampak pada gambar berikut.

Peringatan:

Jika Anda tidak mengetahui kunci untuk masuk ke dalam mata pelajaran, tanyakan pada guru pengajar kelas tersebut.

d. Untuk memberikan gambaran instruksi yang lebih jelas, penulis menambahkan video langkahlangkah aktivitas Masuk ke *course* (mata pelajaran) di akhir halaman instruksi.

## **5. Mendownload materi**

- a. Judul aktivitas: Mendownload materi
- b. Informasi singkat aktivitas Mendownload materi: Mendownload materi merupakan salah satu aktivitas yang dapat dilakukan oleh siswa setelah siswa terdaftar masuk dalam suatu course. Siswa

dapat mendownload materi di dalam kelas atau course ketika guru yang mengajar telah mengupload file.

c. Langkah-langkah dari aktivitas Mendownload materi:

Klik nama file yang ingin di download. Misalnya untuk mendownload materi dengan format PPT, tekan nama file seperti gambar berikut.

Akan muncul jendela baru untuk mengkonfirmasi apakah anda benar ingin mendownload. Jika iya, pilih "Save File", kemudian tekan tombol "OK".

Pilih lokasi penyimpanan file kemudian tekan tombol "Save".

d. Untuk memberikan gambaran instruksi yang lebih jelas, penulis menambahkan video langkahlangkah aktivitas Mendownload materi di akhir halaman instruksi.

## **6. Mengumpulkan tugas**

- a. Judul aktivitas: Mengumpulkan tugas
- b. Informasi singkat aktivitas Mengumpulkan tugas: Mengumpulkan tugas merupakan salah satu aktivitas di dalam course yang bisa dilakukan oleh siswa. Saat ada tugas dari guru, siswa dapat mengumpulkan tugas melalui link pengumpulan tugas yang ada di halaman mata pelajaran.
- c. Langkah-langkah dari aktivitas Mengumpulkan tugas:

Tekan link judul tugas seperti pada gambar berikut. Dibawah judul tugas terdapat deskripsi penjelasan mengenai tugas, format dan waktu pengumpulannya.

Pada halaman selanjutnya terdapat penjelasan lebih rinci mengenai tugas. Mulai dari judul tugas, deskripsi tugas, dan submission status atau status pengumpulan. Pada status pengumpulan terdapat keterangan apakah tugas sudah dikumpulkan atau belum, sudah dinilai atau belum, batas

pengumpulan, dan sisa waktu pengumpulan. Jika ingin mengumpulkan file tugas, siswa dapat menekan tombol "Add submission".

Siswa dapat menekan tombol "Add.." seperti pada gambar di bawah. Jangan lupa perhatikan maksimum ukuran file dan jumlah file yang boleh dikumpulkan.

Pada bagian upload file, siswa dapat menekan tombol "Browse.." untuk memilih file tugas.

Siswa dapat memilih file tugas pada direktori komputer atau laptop, lalu tekan tombol "Open".

Siswa dapat menekan tombol "Upload this file" untuk memulai proses upload.

Setelah proses upload selesai, akan muncul gambar ikon file dalam box pengumpulan tugas. Selanjutnya siswa dapat menekan tombol "Save changes" untuk menyimpan dan mengumpulkan file.

Setelah proses upload selesai dan berhasil disimpan, akan muncul perubahan pada status pengumpulan seperti pada gambar di bawah ini, dimana tertera nama file yang sudah dikumpulkan. Siswa masih dapat merubah file yang dikumpulkan dengan menekan tombol "Edit submission" untuk mengupload file baru.

d. Untuk memberikan gambaran instruksi yang lebih jelas, penulis menambahkan video langkahlangkah aktivitas Mengumpulkan tugas di akhir halaman instruksi.

## **7. Mengikuti kuis**

- a. Judul aktivitas: Mengikuti kuis
- b. Informasi singkat aktivitas Mengikuti kuis: Mengikuti kuis online merupakan salah satu aktivitas di dalam course yang bisa dilakukan oleh siswa. Saat ada kuis atau ujian online dari guru,

siswa dapat mengikuti kuis online melalui link kuis yang ada di halaman mata pelajaran. Untuk mengikuti kuis online dapat dilihat pada halaman selanjutnya.

c. Langkah-langkah dari aktivitas Mengikuti kuis: Klik link judul kuis seperti pada gambar berikut. Anda akan masuk ke halaman baru, dimana terdapat penjelasan mengenai kuis seperti kapan kuis dibuka, kapan kuis ditutup, jumlah berapa kali siswa diperbolehkan mengakses kuis tersebut, dan jumlah batas waktu pengerjaan kuis. Jika siswa sudah siap untuk memulai mengerjakan kuis, siswa dapat menekan tombol "Attempt quiz now".

Ketika muncul jendela konfirmasi, Anda dapat menekan tombol "Start attempt" untuk memulai kuis.

Untuk kuis dengan model pertanyaan pilihan ganda, Anda dapat memilih salah satu jawaban yang dianggap benar. Setelah itu Anda dapat menekan tombol "Next" untuk menjawab pertanyaan selanjutnya.

Jika semua pertanyaan sudah selesai terjawab maka akan terlihat pemberitahuan "Answer saved" untuk setiap pertanyaan. Jika Anda ingin mencoba mengulang kuis, dapat dilakukan dengan menekan tombol "Return to attempt".

Peringatan:

Hal tersebut bisa dilakukan jika guru memperbolehkan akses kuis lebih dari satu kali. Jika sudah yakin dengan jawaban yang dimasukkan, siswa dapat menekan tombol "Submit all and finish"

d. Untuk memberikan gambaran instruksi yang lebih jelas, penulis menambahkan video langkahlangkah aktivitas Mengikuti kuis di akhir halaman instruksi.
## **8.** *Chatting*

- a. Judul aktivitas: *Chatting*
- b. Informasi singkat aktivitas *Chatting:* Fitur Chat merupakan fitur yang memungkinkan penggunanya untuk bisa saling mengirimkan pesan dengan pengguna lainnya.
- c. Langkah-langkah dari aktivitas *Chatting:* Tekan ikon pesan "Send a message" di sebelah kanan nama pengguna.

Ketikkan pesan yang ingin dikirimkan seperti pada gambar berikut. Setelah selesai siswa dapat menekan tombol "Send message" untuk mengirimkan pesan.

Pesan akan muncul di layar beserta waktu terkirim. Ketika pengguna mendapatkan pesan, maka akan muncul pemberitahuan ada pesan baru seperti pada gambar berikut. Pengguna dapat menekan link "Go to messages" untuk membaca pesan tersebut, atau menekan link "Ignore" untuk mengabaikan pesan dan membacanya nanti.

Pengguna dapat melihat unread messages atau pesan yang belum dibaca serta nama pengirimnya. Jika ingin membaca, pengguna dapat menekan nama pengirim.

Pesan yang masuk dapat dibaca lengkap dengan waktu terkirimnya

d. Untuk memberikan gambaran instruksi yang lebih jelas, penulis menambahkan video langkahlangkah aktivitas *Chatting* di akhir halaman instruksi.

## **4.2.Perancangan kuesioner**

Kuesioner berisi *checklist* untuk memverifikasi dan memvalidasi dokumentasi *user manual on-screen* berdasarkan standar IEEE 26514-2010. Daftar pertanyaan dalam *checklist*  dikutip dari *checklist for user documentation* dari IEEE 265142010 yang digunakan untuk menilai *user manual* di kompetisi internasional *Society for Technical Communication*.

Kuesioner ini terdiri dari dua jenis pertanyaan yaitu pertanyaan checklist dengan jawaban Ya/Tidak untuk melakukan uji verifikasi, dan pertanyaan penilaian dengan skala untuk melakukan uji validasi. Selain itu juga terdapat pertanyaan terbuka untuk memberikan kesempatan kepada responden memberikan saran dan rekomendasi untuk *user manual onscreen.* 

Pengujian pertanyaan kuesioner tidak dilakukan karena semua pertanyaan diambil dari daftar pertanyaan dalam *checklist* yang dikutip dari *checklist for user documentation* dari IEEE 26514- 2010 yang digunakan untuk menilai *user manual* di kompetisi internasional *Society for Technical Communication.* Sehingga sudah dapat dipastikan jika pertanyaan kuesioner sudah lolos uji kuesioner yang dilakukan pihak *Society for Technical Communication,* dan dapat dipercaya bahwa sudah valid untuk digunakan dalam melakukan pengujian kualitas *user manual on-screen*.

Kuesioner dengan jenis pertanyaan Ya/Tidak terdiri atas empat kategori penilaian yaitu, *user manual* untuk menilai keseluruhan *user manual* yang dapat dilihat pada Tabel 4.4, konten untuk menilai konten dalam *user manual* yang dapat dilihat pada Tabel 4.5, penyususan konten untuk menilai penyusunan konten dalam *user manual* yang dapat dilihat pada Tabel 4.6, dan media komunikasi untuk menilai media yang digunakan dalam *user manual* yang dapat dilihat pada Tabel 4.7.

| <b>Faktor Evaluasi</b>                           | Ya | <b>Tidak</b> |
|--------------------------------------------------|----|--------------|
| Definisi Pengguna                                |    |              |
| Apakah telah disebutkan siapa saja pengguna dari |    |              |
| user manual?                                     |    |              |
| Apakah user manual sudah memenuhi kebutuhan      |    |              |
| pengguna yang dituju secara efektif?             |    |              |
| Tujuan                                           |    |              |

**Tabel 4.4 Daftar Pertanyaan Kategori** *User manual*

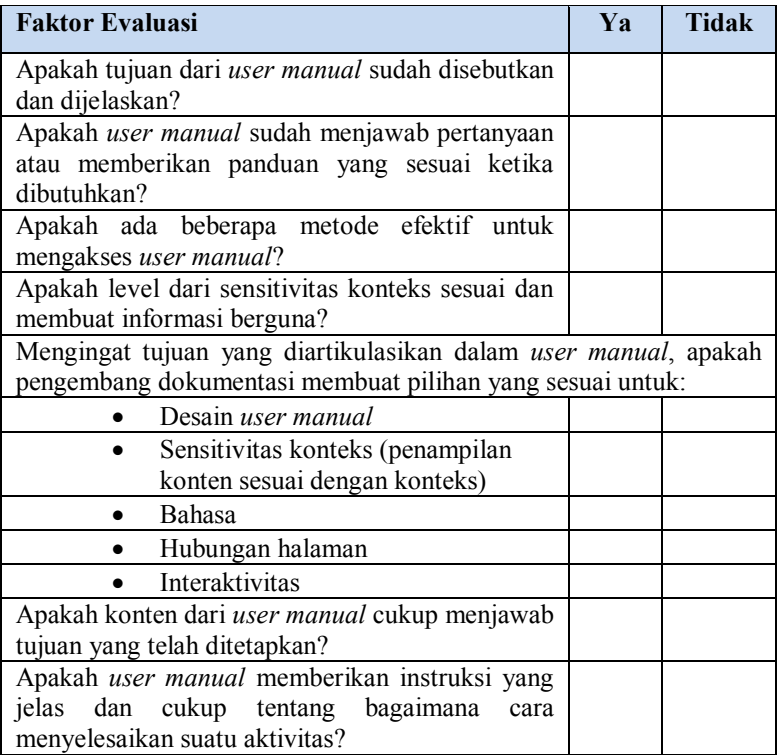

### **Tabel 4.5 Daftar Pertanyaan Kategori Konten**

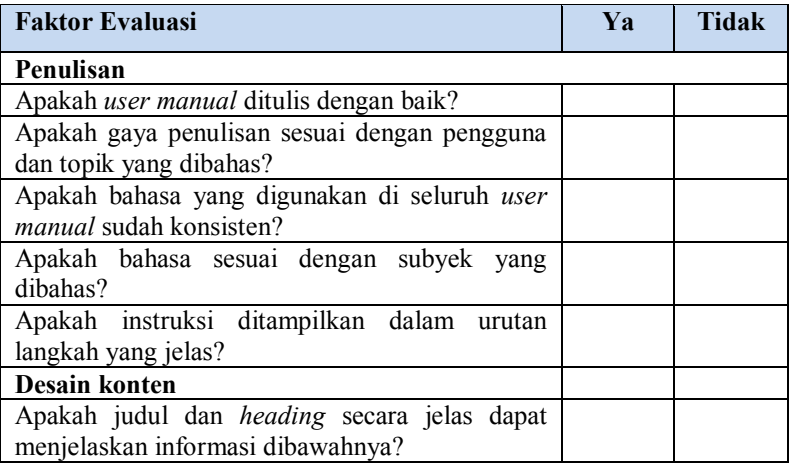

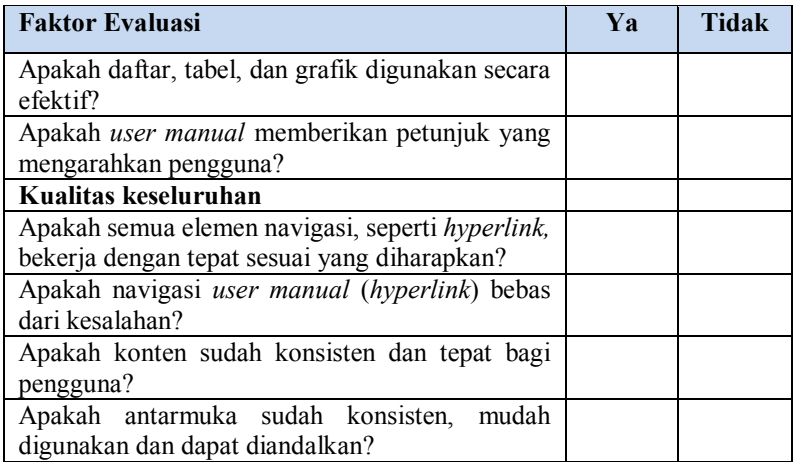

## **Tabel 4.6 Daftar Pertanyaan Kategori Penyusunan Konten**

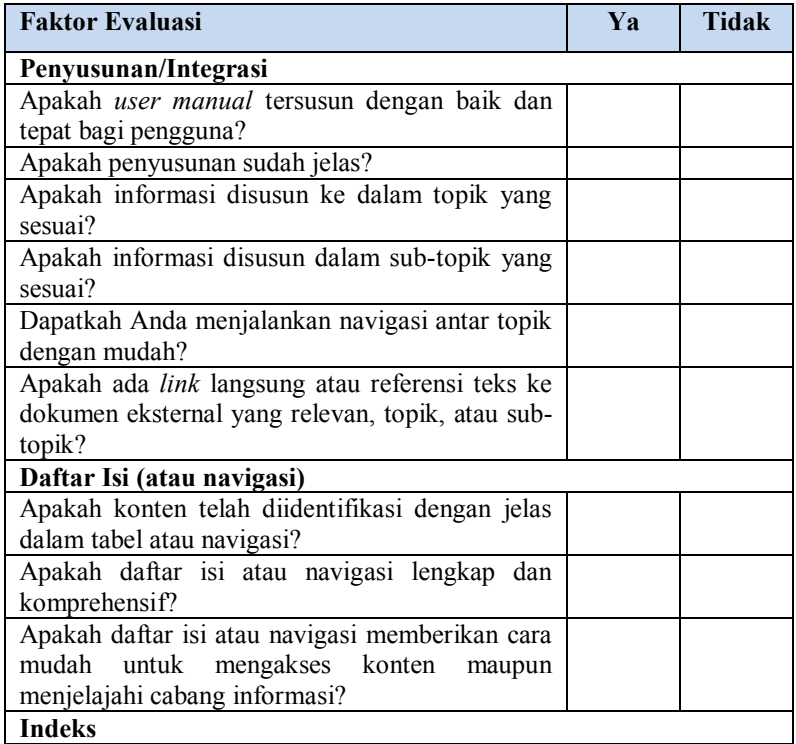

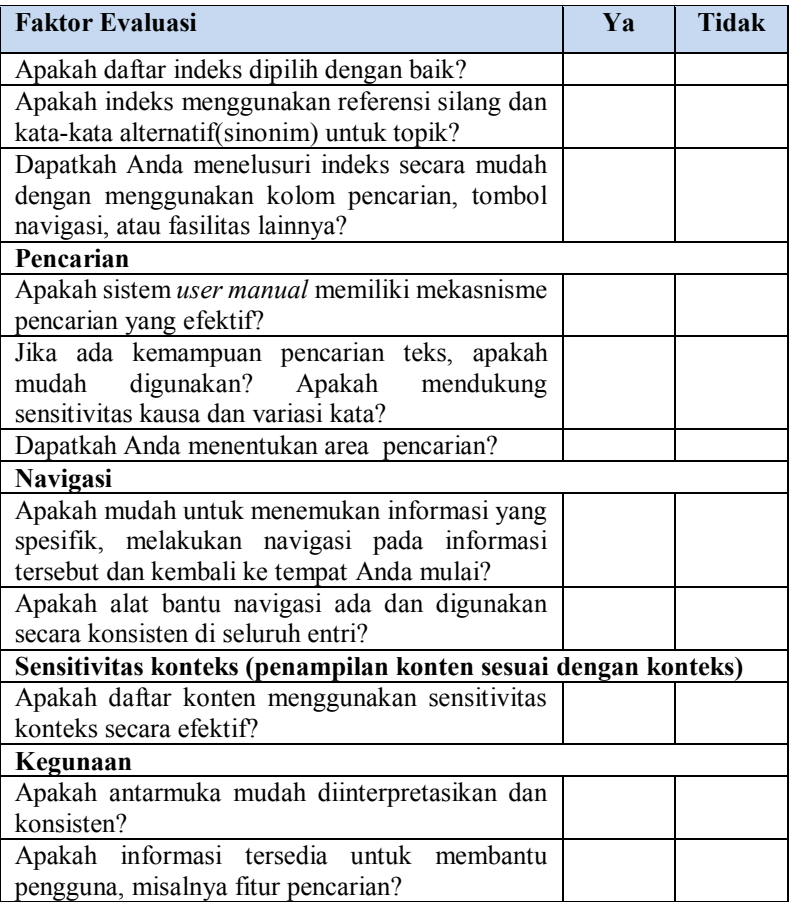

## **Tabel 4.7 Daftar Pertanyaan Kategori Media Komunikasi**

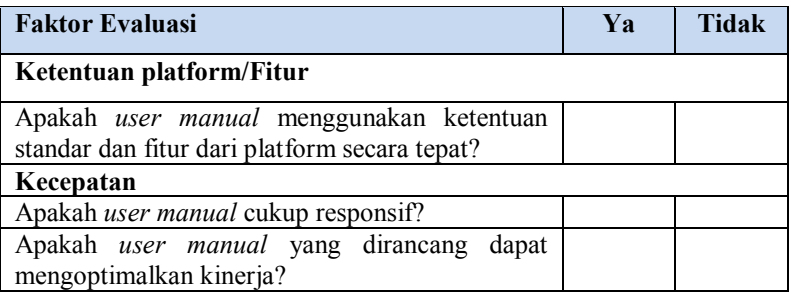

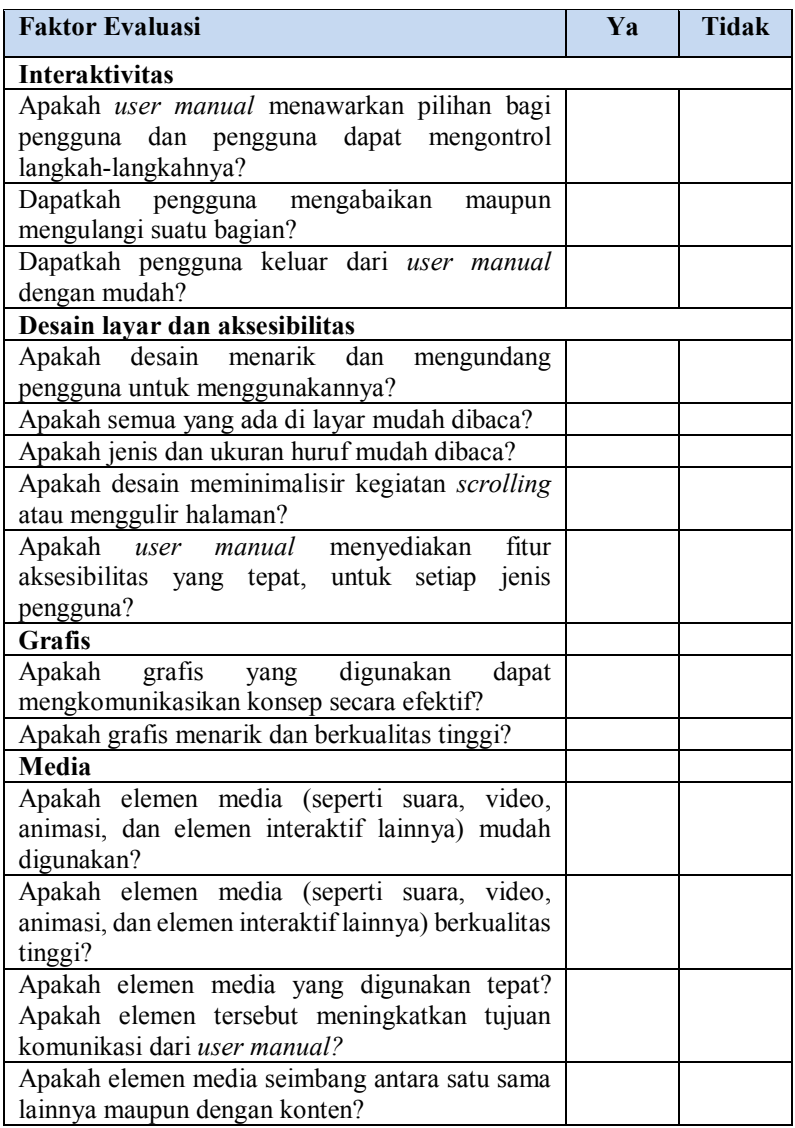

Sedangkan daftar pertanyaan untuk uji validasi dapat dilihat pada Tabel 4.8 dengan keterangan skala sebagai berikut:

1 = menggambarkan kualitas terendah yang mempengaruhi efektivas *user manual*

2 = kekurangan lebih besar dari kelebihan

3 = kelebihan dan kekurangan seimbang

 $4 =$  kelebihan lebih banyak daripada kekurangan

5 = menggambarkan kualitas tertinggi dengan sedikit atau

tidak ada kelemahan

| Pertanyaan                                                                                  | 1 | $\mathfrak{D}$ | 3 | 4 | 5 |
|---------------------------------------------------------------------------------------------|---|----------------|---|---|---|
| Apakah user manual<br>sudah memenuhi                                                        |   |                |   |   |   |
| tujuannya?<br>Apakah konten<br>berkualitas tinggi dan<br>dikomunikasikan secara<br>efektif? |   |                |   |   |   |
| Apakah konten<br>terintegrasi dan<br>teroganisir dengan baik?                               |   |                |   |   |   |
| Apakah media<br>komunikasi telah<br>digunakan secara efektif<br>dan sesuai?                 |   |                |   |   |   |

**Tabel 4.8 Daftar Pertanyaan Skala untuk Uji Validasi**

### **5. BAB V IMPLEMENTASI**

Bab ini menjelaskan tentang pembuatan implementasi dari rancangan desain *user manual on-screen* di dalam metodologi pengerjaan tugas akhir.

## **5.1. Pembuatan Template** *User manual* **berdasarkan IEEE STD 26514-2010**

Dari hasil perancangan desain *user manual on-screen* berdasarkan kriteria-kriteria standar IEEE STD 26514-2010 yang dapat dilihat pada Gambar 5.1, penulis menentukan penggunaan *code* baik HTML, CSS maupun javascript yang mendukung untuk mengimplementasikan rancangan desain tersebut.

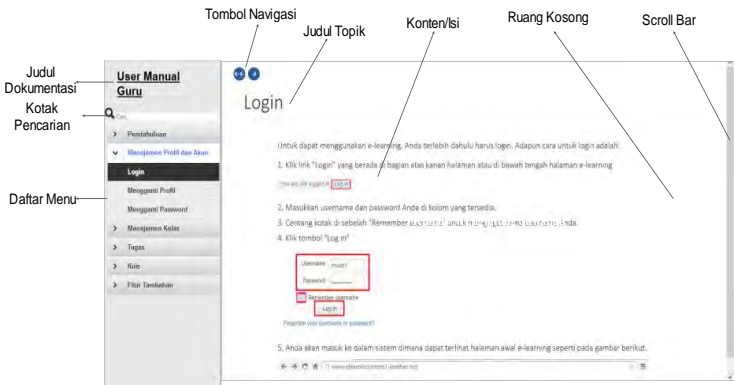

**Gambar 5.1 Layout Keseluruhan** *User manual On-screen*

Implementasi pembuatan *user manual on-screen* dilakukan dengan menggabungkan dua template utama yaitu template daftar menu dan template konten atau isi. Template daftar menu sendiri terdiri dari *jquery plugin* milik Klaus Hartl dan *hover plugin* milik Brian Cherne [19]. Adapun template untuk daftar menu dapat dilihat pada Gambar 5.2

```
<ul id="accordion" class="menu">
     <li><a href="#">ABC</a>
          \text{cu1}<li><a href="#">A</a>
                   <sub>u1</sub></sub>
                        <li><a href="#">...</a></li>
                        <li><a href="#">...</a></li>
                        \langleli\timesa href="#">...>
                   \langle/ul>
               \langle/li>
               <li><a href="#">B</a>
                   <sub>u1</sub></sub>
                        <li><a href="#">...</a></li>
                        <li><a href="#">...</a></li>
                        <li><a href="#">...</a></li>
                        <li><a href="#">...</a></li>
                        <li><a href="#">...</a></li>
                        <li><a href="#">...</a></li>
                   \langle/ul>
               \langle/li>
               <li><a href="#">C</a>
                   <sub>u1</sub></sub>
                        <li><a href="#">...</a></li>
                        <li><a href="#">...</a></li>
                        <li><a href="#">...</a></li>
                        <li><a href="#">...</a></li>
                   \langle y \rangle\langle/1i>
          \langle/ul>
     \langle/li>
\langle/ul>
```
**Gambar 5.2 Template HTML Daftar Menu**

Kemudian ditambah dengan jQuery Menu Plugin yang *code*nya dapat dilihat pada Gambar 5.3. Plugin ini berfungsi untuk menjalankan *javascript* agar daftar menu dapat bekerja sesuai yang diinginkan yaitu memberi efek buka tutup menu seperti akordion dan memberi efek perubahan warna saat kursor berada

```
di atas menu.<br><script type='text/jayasgript' srg='js/jguery.cookie.jg'></script>
<script type='text/jayascript' src='js/jguery.hoverIntent.minified.js'></script>
<script type='text/jayascript' src='js/jquery.dcjqaccordion.2.7.min.js'></script>
```
**Gambar 5.3** *Code* **jQuery Menu Plugin**

Sedangkan template untuk konten atau isi menggunakan berbagai macam *code* HTML. Adapun pemilihan *code* HTML yang dipilih penulis untuk setiap komponen-komponen penting yang harus ada dalam *user manual on-screen* adalah sebagai berikut:

## **1. Data Identifikasi**

Untuk mengimplementasikan data identifikasi yang terdiri dari judul dokumentasi dan topik, tanggal penerbitan dan versi dokumen, nama dan versi aplikasi yang didokumentasikan, serta organisasi yang menerbitkan, digunakan *code* HTML yang dapat dilihat pada Gambar 5.4.

```
<div class="bb-custom-side">
<br><br><center><h1>USER MANUAL E-LEARNING GURU</h1>
<br><br><br><center><img src="images/logo.ggg" style="width:250px;height:300px;"></img>
<center><h1> SMP Negeri 1 Jember</h1><center>
<center><h3> MOODLE E-LEARNING VERSI 2.8<h3><center>
<center><h4> 14 Juni 2015 (revisi 2.0)</h4><center>
<center><h4> Tim E-Learning Sistem Informasi ITS 2015</h4><center>
\langle/div>
```
**Gambar 5.4** *Code* **HTML untuk Data Identifikasi**

Selain itu juga digunakan tag <style> untuk mengatur font Data Identifikasi. Penggunaan tag <style> dapat dilihat pada Gambar 5.5. Warna font yang digunakan adalah hitam untuk penulisan judul dan dokumentasi topik dengan ukuran *heading* 1. Sedangkan warna font yang digunakan untuk tanggal penerbitan dan versi dokumen, nama dan versi aplikasi yang didokumentasikan, serta organisasi yang menerbitkan adalah abu-abu dengan ukuran *heading* 3.

```
<stvle>
h3(color:grey
¥
h1color:black
ı
</style>
```
**Gambar 5.5** *Style* **untuk Font Data Identifikasi**

Adapun hasil dari pengimplementasian *code* HTML untuk data identifikasi pada *user manual on-screen* di atas dapat dihasilkan tampilan data identifikasi seperti pada Gambar 5.6.

#### USER MANUAL E-LEARNING GURU

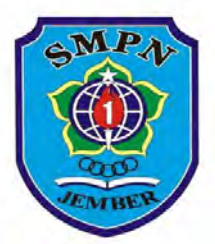

**SMP Negeri 1 Jember** 

MOODLE E-LEARNING VERSI 2.8

14 Juni 2015 (revisi 2.0)

Tim E-Learning Sistem Informasi ITS 2015

#### **Gambar 5.6 Tampilan Data Identifikasi**

### **2. Daftar isi atau daftar menu**

Untuk mengimplementasikan daftar isi yang berbentuk daftar menu dalam *user manual on-screen,* digunakan *code* HTML untuk membuat daftar menu dan sub menu yang dapat dilihat pada Gambar 5.7 dan Gambar 5.8

```
<br />
discriment and discriments of the content of the state of the state of the state of the state of the state of the state of the state of the state of the state of the state of the state of the state of the state of t
2018<li><a href="tentangu.html" target="contentFrame">Tentang User Manual On-Screen</a>
    <li><a href="tutorial.html" target="contentFrame">Cara Penggunaan User Manual On-Screen</a>
    <li><a href="daftaristilah.html" target="contentFrame">Istilah Umum di e-Learning</a>
    <li><a href="keyboard.html" target="contentFrame">Fungsi Tombol Keyboard</a></a>
\sqrt{1015}<li><a href=".html" target="contentFrame">Manajemen Profil dan Akun</a>
\epsilonm15
 <li><a href="loginguru2.html" target="contentFrame">Log in</a>
  <li><a href="gantiprofil.html" target="contentFrame">Mengganti Profil</a>
 \langleli\ranglea href="password quru1.html" target="contentFrame">Mengganti Password\langle/a>
27m1s<li><a href=".html" target="contentFrame">Manajemen Kelas</a>
\sqrt{m}<li><a href="aturcourse1.html" target="contentFrame">Mengatur Course</a>
  <li><a href="gantitopik guru1.html" target="contentFrame">Mengganti Nama Topik</a>
 <li><a href="uploadmateri guru1.html" target="contentFrame">Mengupload Materi</a>
 <li><a href="lihatlaporannilai1.html" target="contentFrame">Melihat Laporan Nilai</a>
  <li><a href="embedvideo1.html" target="contentFrame">Menampilkan Video di Course</a>
2003
```
**Gambar 5.7 Code HTML untuk Pembuatan Daftar Menu-1**

```
<li><a href=".html" target="contentFrame">Tugas</a>
       ku15
        ....<br>| <li≻<a href="kumpultugas guru1.html" target="contentFrame">Menambahkan Pengumpulan Tugas</a>
         <li><a href="nilaitugas1.html" target="contentFrame">Menilai Tugas</a>
       \mathcal{L}_{\text{max}}<li><a href=".html" target="contentFrame">Whis</a>
       \sqrt{m}<li><a href="buatkuis guru2.html" target="contentFrame">Membuat Kuis</a></li>
         <li><a href="buatsoalesai2.html" target="contentFrame">Membuat Bank Soal: Essay</a>
         <li><a href="tambahsoalganda2.html" target="contentFrame">Menambabkan Soal pada Kuis : Pilihan Ganda</a>
         <li><a href="tambahsoalesai2.html" target="contentFrame">Menambahkan Soal pada Kuis : Essay</a>
         <li><a href="nilaikuisesai2.html" target="contentFrame">Menilai Soal dari Kuis Essay</a>
         <li><a href="resultkuis2.html" target="contentFrame">Melihat Laporan Hasil Kuis</a>
       \frac{1}{2}/n18
       <li><a href=".html" target="contentFrame">Fitur Tambahan</a>
       \sqrt{m}<li><a href="rubahposisi2.html" target="contentFrame">Merubah Posisi Item</a>
         <br/>li>ka href="forum2.html" target="contentFrame">Membuat Forum</a>
         <li><a href="survei2.html" target="contentFrame">Mengadakan Survei</a>
        <li><a href="chatting siswa1.html" target="contentFrame">Chatting</a>
       \langle/u1>
      \epsilon/n18
\langle/ul>
```
**Gambar 5.8** *Code* **HTML untuk Pembuatan Daftar Menu-2**

Selain itu juga digunakan *code javascript* yang dapat dilihat pada Gambar 5.9. *Code* tersebut berguna untuk mengatur agar daftar menu dapat tersusun dalam bentuk akordion, yang mana ketika pengguna memilih sebuah menu maka sub menu akan muncul dibawahnya. Dan ketika pengguna memilih menu lain, maka menu yang sebelumnya dipilih akan tertutup sub menunya, dan membuka sub menu dari menu yang terakhir dipilih.

```
<script type="text/jayascript">
$(document).ready(function($){
                     $('#accordion-5').dcAccordion({
                         eventType: 'click',
                         autoClose: true
                        saveState: false,
                        disableLink: true,
                        menuClose: true,
                         speed: 'fast',
                         showCount: false
                     \mathbf{u}:
\mathbf{W}:
\langle/script>
```
**Gambar 5.9** *Code javascript* **untuk Mengatur Daftar Menu**

Sedangkan *code* untuk implementasi warna daftar menu dapat dilihat pada Gambar 5.10. Warna yang digunakan untuk latar belakang adalah abu-abu dengan tulisan hitam ketika menu tidak aktif, yang warna tulisannya akan berubah menjadi biru ketika pengguna mengarahkan mouse diatasnya. Kemudian warna juga akan berubah menjadi latar belakang putih dengan warna tulisan biru ketika menu sedang aktif. Sedangkan warna yang digunakan untuk sub menu yang aktif adalah latar belakang hitam dengan tulisan putih.

border-left: 1px solid #ccc:1 .grey.accordion, .grey.accordion li {margin: 0; padding: 0; border: none;} .grey .accordion a (padding: 10px 10px 10px 50px; background: #ececec; text-decoration:none; display: block; color: #333; border-bottom: 1px solid #ccc; border-top: 1px solid #fff; position: relative; text-shadow: 1px 1px #fff;} .grey .accordion a.dcjq-parent, .grey .accordion a.dcjq-parent:hover {background: #D7D4D4 url(images/bg grey.png) repeat-x 0 -1px;} .grey.accordion a.dcjq-parent.active {background: #fff; color: #3366FF;} .grey .accordion a .dcig-icon (position: absolute: top: 508: left: 14px: width: 34px: margin-top: -17px: height: 34px: background: url(images/arrow grey right.png) no-repeat 0 center;} .grey .accordion a.dcjq-parent.active .dcjq-icon {background: url(images/arrow grey down.png) no-repeat 0 center;} .grey.accordion a hover (color: #3366FF;) .grev.accordion a:active(background: #fff: color: #3366FF:) .grev.accordion a: focus (background: #333; color: #fff;)

**Gambar 5.10** *Code CSS* **untuk warna pada Daftar Menu**

Adapun hasil dari pengimplementasian *code* HTML untuk daftar menu pada *user manual on-screen* di atas dapat dihasilkan tampilan daftar menu seperti pada Gambar 5.11.

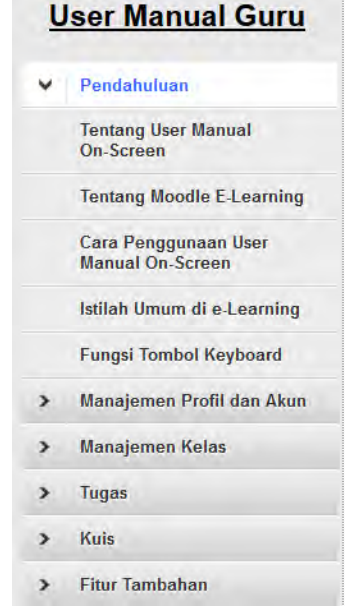

**Gambar 5.11 Tampilan Daftar Isi atau Daftar Menu**

## **3. Kontrol jendela**

Untuk kontrol jendela pada *user manual on-screen* ini digunakan kontrol jendela dari *browser* yaitu *minimise, maximise,* dan *close.* Oleh karena itu tidak ada *code* HTML yang digunakan untuk membuat kontrol jendela. Adapun tampilan kontrol jendela yang terletak di kanan atas *browser*  dapat dilihat pada Gambar 5.12.

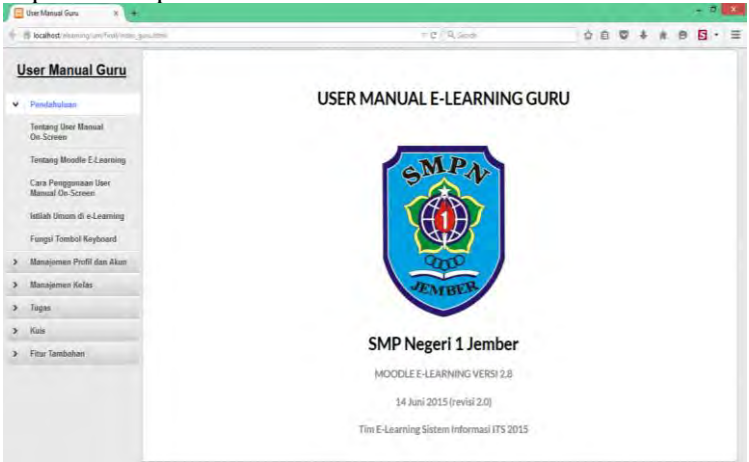

**Gambar 5.12 Tampilan Kontrol Jendela di Kanan Atas** *Browser*

## **4. Kontrol navigasi**

Untuk mengimplementasikan kontrol navigasi yang berbentuk tombol navigasi dalam *user manual on-screen,* digunakan *code* HTML untuk membuat tombol navigasi yang dapat dilihat pada Gambar 5.13. Dengan *code* tersebut dapat ditampilkan tombol navigasi yang berfungsi untuk membantu pengguna kembali ke halaman awal, halaman sebelumnya, halaman selanjutnya dan halaman akhir dari instruksi dalam *user manual on-screen.*  Ketika pengguna mengarahkan kursor di atas tombol navigasi akan muncul teks penjelasan ikon tombol navigasi yang membantu pengguna memahami ikon tombol navigasi dan fungsinya.

```
<sub>nav</sub></sub>
   <a id="bb-nav-first" href="#" class="bb-custom-icon bb-custom-icon-first"
   data-toggle="tooltip" data-placement="bottom" title="Halaman awal">First page</a>
   <a id="bb-nay-prev" href="#" class="bb-custom-icon bb-custom-icon-arrow-left"
   data-toggle="tooltip" data-placement="bottom" title="Halaman sabelumnya">Previous</a>
   <a id="bb-nay-next" href="#" class="bb-custom-icon bb-custom-icon-arrow-right"
   data-toggle="tooltip" data-placement="bottom" title="Halaman selanjutnya">Next</a>
   <a id="bb-nay-last" href="#" class="bb-custom-icon bb-custom-icon-last"
   data-toggle="tooltip" data-placement="bottom" title="Halaman akhir">Last page</a>
\langle/nav>
```
**Gambar 5.13** *Code* **HTML untuk menampilkan tombol navigasi**

Untuk mengatur letak tombol navigasi digunakan *code* CSS yang dapat dilihat pada gambar 5.14. Dengan menggunakan *code* tersebut maka tombol navigasi akan selalu terletak di bagian tengah atas halaman. Tujuannya agar dapat langsung terlihat oleh pengguna sehingga mudah untuk digunakan.

```
.bb-custom-wrapper > nav {
    width: 1008:
   height: 40px;
   margin: 1em auto 0;
   position: fixed;
   top: 10px;z-index: 1000;
    text-align: center;
ı
```
### **Gambar 5.14** *Code* **CSS Letak Tombol Navigasi**

Selain letak, warna dari tombol navigasi juga diatur menggunakan *code* CSS yang dapat dilihat pada gambar 5.15. Dengan menggunakan *code* tersebut maka warna dari tombol navigasi adalah putih dengan latar belakang biru berbentuk persegi. Ketika pengguna mengarahkan kursor ke arah tombol navigasi, maka akan terjadi perubahan warna tombol yang menjadi lebih muda atau terang dengan *opacity* sebanyak 0.6. Perubahan warna ini akan membuat pengguna dengan mudah membedakan tombol mana yang akan dipilih dengan tombol lainnya yang tidak aktif.

```
.bb-custom-wrapper > nav a {
   display: inline-block:
   width: 40px;
   height: 40px;
   text-align: center;
   border-radius: 2px;
   background: #1BAEDE:
   color: #fff:
   font-size: 0;
   margin: 2px;
¥
.bb-custom-wrapper > nav a hover {
   opacity: 0.6;
J.
```
**Gambar 5.15** *Code* **CSS Warna Tombol Navigasi**

Adapun hasil dari pengimplementasian *code* HTML untuk tombol navigasi pada *user manual on-screen* di atas dapat dihasilkan tampilan tombol navigasi seperti pada Gambar 5.16

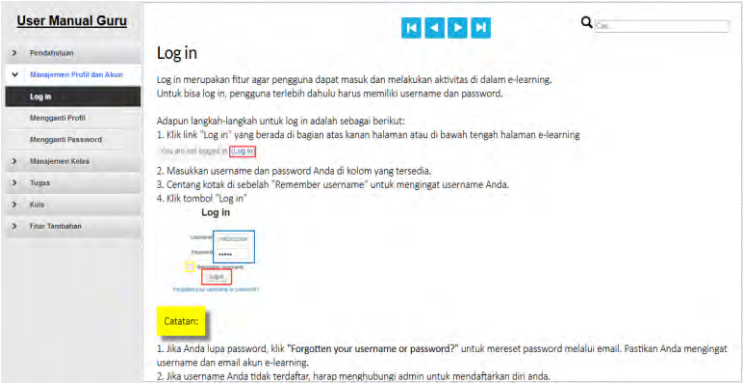

**Gambar 5.16 Tampilan Tombol Navigasi di Atas Tengah Halaman**

## **5. Bidang informasi**

Untuk mengimplementasikan bidang informasi yang terdiri dari judul topik dan teks penjelasan atau instruksi dalam *user manual on-screen,* digunakan *code* HTML yang dapat dilihat pada Gambar 5.17.

```
\langle h2\rangleLog in \langle/h2\rangle<br/>br>Untuk bisa log in, pengguna terlebih dahulu harus memiliki username dan password.
<br/>br><br/>br>Adapun langkah-langkah untuk log in adalah sebagai berikut:
\frac{1}{2} . Klik link "Log in" yang berada di bagian atas kanan balaman atau di bawah tengah balaman e-learning
\left\langle \text{hr}\right\rangle images/siswa/2.png" \left\langle \text{hr}\right\ranglechro2. Masukkan username dan password Anda di kolom yang tersedia.
<br>3. Centang kotak di sebelah "Remember username" untuk mengingat username Anda.
<br>4. Klik tombol "Log in"
<br><img src="images/siswa/3-2.png" ></img><br><br>>
<box-shadow>Catatan:</box-shadow>
<br>
<br>1. Jika Anda lupa password, klik <b>"Forgotten your username or password?"</b> untuk mereset password melalui email.
Pastikan Anda mengingat username dan email akun e-learning.
<br >>2. Jika username Anda tidak terdaftar, barap menghubungi admin untuk mendaftarkan diri anda.
\langle/p>
```
#### **Gambar 5.17** *Code* **HTML untuk Bidang Informasi**

Teks untuk judul topik menggunakan font Calibri warna hitam dengan ukuran 2em atau 24pt agar terlihat jelas dan berbeda dengan penjelasan informasi di bawahnya. Sedangkan untuk teks penjelasan atau instruksi menggunakan font Calibri warna hitam dengan ukuran 1,3em atau 15pt dapat dilihat pada Gambar 5.18.<br>bb-custom-wrapper h2 {

```
padding: 18:
   font-size: 2em:
   font-weight: 500;
   color:4000:position: fixed;
   \text{top}: 30\text{px}margin: 1em 0 0 0 ;
   box-shadow: inset 0 - 1px 0 rgba(0, 0, 0, 2);
   font-family: 'calibri';
\mathbf{1}.bb-custom-side p {
   padding: 18;
   font-size: 1.3em;
   font-weight: 300:
   color: #000;
   position: fixed;
   top: 100px;
   margin: 1em 0 0 0;
    font-family: 'calibri';
```
### **Gambar 5.18** *Code* **CSS untuk Teks pada Bidang Informasi**

Selain pada bidang informasi juga terdapat catatan yang ditampilkan dengan kotak berwarna kuning. Catatan ini berisikan keadaan khusus jika terjadi kesalahan saat pengguna menjalankan instruksi. *Code* CSS yang digunakan dapat dilihat pada Gambar 5.19.<br>box-shadow {

```
width: 300px;
height: 100px;padding: 15px;
background-color: yellow;
box-shadow: 10px 10px 5px grey;
```

```
Gambar 5.19 Code CSS untuk Catatan pada Bidang Informasi
```
Adapun hasil dari pengimplementasian *code* HTML untuk bidang informasi pada *user manual on-screen* di atas dapat dilihat pada Gambar 5.20.

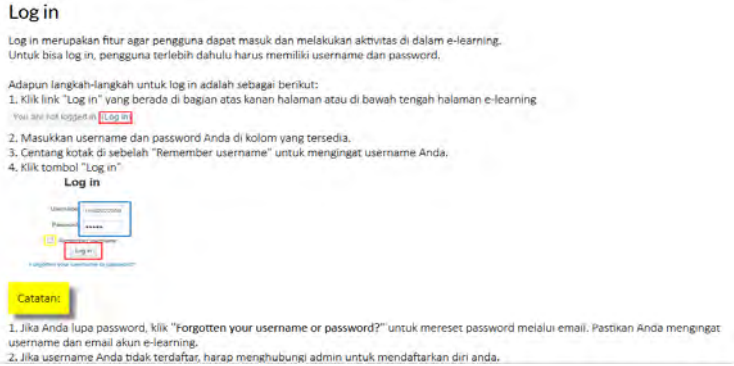

**Gambar 5.20 Tampilan Bidang Informasi**

### **6. Ruang kosong**

Untuk ruang kosong atau jarak antar item pada *user manual on-screen* ini diatur dengan menggunakan *code* HTML yaitu tag <br>. Tujuannya agar ada jarak antara tulisan atau teks dengan gambar maupun jarak antara judul dengan teks penjelasan. Adanya ruang kosong diperlukan agar pengguna tidak kesulitan membaca instruksi karena jarak antar item yang terlalu dekat. Adapun *code* tag <br> yang digunakan untuk memberikan jarak antar item dapat dilihat pada Gambar 5.21

```
<h2>Log in </h2>
<p>Log in merupakan fitur agar pengguna dapat masuk dan melakukan aktivitas di dalam e-learning.
<br>Untuk bisa log in, pengguna terlebih dahulu harus memiliki username dan password.
<br ><br >>>>>>Adapun langkah-langkah untuk log in adalah sebagai berikut:
<br>1. Klik link "Log in" yang berada di bagian atas kanan halaman atau di bawah tengah halaman e-learning
<br><imq src="images/siswa/2.png" >
<br>2. Masukkan username dan password Anda di kolom yang tersedia.
<br>3. Centang kotak di sebelah "Remember username" untuk mengingat username Anda.
<br>4. Klik tombol "Log in"
<br>/>hr><img src="images/giswa/3-2.png" ></img><br>
```
#### **Gambar 5.21** *Code* **HTML untuk Jarak Antar Item**

### **7. Scrolling**

Untuk *scroll bar* yang digunakan untuk menggeser halaman ke bawah pada *user manual on-screen* ini digunakan scroll bar yang secara otomatis muncul ketika ada instruksi yang tampilannya melebihi panjang satu layar. Adapun *code* yang digunakan untuk mengaktifkan *scroll bar* secara otomatis adalah dengan *auto overflow* yang dapat dilihat pada Gambar 5.22.

```
iframe {
   padding-left: 15px;
   background : #fff;
   overflow: auto:
   border: 1px dotted gray;
```
**Gambar 5.22** *Code* **CSS untuk** *Scroll Bar*

Adapun hasil dari pengimplementasian *code* CSS *scroll bar* pada *user manual on-screen* di atas dapat dilihat pada Gambar 5.23

Log in

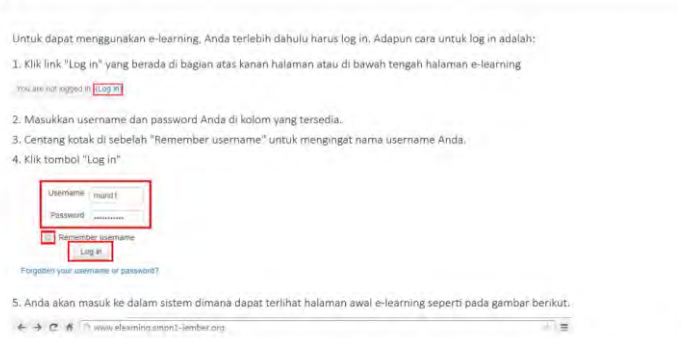

**Gambar 5.23 Tampilan Halaman dengan** *Scroll Bar*

### **8. Posisi teks penjelasan**

Untuk mengatur posisi teks penjelasan digunakan *code* CSS yang dapat dilihat pada gambar 5.24. Dengan menggunakan *code* CSS tersebut maka teks penjelasan akan selalu terletak di bagian bidang informasi dengan jarak 100 piksel dari atas halaman. Teks ditampilkan dengan pengaturan rata kiri dengan margin sebesar 1em dari kiri. Tujuannya agar tampilan teks selalu rapi, konsisten dan tidak membingungkan pengguna.<br>  $\frac{1.bb - \text{custom} - \text{side } p}{p}$ 

```
padding: 18:
font-size: 1.3em:
font-weight: 300:
color: #000;
position: fixed;
top: 100px;
margin: 1em 0 0 0 ;
```
### **Gambar 5.24** *Code* **CSS untuk Mengatur Posisi Teks Penjelasan**

### **9. Posisi ilustrasi**

Posisi ilustrasi dalam *user manual on-screen* adalah di bawah setiap instruksi yang membutuhkan ilustrasi berupa gambar. Oleh karena itu untuk mengatur posisi ilustrasi digunakan *code* CSS berupa tag  $\langle br \rangle$ , sehingga posisi ilustrasi dalam *user manual on-screen* akan secara otomatis berada di bawah instruksi dengan posisi rata kiri. Posisi ilustrasi berupa gambar dapat dilihat pada Gambar 5.25.

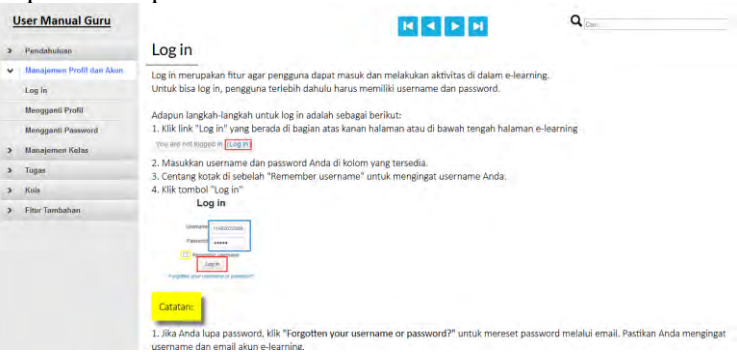

**Gambar 5.25 Tampilan Posisi Ilustrasi Berupa Gambar**

Sedangkan untuk posisi ilustrasi berupa video berada di halaman akhir instruksi. Tujuannya untuk melengkapi instruksi dengan membantu pengguna yang masih kebingungan ketika mengikuti instruksi dengan ilustrasi gambar statis. Adapaun posisi ilustrasi berupa video dapat dilihat pada Gambar 5.26.

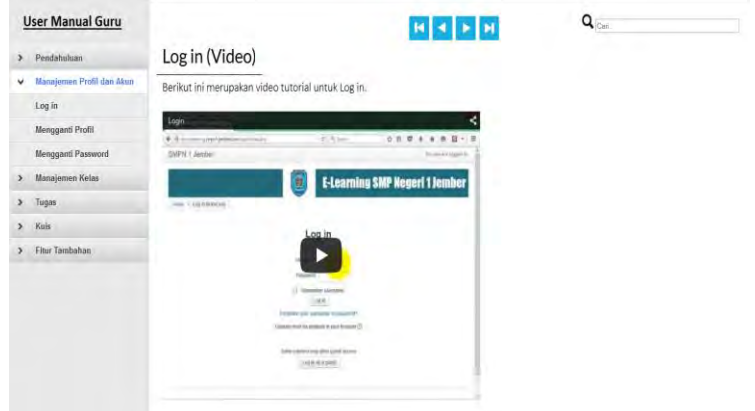

**Gambar 5.26 Tampilan Posisi Ilustrasi Berupa Video**

### **10. Kemampuan pencarian**

Untuk mengimplementasikan kemampuan pencarian dalam *user manual on-screen,* digunakan *code* HTML untuk membuat kotak pencarian. Kotak pencarian diletakkan dibagian kanan atas halaman agar tidak menggangu konsentrasi pengguna saat membaca instruksi, namun tetap dapat mudah dilihat dan diakses. Adapun *code* HTML yang digunakan untuk menampilkan kotak pencarian dapat dilihat pada Gambar 5.27.

```
<imq alt="" src="images/png/glyphicons-28-search.png">
<input placeholder="Cari.." type="text" size="40" onkeyup="showResult(this.value)">
<div style="border: 1px solid white;" id="livesearch"></div>
```
</form>

### **Gambar 5.27** *Code* **HTML untuk Kotak Pencarian**

Pencarian ini bekerja dengan mencari kata kunci yang diketikkan oleh pengguna di dalam kotak pencarian. Untuk dapat bekerja maka ditambahkan *code* javascript seperti pada Gambar 5.28.

```
function showResult(str) {
 if (str.length==0) {
    document.getElementById("livesearch").innerHTML="";
   document.getElementBvId("livesearch").stvle.border="0px";
   return:
 \mathbf{I}if (window.XMLHttpRequest) {
   // code for IE7+, Firefox, Chrome, Opera, Safari
    xmlhttp=new XMLHttpRequest();
 1 else { // code for IE6, IE5
    xmlhttp=new ActiveXObject("Microsoft.XMLHTTP");
 xmlhttp.onreadystatechange=function() {
    if (xmlhttp.readvState==4 && xmlhttp.status==200) {
     document.getElementById("livesearch").innerHTML=xmlhttp.responseText;
     document.getElementById("livesearch").style.border="1px solid #fff";
     document.getElementById("livesearch").style.background="#fff";
    \mathbf{1}\mathbf{I}xmlhttp.open("GET", "livesearchguru.php?q="+str, true) ;
 xmlhttp.send():
٦
```
**Gambar 5.28** *Code javascript* **Kotak Pencarian**

Kata kunci yang dapat dibaca adalah kata kunci dari judul instruksi dan juga kata kunci dari daftar istilah. Oleh karena itu dibuat daftar kata kunci dan daftar istilah dengan tampilan *code* seperti pada Gambar 5.29

Dalam mengatur pencarian, penulis lebih memprioritaskan judul topik daripada daftar istilah. Sebagai contoh, ketika pengguna mengetikkan kata kunci "*Log in*", maka akan muncul dua pilihan yaitu *Log in* yang akan menampilkan instruksi *Log in*, dan *Log in*(Istilah) yang akan menampilkan keterangan *Log in* pada daftar istilah. Pengguna dapat memilih pencarian mana yang diinginkan. Adapun tampilan kotak pencarian dengan hasil contoh kata kunci judul instruksi dan kata kunci daftar istilah dapat dilihat pada Gambar 5.30.

```
<sub>nares</sub></sub>
    \leqlinks
        <title>Log in</title>
        <url>http://localhost/elearning/um/final/loginguru1.html</url>
    2/11inks
    215865<title>Mengganti Nama Topik</title>
        <url>http://localhost/elearning/um/final/gantitopik guru1.html</url>
    \langle/link>
    21inky
        <title>Upload Materi</title>
        <url>http://localhost/elearning/um/final/uploadmateri quru1.html</url>
    \langle/link>
    \langlelink>
        <title>Menambahkan Pengumpulan Tugas</title>
        <url>http://localhost/elearning/um/final/kumpultugas guru1.html</url>
    2111n\langlelink\rangle<title>Membuat Bank Soal: Pilihan Ganda</title>
        <url>http://localhost/elearning/um/final/buatsoalganda1.html</url>
    2/1inks
    \langlelink\rangle<title>Membuat Bank Soal: Essay</title>
        <url>http://localhost/elearning/um/final/buatsoalesai1.html</url>
    2/1inks
    \langlelink\rangle<title>Membuat Kuis</title>
        <url>http://localhost/elearning/um/final/buatkuis quru1.html</url>
    \epsilon/1ink>
    21inka
        <title>Menambahkan Soal pada Kuis : Pilihan Ganda</title>
        <url>http://localhost/elearning/um/final/tambahsoalganda1.html</url>
    \langle/link>
```
**Gambar 5.29** *Code* **kotak pencarian**

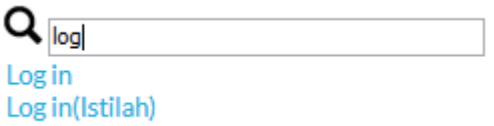

**Gambar 5.30 Tampilan Kotak Pencarian**

# **5.2. Pengisian Template** *User manual*

Pada tahapan ini dilakukan pengisian template *user manual*  yang sudah dibuat dengan konten-konten yang sudah dirancang di tahap perancangan. Begitu juga dengan hasil perancangan tata cara penulisan untuk setiap aktivitas dalam *user manual*  dimasukkan ke dalam template yang sudah ada. Adapun tata cara pengisian template *user manual* adalah sebagai berikut:

- 1. Penulis mengisikan data identifikasi *user manual* ke dalam template halaman awal
- 2. Penulis mengisikan menu dan sub menu sesuai aktivitas ke dalam template daftar menu. Selain itu juga diisikan pendahuluan yang terdiri dari penjelasan singkat tentang *user manual on-screen*, *moodle e-learning*, cara penggunaan *user manual on-screen*, daftar istilah di *elearning* dan daftar fungsi tombol keyboard.
- 3. Penulis mengisikan judul dari aktivitas yang bisa dilakukan oleh pengguna di bagian bidang informasi.
- 4. Penulis menuliskan informasi singkat mengenai tujuan aktivitas di halaman awal instruksi
- 5. Penulis akan menuliskan langkah-langkah instruksi yang harus dilakukan pengguna untuk bisa menyelesaikan aktivitas tersebut disertai dengan gambar.
- 6. Sebagai tambahan, penulis akan menuliskan sebuah catatan atau peringatan yang nantinya akan berisikan penjelasan tentang kegagalan yang mungkin bisa terjadi dalam proses melakukan aktivitas tersebut.
- 7. Untuk memberikan gambaran instruksi yang lebih jelas, penulis menambahkan video di akhir halaman instruksi.
- 8. Penulis mengupdate kotak pencarian dengan daftar judul dan istilah yang sudah dibuat.

Selanjutnya penulis menggunakan pola desain dan tata cara penulisan atau pengisian template yang sama untuk semua menu dan sub menu dalam *user manual on-screen.* Setelah proses pengisisan template dengan isi yang sudah dirancang selesai, penulis melakukan verifikasi komponen penting yang dapat dilihat pada Tabel 5.1. Tujuannya untuk memastikan konsistensi tata letak dan semua komponen penting yang harus ada di dalam *user manual on-screen* berdasarkan standar IEEE STD 26514-2010 sudah ada di dalam *user manual*.

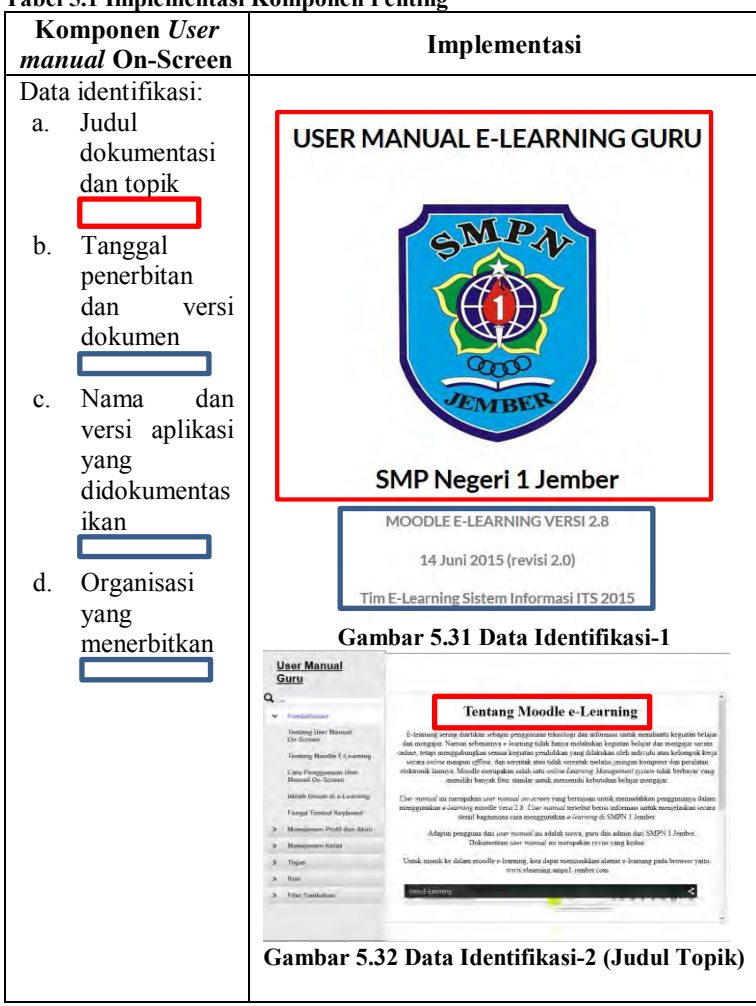

**Tabel 5.1 Implementasi Komponen Penting**

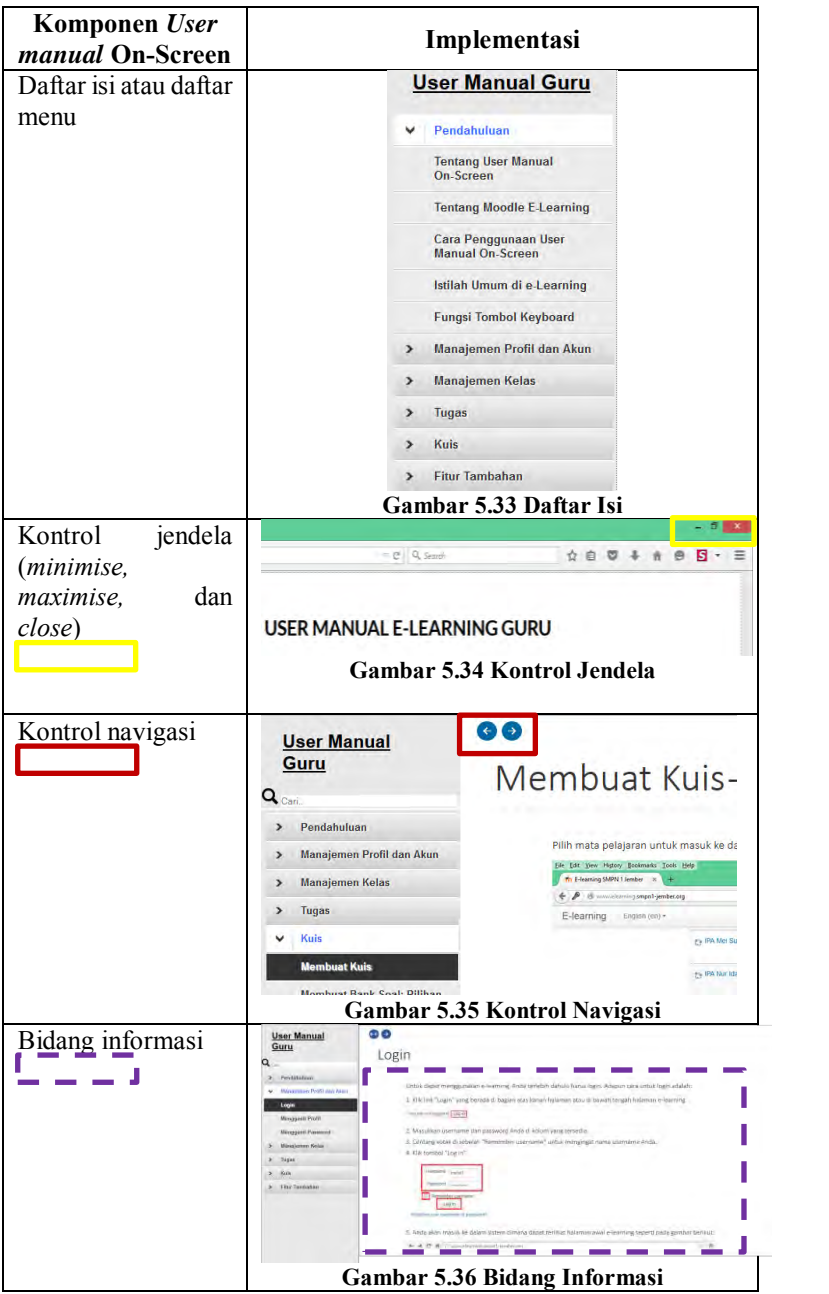

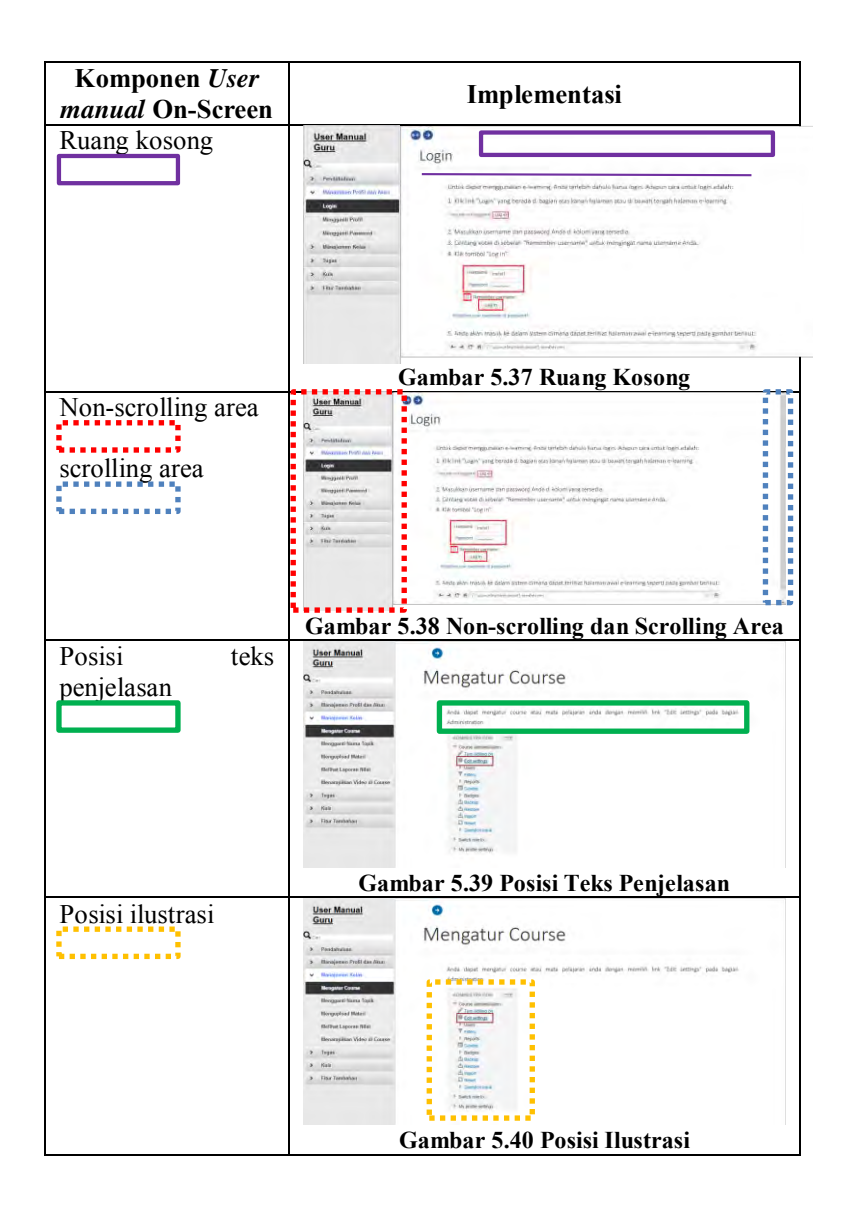

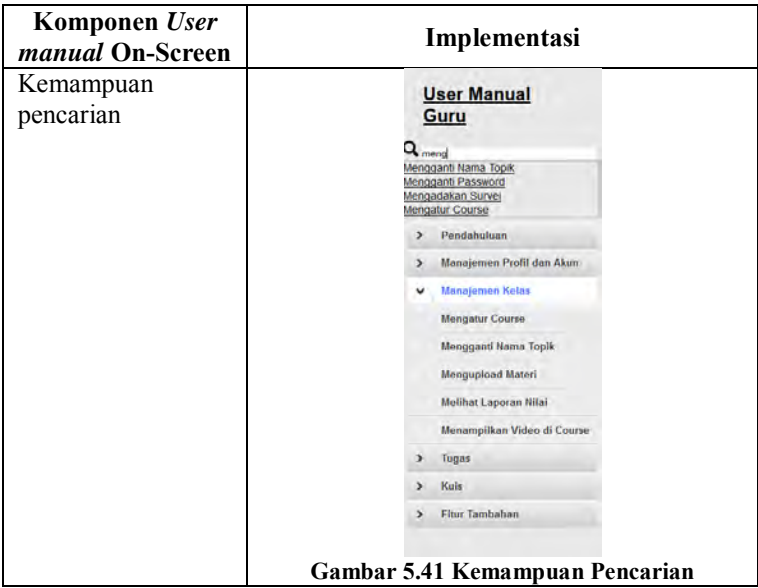

# **5.3. Implementasi** *User manual* **ke dalam E-learning**

Setelah pengisian template dan verifikasi selesai dilakukan, maka selanjutnya penulis mengimplementasikan *user manual on-screen* ke dalam *e-learning*. Langkah yang dilakukan adalah masuk ke dalam cPanel *e-learning* SMPN 1 Jember. Tampilan cPanel dapat dilihat pada Gambar 5.45.

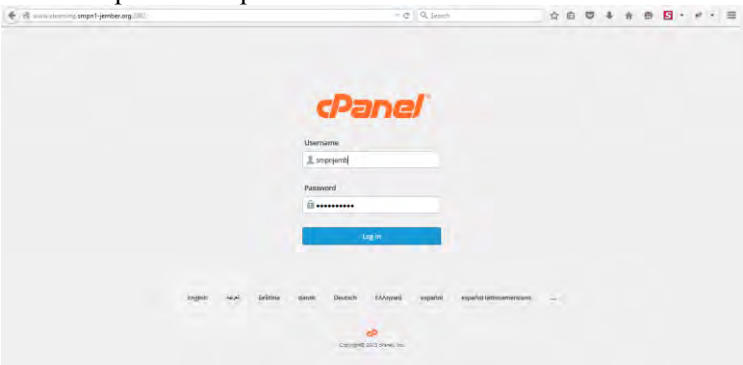

**Gambar 5.42 Tampilan cPanel**

Kemudian penulis mengupload file-file *user manual* baik file HTML, CSS, Javascript, gambar, dan lain sebagainya ke dalam direktori baru di cPanel. Setelah selesai mengupload, file *user manual* akan tampak di dalam direktori cPanel seperti pada Gambar 5.46.

| E B www.clinning.orga1-jember.org/2012/cpses/216213370M/hontend/x3/Thenusiage/index.html?div.public_html?Chaseman = C   Q, Seevely                                             |                                     |                                                                                                    | <b>Bradle Bar South off arts that.</b><br>☆ 白 ▽ |                              |                       |               |  |
|----------------------------------------------------------------------------------------------------|-------------------------------------|----------------------------------------------------------------------------------------------------|-------------------------------------------------|------------------------------|-----------------------|---------------|--|
| <b>File Manager</b> Settings                                                                                                    |                                     |                                                                                                    | Search All Your Files   Tay for<br>$\bullet$    |                              |                       |               |  |
| ko<br>13<br>a.<br>LO.<br><b>COLOR</b><br>Day<br><b>Marie Fite</b><br>Sau File<br><b>Tellend</b><br><b>Contact</b>                                                              | ×<br><b>Connect</b><br><b>Since</b> | p<br>$\Delta_{\rm B}^2$<br>鼠<br>$\frac{\partial \hat{b}}{\partial \theta}$<br>€<br>$\frac{d}{dt}$<br>arrat.<br>finance<br>Cheve<br><b>Februar</b><br>Consumer<br>View.<br>bane-<br><b>Fanniss</b> |                                                 |                              |                       |               |  |
| Go<br><b><i>Maublic HmVusermanual</i></b>                                                                                                    |                                     | These R. is being the box. 10 forces G. finish [7] block in [8] broad in                                                                                                    |                                                 |                              |                       |               |  |
| <sup>El</sup> Collapse All                                                                                                    |                                     | Name                                                                                                    | dise                                            | Last Modified (SE Asia Type) |                       | Perro.        |  |
| il @ (/home/smpnjemb)                                                                                                    | ۵                                   | agi-bin                                                                                                    | $4$ kg                                          | Jul 5, 2015 4:54 PM          | httpd/unix-directory  | 0765          |  |
| <b>Call edge</b><br><b>Callege</b><br>8 Call Comal<br><b>B</b> <sup>1</sup> mood edatasmo<br><b>Riggia public Re</b><br><b>Brandpoblic html</b><br>8 Canada<br>(R) Call trings | b                                   | <b>GS</b>                                                                                                    | 4.65                                            | Jul 7, 2018 11:19<br>PEC     | htpd/unix-directory   | 0766          |  |
|                                                                                                    | b                                   | dies                                                                                                    | $4$ $E2$                                        | Jul 7, 2016 6:53 PM          | httpd/unix-directory  | 0765          |  |
|                                                                                                    | ۰                                   | dog                                                                                                    | 4 KB                                            | Jul 7, 2016 8:53 PM          | httpd/unix-directory  | $q$ 766       |  |
|                                                                                                    | ۵                                   | fonts.                                                                                                    | 4108                                            | A47, 2018 8:53 PM            | hitpd unto directory  | 0765          |  |
|                                                                                                    | ٠                                   | images                                                                                                    | 4100                                            | Jul 10, 2015 12:00<br>AM     | http://untridirectory | 0700          |  |
|                                                                                                    | Þ                                   | inuers                                                                                                    | 4120                                            | Jul 7, 2018 6:53 PM          | htipd/unix-directory  | 0765          |  |
|                                                                                                    | ٠                                   | a                                                                                                    | 4 KB                                            | Jul 8, 2015 5:08 AM          | htpd/unix-directory   | 0765          |  |
|                                                                                                    | ۰                                   | wo.                                                                                                    | $4$ KB                                          | A47.2015 6:53 PM             | httpd://nin-directory | gres.         |  |
|                                                                                                    | b                                   | testi.                                                                                                    | 4 kg                                            | ALL 7, 2015 8:53 PM          | httpd:unix-directory  | 0755          |  |
|                                                                                                    | B                                   | alurcourse horri                                                                                                    | 202F2                                           | Jun 19, 2015 11:18<br>Aki    | test introl           | 0044          |  |
|                                                                                                    | a                                   | Intelligencerate                                                                                                    | 9.21 838                                        | Jul 9, 2015 4:41 AM          | <b>Septimber</b>      | 0044          |  |
|                                                                                                    | 退                                   | abundanced New                                                                                                    | 1.07 KB                                         | Jun 29, 2015 9:26            | tand/injuril          | 0044          |  |
|                                                                                                    | a                                   | <b>Warshaw</b> CCC Hind                                                                                                    | 5.26 KB                                         | Jul 7, 2018 2:21 AM          | <b>TeleSTekent</b>    | <b>DRA4</b>   |  |
|                                                                                                    | B                                   | backup manual html                                                                                                    | 2.04 KB                                         | Jun 13, 2015 4 68            | textinimi             | 0644.         |  |
|                                                                                                    | a                                   | badus_manual1.nom                                                                                                    | 3,41 8.8                                        | Jul 10, 2015 2:41<br>451     | <b>Skotlined</b>      | 0044          |  |
|                                                                                                    | G                                   | badius manualvid html                                                                                                    | 1.07 KB                                         | Jun 29, 2015 9:25            | testimont             | 00.66         |  |
|                                                                                                    | k.                                  |                                                                                                    |                                                 | Jun 13, 2015 4.58            |                       | $\rightarrow$ |  |

**Gambar 5.43 Direktori File di cPanel**

Selanjutnya penulis masuk ke dalam *e-learning* sebagai admin untuk dapat menambahkan blok HTML baru. Dalam blok HTML ini dimasukkan *code* untuk membuat link dengan menyambungkan alamat direktori file *user manual* ke dalam elearning. Tujuannya agar link bisa diakses pengguna ketika ingin menggunakan *user manual* on-screen seperti terlihat pada Gambar 5.47.<br>Configuring a User Manual block

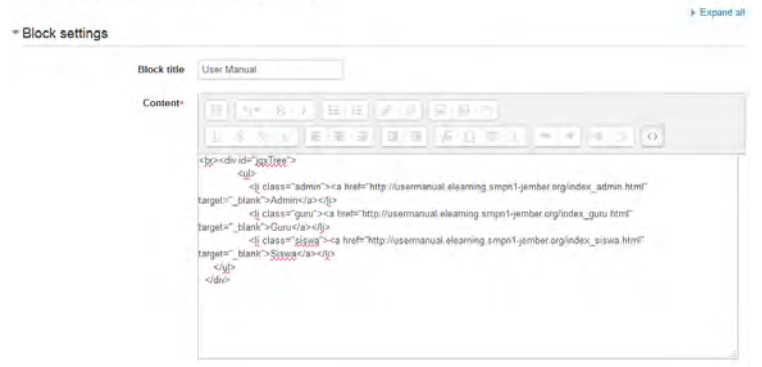

**Gambar 5.44 Menkonfigurasi Blok HTML User Manual**

Adapun tampilan akhir dari blok HTML di e-learning yang berisikan *user manual* on-screen SMPN 1 Jember dapat dilihat pada Gambar 5.48.

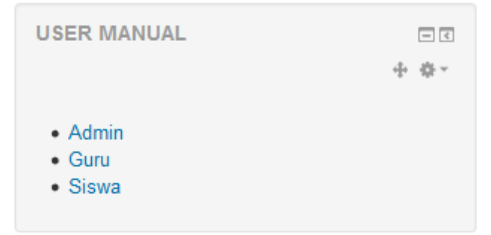

### **Gambar 5.45 Tampilan Akhir Blok** *User manual* **di dalam E-learning**

## **5.4. Pengaturan Hak Akses Pengguna**

Setelah diimplementasikan ke dalam *e-learning,* langkah terakhir yang dilakukan adalah mengatur hak akses pengguna agar siswa tidak dapat membuka link untuk mengakses *user manual* admin dan guru, serta guru tidak dapat membuka link untuk mengakses *user manual* admin dan siswa. Cara untuk mengatur hak akses dilakukan dengan menekan "Assign roles in *User manual* Block" seperti pada Gambar 5.49.

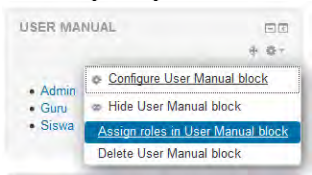

**Gambar 5.46 Pengaturan Hak Akses** *User manual*

Dalam pengaturan ini, admin diperbolehkan mengakses *user manual* untuk semua jenis pengguna. Hanya guru dan siswa yang diberi batasan hanya boleh mengakses *user manual* khusus untuk mereka sendiri. Oleh karena itu, hak akses guru untuk *view block* atau mengakses link hanya diatur untuk *user manual* guru dan tidak diberikan akses untuk mengakses *user manual* lain. Begitu juga hak akses siswa untuk *view block* atau mengakses link hanya diatur untuk *user manual* siswa dan tidak diberikan akses untuk mengakses *user manual* lain seperti pada Gambar 5.50.

#### Override permissions for role 'Student' in Block: HTML @

The highlighted cells in the table below show the permission (if any) that will be enherited. Apart from the capabilities whose permission you actually want to after, you should leave everything set to Inherit.

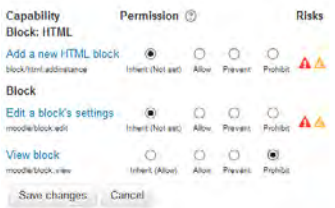

#### **Gambar 5.47 Pengaturan Hak Akses Siswa untuk Mengakses** *User manual* **Pengguna Lain**

## **6. BAB VI HASIL DAN PEMBAHASAN**

Bab ini menjelaskan mengenai hasil pembuatan *user manual* dan pembahasan dari pengujian yang dilakukan sebelumnya agar dapat menghasilkan *user manual on-screen* yang siap digunakan.

## **6.1. Hasil Pembuatan** *User manual* **On-Screen**

Setelah penulis selesai melakukan pembuatan *user manual onscreen* serta melakukan verifikasi atas komponen penting terhadap standar IEEE STD 26514-2010, berikut ini merupakan penjelasan salah satu fitur yang ada dalam *user manual onscreen,* yaitu *Log in.* Sesuai dengan Gambar 6.1, Ketika pengguna memilih *Log in* dari daftar menu, maka pada bidang informasi akan tampil hal-hal berikut:

- 1. Judul aktivitas
- 2. Informasi singkat dari aktivitas *Log in*
- 3. Langkah-langkah aktivitas *Log in* disertai gambar
- 4. Catatan atau peringatan yang berisikan penjelasan tentang kegagalan yang mungkin bisa terjadi dalam proses melakukan aktivitas tersebut. Dalam contoh fitur ini, peringatan yang ada adalah jika terjadi kesalahan karena pengguna lupa *password* atau pengguna belum memiliki *username* sehingga tidak dapat melakukan *Log in*

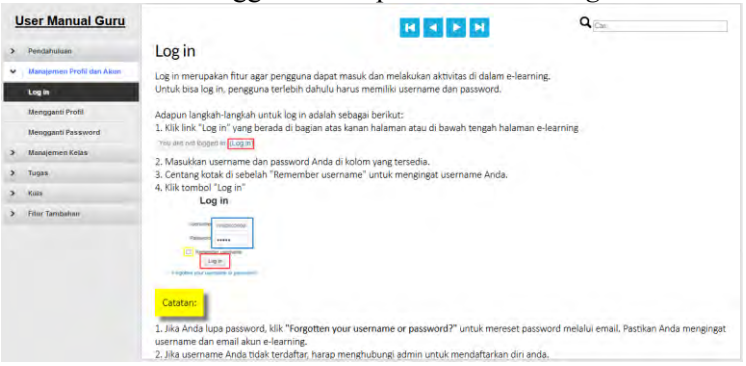

**Gambar 6.1 Tampilan Halaman Awal pada Bidang Informasi**

Kemudian pada halaman selanjutnya, akan tampil langkah instruksi lanjutan dari halaman sebelumnya. Hal ini dilakukan dengan tujuan mengurangi *scrolling* halaman.

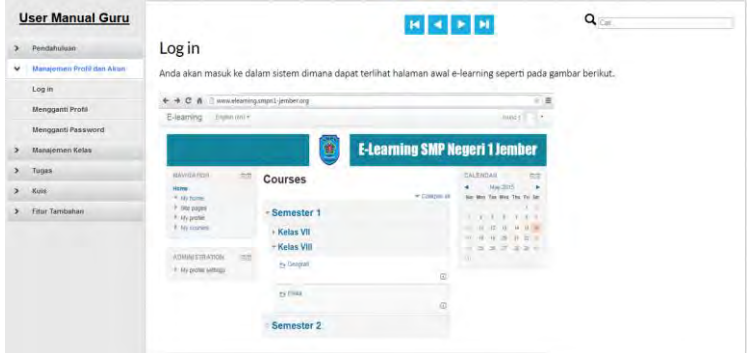

**Gambar 6.2 Tampilan Halaman Selanjutnya pada Bidang Informasi**

Sedangkan pada halaman akhir, untuk memberikan gambaran instruksi yang lebih jelas, penulis menambahkan video langkahlangkah melakukan aktivitas *Log in* di halaman akhir instruksi yang dapat dilihat pada Gambar 6.3.

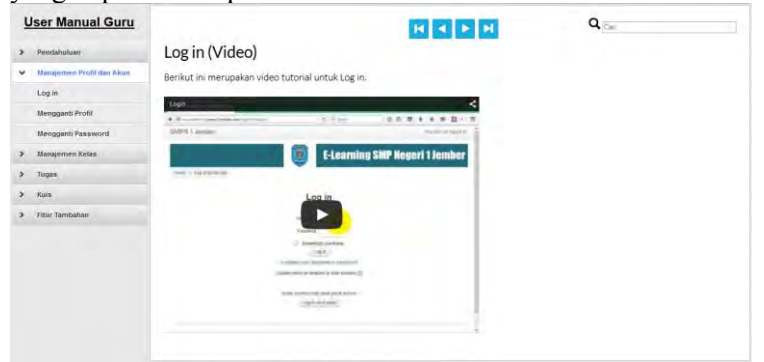

**Gambar 6.3 Tampilan Halaman Akhir pada Bidang Informasi**

Sesuai dengan Gambar 6.4, dapat dilihat bahwa ketika pengguna mengetikkan kata kunci, dan jika kata kunci tersebut merupakan judul aktivitas ataupun termasuk dalam daftar istilah, maka akan muncul pilihan pencarian untuk kedua kata kunci tersebut. Karena penulis lebih memprioritaskan kata kunci dari judul aktivitas, maka link pencarian untuk judul aktivitas akan muncul terlebih dahulu. Selain itu, untuk membedakan akan ada tambahan keterangan "(Istilah)" pada link pencarian dari daftar istilah.

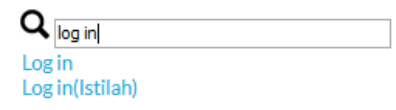

**Gambar 6.4 Tampilan Kotak Pencarian**

Apabila pengguna memilih pilihan pencarian berupa judul aktivitas untuk mengetahui langkah-langkah melakukan aktivitas tersebut, maka pada bidang informasi akan ditampilkan hasil pencarian berupa instruksi dari aktivitas tersebut seperti tampak pada Gambar 6.5.

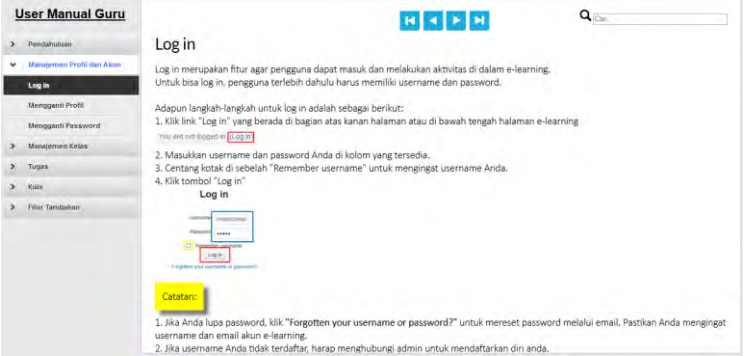

**Gambar 6.5 Hasil Pencarian berdasarkan Judul Aktivitas**

Sedangkan jika pengguna memilih pilihan pencarian berupa daftar istilah untuk mengetahui arti istilah dari daftar istilah pada e-learning, maka pada bidang informasi akan ditampilkan hasil pencarian berupa pengertian dari istilah tersebut seperti tampak pada Gambar 6.6.

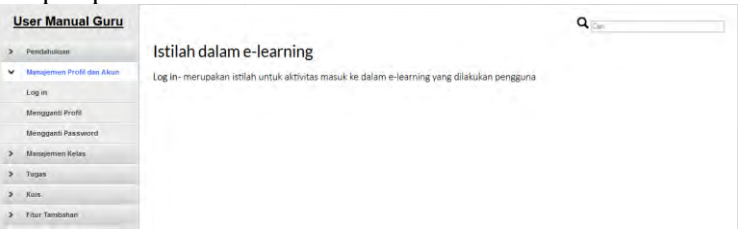

**Gambar 6.6 Hasil Pencarian berdasarkan Daftar Istilah**

# **6.2. Pengujian** *User manual* **On-Screen**

Pengujian kualitas *user manual on-screen* dilakukan pada tanggal 12 Juni 2015. Tujuan pengujian adalah untuk memverifikasi dan memvalidasi kesesuaian *user manual onscreen* dengan standar IEEE STD 26514-2010. Pengujian dilakukan dengan mengambil data dari sponsor proyek yaitu pihak sekolah berjumlah empat orang yang terdiri dari pihak manajemen sekolah, admin dan guru. Adapun empat responden tersebut adalah Ibu Ida Rubiyanti, S.Pd selaku wakil kepala sekolah bagian kurikulum sebagai pihak manajemen sekolah, Bapak Fajar Shodiq A.Md selaku guru yang merangkap sebagai admin, serta Ibu Restu Mulyawati, S.Pd dan Ibu Karina Dwi Nugraheni, S.Pd selaku pihak validator yang langsung ditunjuk oleh kepala sekolah untuk melakukan verifikasi dan validasi. Keempat responden tersebut menjawab setiap pertanyaan pada kuesioner yang terlampir pada lampiran A, setelah melihat dan menggunakan baik *e-learning* dan *user manual on-screen.*

# **6.3. Hasil Pengujian**

Pengujian kualitas *user manual on-screen* terdiri atas verifikasi dan validasi. Verifikasi dilakukan untuk menguji apakah semua kebutuhan dan persyaratan telah terpenuhi. Jika ada ketidaksesuaian maka dapat dilakukan perbaikan baik terhadap dokumen maupun perangkat lunak. Dalam hal ini proses verifikasi dilakukan dengan mengisi checklist pada kuesioner yang menentukan apakah *user manual on-screen* telah memenuhi poin-poin persyaratan yang ada.

Uji verifikasi dilakukan dengan menggunakan pertanyaan Ya/Tidak. Untuk mempermudah menarik kesimpulan, penulis menghitung prosentase *checklist* sesuai IEEE STD 26514-2010 yang dijawab "ya" oleh responden dengan rumus 1 berikut

```
  ""   
% Rumus 6.1
    jumlah responden
```
Sedangkan validasi dilakukan untuk mengkonfirmasi melalui pengujian dan penyediaan bukti bahwa persyaratan tertentu untuk suatu tujuan tertentu telah terpenuhi. Maka pada proses validasi ini dilakukan dengan meminta responden memberi penilaian apakah tujuan pembuatan *user manual* on-screen telah memenuhi tujuannya untuk membantu pengguna menggunakan *e-elearning* atau tidak.

Uji validasi dilakukan dengan menggunakan pertanyaan skala. Untuk mempermudah menarik kesimpulan, penulis menghitung dengan menggunakan rumus:

**Rumus 6.2**

 $(Iumlah responden x Skala)+(Iumlah responden x Skala)$ Jumlah responden

Dan menggunakan rumus Aydin untuk menentukan nilai interval kelas sebagai berikut:

**Rumus 6.3**

## Jarak antar skala **Iumlah kategori**

**Interval kelas** =  $\frac{\text{Jarak antar skala}}{\text{Jumlah kategori}} = \frac{4}{5}$  $\frac{1}{5}$  = 0,8

Berdasarkan hasil perhitungan interval diatas, diperoleh interval rata-rata pada masing-masing skala yang ditampilkan pada Tabel 6.1.

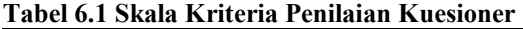

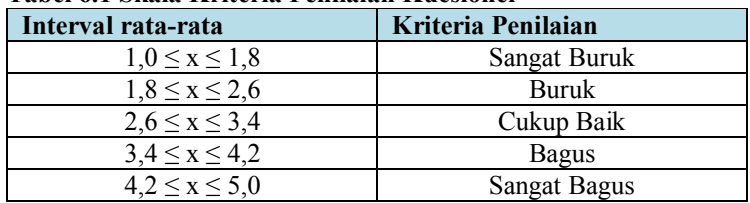
# **6.1.1. Hasil Pengujian Kategori** *User manual*

Hasil perhitungan rata-rata jawaban dari uji verifikasi untuk kategori *user manual* dapat dilihat pada Tabel 6.2 berikut. **Tabel 6.2 Prosentase Kategori** *User manual*

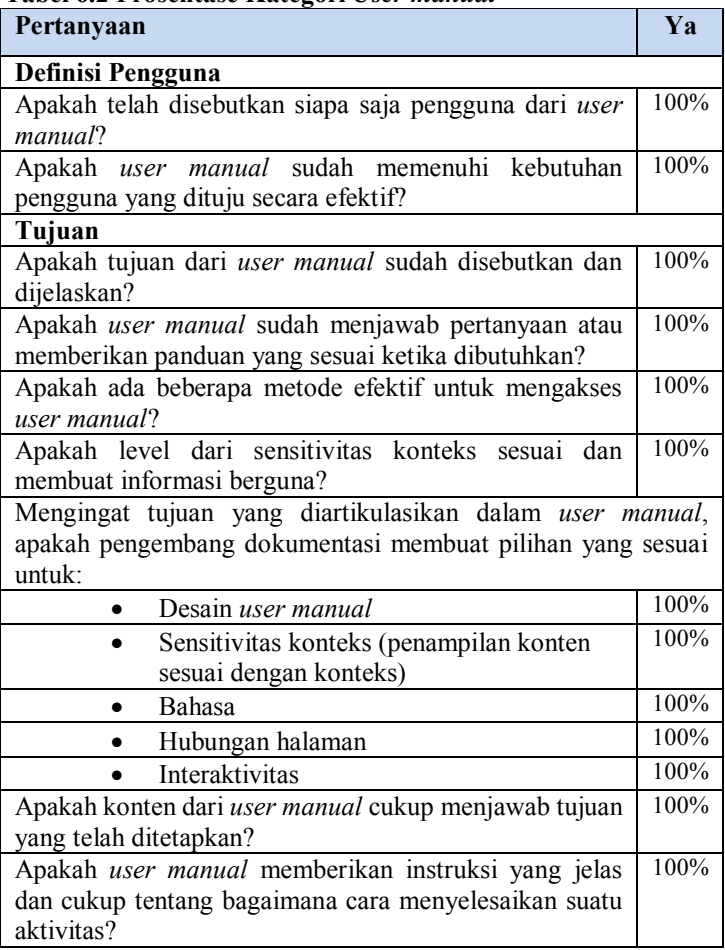

Berdasarkan hasil uji verifikasi pada Tabel 6.2, semua responden seratus persen menjawab pertanyaan dengan "ya", yang berarti *user manual on-screen* telah memenuhi poin-poin persyaratan kategori *user manual* **sesuai standar IEEE 26514- 2010.**

Hasil perhitungan jawaban pertanyaan uji validasi untuk kategori *user manual* dapat dilihat pada Tabel 6.3.

**Tabel 6.3 Hasil Rekapan Pertanyaan Validasi Kategori** *User manual*

| Apakah user manual<br>sudah memenuhi<br>tujuannya? |  |  |  |
|----------------------------------------------------|--|--|--|
|                                                    |  |  |  |

Selanjutnya dilakukan perhitungan dengan menggunakan rumus sebagai berikut:

$$
\frac{(3 x 4)+(1 x 5)}{4} = \frac{12+5}{4} = \frac{17}{4} = 4,25
$$

Dari hasil perhitungan didapatkan nilai 4,25 untuk pertanyaan apakah kualitas *user manual* sudah memenuhi tujuannya. Nilai 4,25 berada di interval  $4.2 \le x \le 5.0$  menunjukkan bahwa ratarata responden menilai kualitas *user manual* **sangat bagus.**

# **6.1.2. Hasil Pengujian Kategori Konten**

Hasil perhitungan rata-rata jawaban dari uji verifikasi untuk kategori konten dapat dilihat pada Tabel 6.4 berikut.

**Tabel 6.4 Prosentase kategori konten**

| Pertanyaan                                                                           |         |  |  |  |
|--------------------------------------------------------------------------------------|---------|--|--|--|
| Penulisan                                                                            |         |  |  |  |
| Apakah <i>user manual</i> ditulis dengan baik?                                       | 100%    |  |  |  |
| Apakah gaya penulisan sesuai dengan pengguna dan topik<br>yang dibahas?              |         |  |  |  |
| Apakah bahasa yang digunakan di seluruh user manual<br>sudah konsisten?              |         |  |  |  |
| Apakah bahasa sesuai dengan subyek yang dibahas?                                     |         |  |  |  |
| Apakah instruksi ditampilkan dalam urutan langkah yang<br>ielas?                     |         |  |  |  |
| Desain konten                                                                        |         |  |  |  |
| Apakah judul dan heading secara jelas dapat menjelaskan<br>informasi dibawahnya?     |         |  |  |  |
| Apakah daftar, tabel, dan grafik digunakan secara efektif?                           |         |  |  |  |
| <i>manual</i> memberikan petunjuk<br>Apakah<br>user<br>yang<br>mengarahkan pengguna? | $100\%$ |  |  |  |

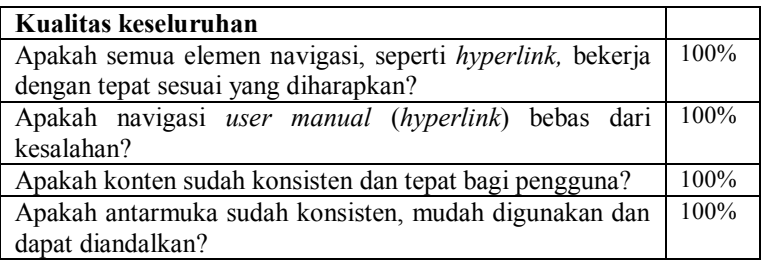

Berdasarkan hasil uji verifikasi pada Tabel 6.4, semua responden seratus persen menjawab pertanyaan dengan "ya", yang berarti *user manual on-screen* telah memenuhi poin-poin persyaratan kategori konten **sesuai standar IEEE 26514-2010**.

Hasil perhitungan jawaban pertanyaan uji validasi untuk kategori konten dapat dilihat pada tabel 6.5.

**Tabel 6.5 Hasil Rekapan Pertanyan Validasi Kategori Konten**

| Apakah konten berkualitas<br>tinggi dan dikomunikasikan<br>secara efektif? |  |  |  |
|----------------------------------------------------------------------------|--|--|--|
|                                                                            |  |  |  |

Selanjutnya dilakukan perhitungan dengan menggunakan rumus sebagai berikut:

 $(1 x 4)+(3 x 5)$  $\frac{+(3 \times 5)}{4} = \frac{4+15}{4}$  $\frac{+15}{4} = \frac{19}{4}$  $\frac{15}{4}$  = 4,75

Dari hasil perhitungan didapatkan nilai 4,75 untuk pertanyaan apakah konten berkualitas tinggi dan dikomunikasikan secara efektif. Nilai 4,75 berada di interval  $4.2 \le x \le 5.0$  menunjukkan bahwa rata-rata responden menilai kualitas *user manual* dari sisi konten sudah **sangat bagus.**

## **6.1.3. Hasil Pengujian Kategori Penyusunan konten**

Hasil perhitungan rata-rata jawaban dari uji verifikasi untuk kategori *user manual* dapat dilihat pada Tabel 6.6 berikut.

**Tabel 6.6 Prosentase kategori penyusunan konten**

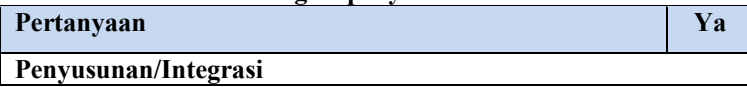

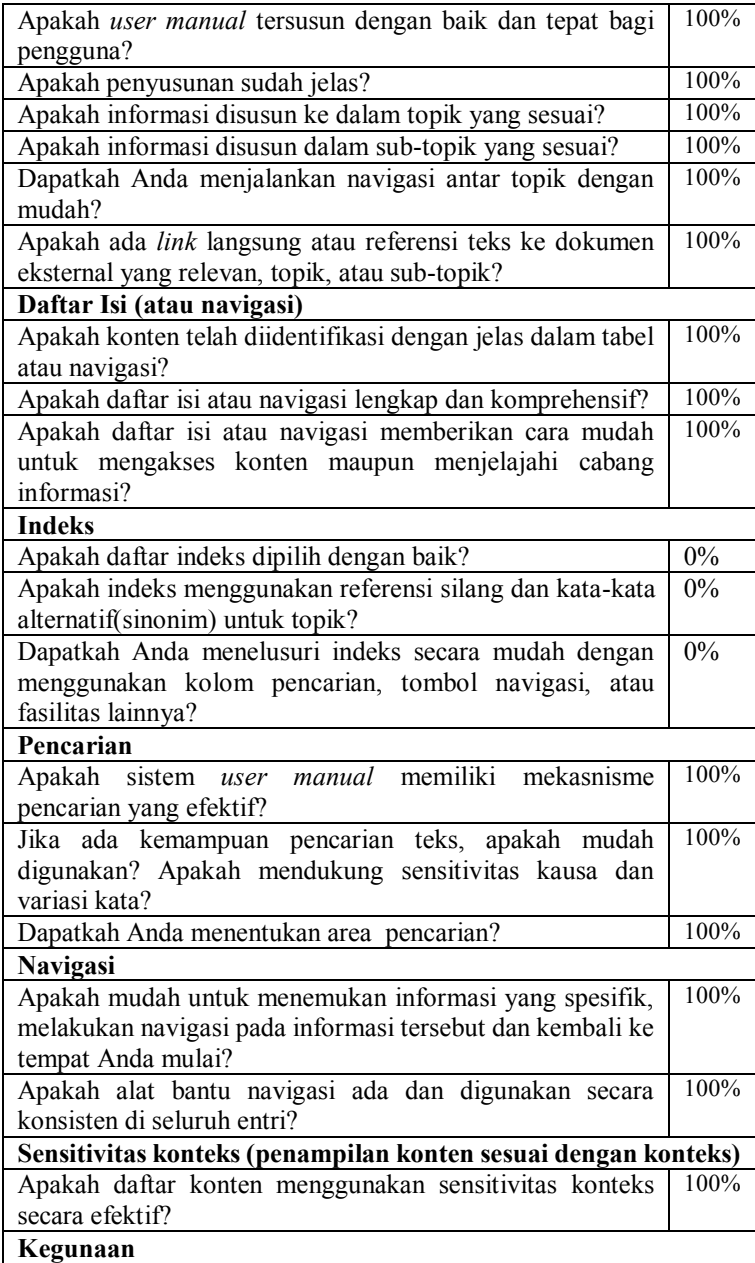

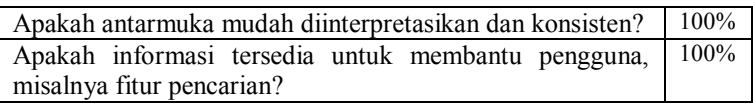

Dari hasil verifikasi berdasarkan Tabel 6.6, dapat dilihat bahwa hampir semua pertanyaan dijawab "ya". Ada tiga pertanyaan mengenai indeks yang dijawab "tidak" oleh responden. Hal ini dikarenakan tidak terdapat indeks pada *user manual on-screen.*  Berdasarkan IEEE STD 26514-2010, indeks harus ada dalam *user manual* jika memiliki lebih dari 40 topik. *User manual onscreen* yang dibuat memiliki jumlah topik kurang dari 40, yang berarti *user manual on-screen* telah memenuhi poin-poin persyaratan kategori *user manual* sesuai **standar IEEE 26514- 2010.** 

Hasil perhitungan jawaban pertanyaan uji validasi untuk kategori *user manual* dapat dilihat pada Tabel 6.7.

**Tabel 6.7 Hasil Rekapan Pertanyaan Validasi Kategori Penyusunan Konten**

| Apakah konten terintegrasi dan |  |  |  |
|--------------------------------|--|--|--|
| teroganisir dengan baik?       |  |  |  |

Selanjutnya dilakukan perhitungan dengan menggunakan rumus sebagai berikut:

 $(3 x 4)+(1 x 5)$  $\frac{+(1 \times 5)}{4} = \frac{12+5}{4}$  $\frac{2+5}{4} = \frac{17}{4}$  $\frac{17}{4}$  = 4,25

Dari hasil perhitungan didapatkan nilai 4,25 untuk pertanyaan apakah konten terintegrasi dan teroganisir dengan baik. Nilai 4,25 berada di interval  $4.2 \le x \le 5.0$  menunjukkan bahwa ratarata responden menilai kualitas *user manual* dari sisi penyusunan konten sudah **sangat bagus.**

## **6.1.4. Hasil Pengujian Kategori Media komunikasi**

Hasil perhitungan rata-rata jawaban dari uji verifikasi untuk kategori *user manual* dapat dilihat pada Tabel 6.8 berikut.

**Tabel 6.8 Prosentase kategori media komunikasi**

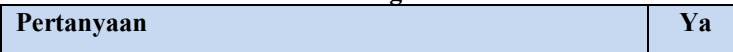

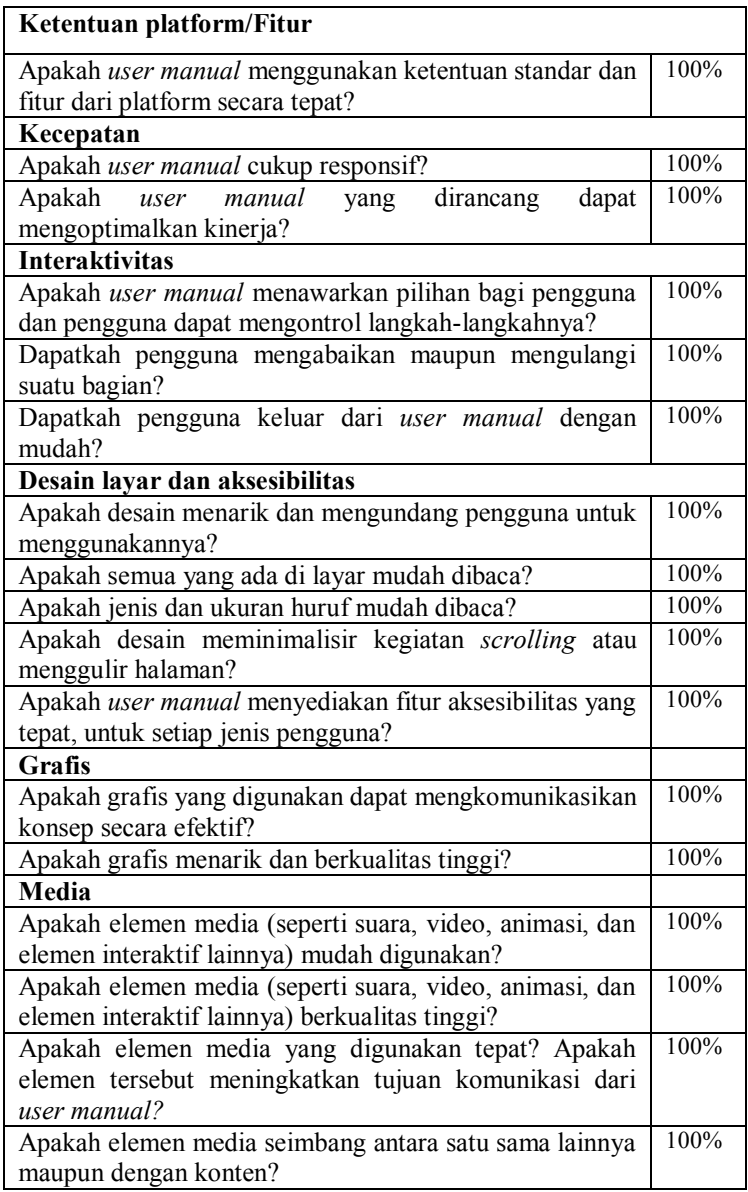

Semua responden seratus persen menjawab pertanyaan dengan "ya", yang berarti *user manual on-screen* telah memenuhi poinpoin persyaratan kategori media komunikasi **sesuai standar IEEE 26514-2010.**

Hasil perhitungan jawaban pertanyaan uji validasi untuk kategori *user manual* dapat dilihat pada Tabel 6.9.

**Tabel 6.9 Hasil Rekapan Jawaban Pertanyaan Validasi Kategori Media Komunikasi**

| Apakah media komunikasi telah<br>digunakan secara efektif dan<br>sesuai? |  |  |  |
|--------------------------------------------------------------------------|--|--|--|
|                                                                          |  |  |  |

Selanjutnya dilakukan perhitungan dengan menggunakan rumus sebagai berikut:

 $(3 x 4)+(1 x 5)$  $\frac{+(1 \times 5)}{4} = \frac{12+5}{4}$  $\frac{2+5}{4} = \frac{17}{4}$  $\frac{17}{4}$  = 4,25

Dari hasil perhitungan didapatkan nilai 4,25 untuk pertanyaan apakah media komunikasi telah digunakan secara efektif dan sesuai. Nilai 4,25 berada di interval  $4.2 \le x \le 5.0$  menunjukkan bahwa rata-rata responden menilai kualitas *user manual* dari sesi media komunikasi sudah **sangat bagus.**

Adapun rata-rata penilaian uji validasi adalah sebagai berikut

4,25+4,75+4,25+4,75  $\frac{14,2314,33}{4}$  4,375

Sehingga dapat disimpulkan bahwa *user manual on-screen* untuk *e-learning* telah **lolos uji verifikasi sesuai dengan standar IEEE 26514-2010** dan lolos uji validasi dengan ratarata penilaian sebesar 4,375 yang berarti **sangat bagus**.

## **6.4. Perbaikan** *User Manual* **berdasarkan Kebutuhan Pengguna**

Berdasarkan hasil uji verifikasi dan validasi diketahui bahwa kualitas *user manual* sangat bagus dan sesuai standar IEEE 26514-2010, sehingga tidak perlu melakukan perbaikan berdasarkan standar. Selain *checklist,* di dalam kuesioner juga terdapat pertanyaan terbuka untuk memberikan kesempatan kepada responden memberikan *feedback* berupa saran dan rekomendasi untuk *user manual on-screen*. Adapun saran dan rekomendasi yang diberikan antara lain:

- a. Melengkapi video untuk setiap menu.
- b. Penyajian materi atau konten dalam *user manual*  sebaiknya jangan memunculkan *scrolling* ganda karena dapat membingungkan bagi pengguna yang masih pemula. Hendaknya instruksi ditampilkan untuk satu langkah dalam satu halaman.
- c. *User manual on-screen* sudah baik, hanya perlu meningkatkan kualitas desain agar tidak terlalu monoton.

Karena adanya permintaan perubahan desain dari pengguna, maka dilakukan perbaikan dengan tujuan *user manual onscreen* yang dihasilkan tidak hanya sesuai standar tetapi juga sesuai dengan kebutuhan pengguna.

Adapun perbaikan yang dilakukan adalah sebagai berikut:

- a. Melengkapi tombol navigasi untuk *first page* dan *last page* agar pengguna pemula lebih mudah menggunakan.
- b. Menampilkan instruksi yang panjang ke dalam beberapa halaman agar tidak muncul *scrolling* pada halaman.
- c. Untuk kategori media komunikasi dilakukan perbaikan berupa penambahan video dari 4 video, yaitu login, cara penggunaan, melihat nilai dan merubah posisi item menjadi 46 video untuk semua menu.
- d. Merubah tampilan desain *user manual* dengan perubahan code css agar tampilan lebih menarik. Sehingga diberikan tambahan efek *flip* seperti membuka halaman buku ketika pengguna mengakses halaman sebelum atau selanjutnya. Adapun penambahan *javascript* untuk efek flip dapat dilihat pada Gambar 6.7. dan Gambar 6.8.

```
var Page = (function() {
    var config = \ell$bookBlock : $( '#bb-bookblock' ),
            $navNext : $( '#bb-nav-next' ),
           $navPrev : $( '#bb-nav-prev' ),
           $navFirst : $( '#bb-nav-first' ),
           $navLast : $( '#bb-nav-last' )
        Υ,
        init = function()config.$bookBlock.bookblock( {
                speed: 1000,
                shadowSides : 0.8.
               shadowFlip: 0.4
            \mathbf{H}initEvents();
        \mathbf{F}initEvents = function()var $slides = config.$bookBlock.children();
           // add navigation events
            config.$navNext.on( 'click touchstart', function() {
               config.$bookBlock.bookblock('next');
               return false;
            1.1:config.$navPrev.on( 'click touchstart', function() {
               config.$bookBlock.bookblock( 'prev' );
                return false;
            1.1:
```
**Gambar 6.7** *Code javascript* **untuk Memberikan Efek Flip Halaman-1**

```
config.$navFirst.on( 'click touchstart', function() {
   config.$bookBlock.bookblock('first');
   return false:
1.12config.$navLast.on( 'click touchstart', function() {
   config.$bookBlock.bookblock('last');
   return false;
\});
// add swipe events
$slides.on( {
    'swipeleft' : function( event ) {
       config.$bookBlock.bookblock( 'next' );
       return false;
    \mathbf{F}'swiperight' : function( event ) {
      config.$bookBlock.bookblock( 'prev' );
       return false:
    \mathbf{I}\mathcal{V}
```
**Gambar 6.8 Code javascript untuk Memberikan Efek Flip Halaman-2**

e. Merubah letak kotak pencarian, karena dengan letak sebelumnya dapat menimbulkan perubahan posisi menu bar yang dapat membingungkan pengguna. Dengan meletakkan posisi di area konten, hasil pencarian tidak mempengaruhi tampilan konten sehingga pengguna bisa lebih fokus dan tidak merasa bingung.

Berdasarkan beberapa perbaikan yang telah dijelaskan diatas, maka tampilan akhir *layout user manual on-screen* dapat dilihat pada Gambar 6.2.

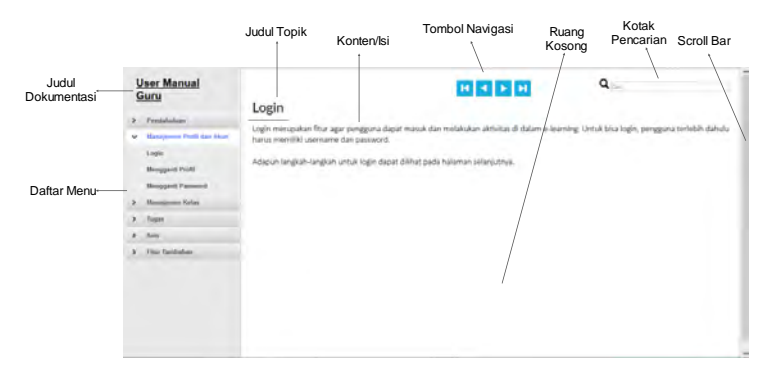

**Gambar 6.9 Gambar Layout Setelah Perbaikan**

Adapun verifikasi tampilan akhir masing-masing komponen *user manual on-screen* setelah dilakukan perbaikan dapat dilihat pada Tabel 6.10

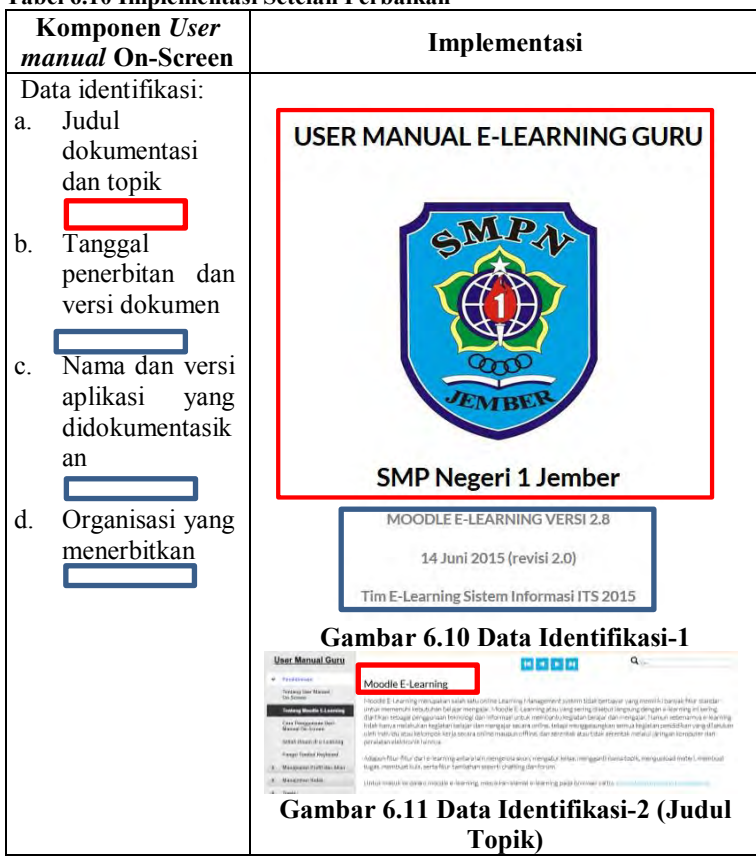

**Tabel 6.10 Implementasi Setelah Perbaikan**

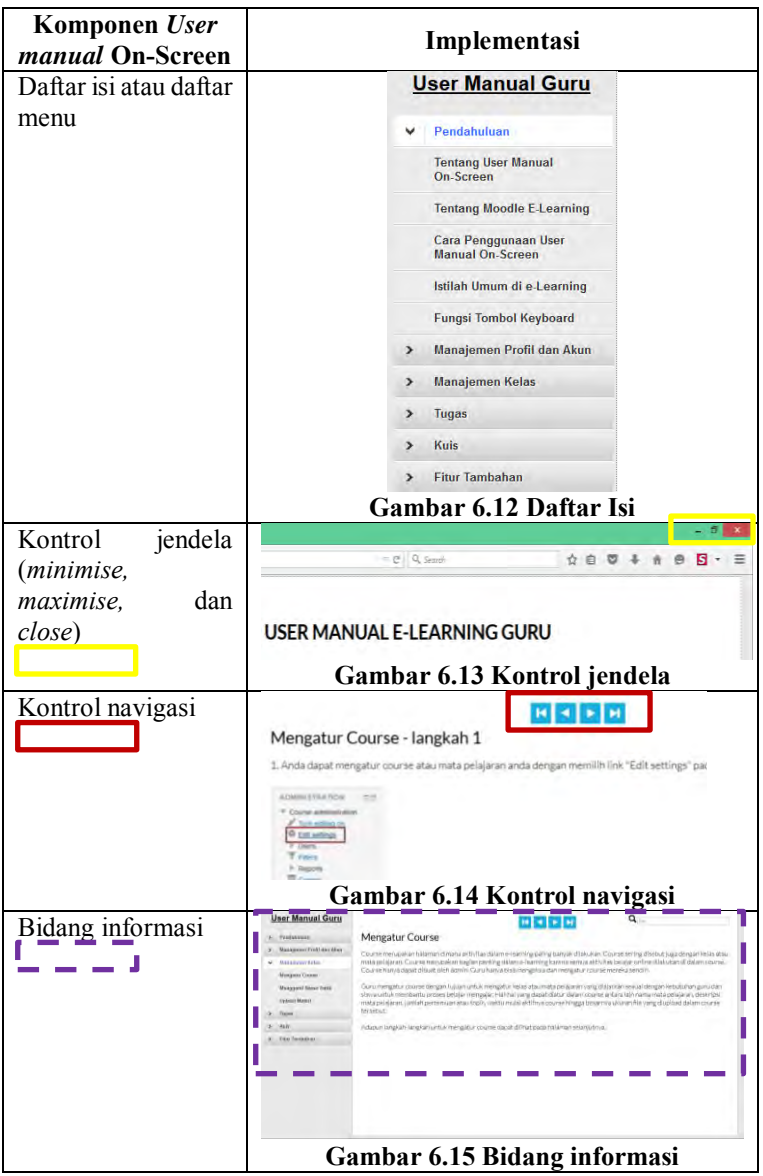

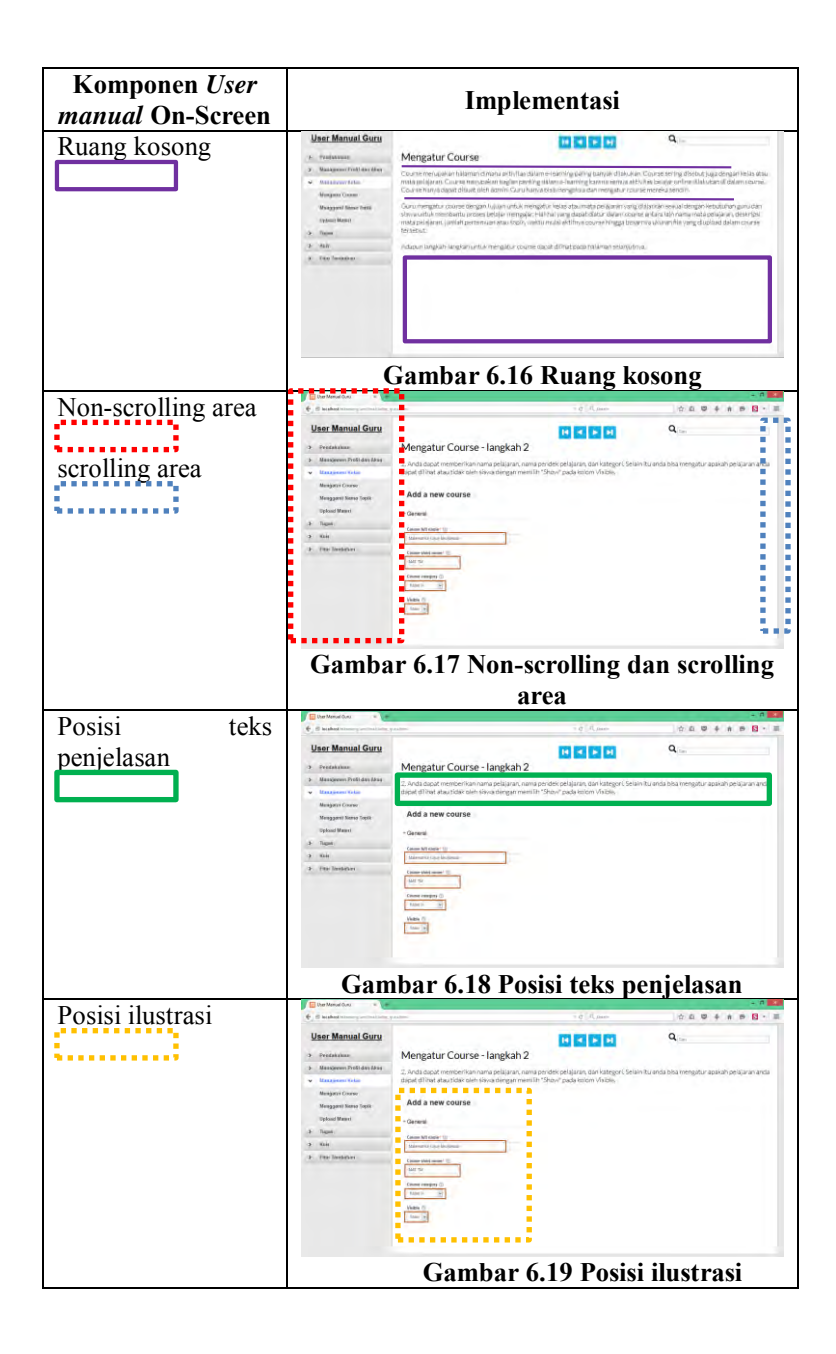

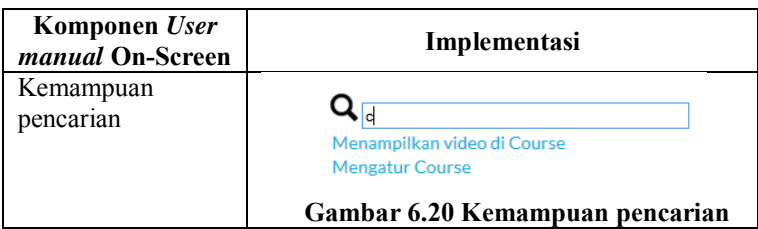

# **6.5. Validasi** *User manual* **berdasarkan Kebutuhan Pengguna**

Setelah dilakukan perbaikan untuk memenuhi kebutuhan pengguna, dilakukan pengujian lagi terhadap *user manual onscreen* yang sudah diperbaiki*.* Pengujian ini dilakukan dengan melakukan validasi kepada responden yaitu pihak manajemen sekolah. Pada proses validasi pengguna ditunjukkan hasil perbaikan *user manual*.

Adapun hasil validasi terhadap perbaikan yang telah dilakukan adalah sebagai berikut:

- 1. Responden mengatakan perbaikan penambahan tombol navigasi untuk *first page* dan *last page* agar pengguna pemula lebih mudah menggunakan *user manual* dinilai sudah sesuai dan memenuhi kebutuhan pengguna.
- 2. Menampilkan instruksi yang panjang ke dalam beberapa halaman agar tidak muncul *scrolling* pada halaman. Perbaikan ini dinilai responden sudah sesuai dengan kebutuhan pengguna karena tidak menimbulkan kebingungan ketika membaca instruksi yang panjang.
- 3. Responden mengatakan bahwa perbaikan pada kategori media komunikasi berupa penambahan video dari 4 video, yaitu login, cara penggunaan, melihat nilai dan merubah posisi item menjadi 46 video untuk semua menu, dinilai sudah sesuai dan memenuhi kebutuhan pengguna. Beberapa pengguna juga menilai video dapat memberikan gambaran instruksi yang lebih jelas kepada penggunanya.
- 4. Responden mengatakan bahwa perubahan tampilan desain *user manual* dengan perubahan code css agar

tampilan lebih menarik dinilai sudah memenuhi kebutuhan pengguna. Perubahan dengan memberikan tambahan efek *flip* seperti membuka halaman buku ketika pengguna mengakses halaman sebelum atau selanjutnya dinilai dapat menghilangkan rasa bosan pengguna saat mengakses *user manual*. Pengguna tidak merasa terganggu dengan adanya efek flip halaman, karena konten tetap bisa terbaca dengan jelas.

5. Responden mengatakan bahwa perubahan letak kotak pencarian yang dilakukan sudah memenuhi kebutuhan pengguna. Karena letak kotak pencarian yang sebelumnya dapat menimbulkan perubahan posisi menu bar yang dapat membingungkan pengguna. Dengan meletakkan posisi di area konten, hasil pencarian tidak mempengaruhi tampilan konten sehingga pengguna bisa lebih fokus dan tidak merasa bingung.

Dari hasil dari uji validasi tersebut dapat disimpulkan bahwa kebutuhan pengguna sudah terpenuhi setelah dilakukan perbaikan. Selain itu perbaikan yang dilakukan tidak ada yang menyalahi ketentuan standar IEEE STD 26514-2010, sehingga hasil akhir *user manual on-screen* sudah dapat dikatakan memenuhi kebutuhan pengguna dan sesuai dengan standar IEEE STD 26514-2010.

## **8. BAB VII KESIMPULAN DAN SARAN**

## **7.1.Kesimpulan**

Berdasarkan proses dan tahapan yang telah dilakukan dalam pengerjaan tugas akhir ini, maka dapat diambil beberapa kesimpulan, yaitu:

- 1. Dari 10 daftar komponen yang harus ada dan diperhatikan dalam *user manual on-screen* berdasarkan standar dokumentasi IEEE STD 26514-2010, semua komponen dapat diimplementasikan ke dalam *user manual on-screen*.
- 2. *User manual* terdiri dari menu dan sub menu fitur-fitur dengan rician sebagai berikut:
	- a. *User manual* untuk admin terdiri dari 4 menu dan 19 sub-menu
	- b. *User manual* untuk guru terdiri dari 6 menu dan 19 sub-menu
	- c. *User manual* untuk siswa terdiri dari 4 menu dan 13 sub-menu
- 3. Pembuatan *user manual on-screen* dilakukan dengan *coding* HTML, CSS dan javascript yang terdiri dari dua template utama yaitu template daftar menu dan template konten atau isi. Template daftar menu terdiri dari *jquery plugin* milik Klaus Hartl dan *hover plugin* milik Brian Cherne. Sedangkan template konten atau isi menggunakan berbagai macam *code* HTML untuk dapat mewujudkan rancangan desain.
- 4. User manual memiliki tata cara penulisan isi bidang informasi sebagai berikut:
	- a. Judul aktivitas
	- b. Informasi singkat dari aktivitas *Log in*
	- c. Langkah-langkah aktivitas *Log in* disertai gambar
- d. Catatan atau peringatan yang berisikan penjelasan tentang kegagalan yang mungkin bisa terjadi dalam proses melakukan aktivitas tersebut.
- e. Pada halaman selanjutnya, akan tampil langkah instruksi lanjutan dari halaman sebelumnya. Hal ini dilakukan dengan tujuan mengurangi *scrolling* halaman.
- f. Adanya video tutorial aktivitas di halaman akhir instruksi untuk memberikan gambaran instruksi yang lebih jelas
- 5. *User manual on-screen* memiliki kemampuan pencarian terhadap dua jenis kata kunci yang dapat dibaca, yaitu kata kunci dari judul instruksi dan juga kata kunci dari daftar istilah, sehingga pengguna dapat memilih pencarian mana yang diinginkan.
- 6. Tampilan *user manual on-screen* di halaman *e-learning* SMPN 1 Jember memiliki pengaturan hak akses yang membatasi agar setiap pengguna tidak dapat mengakses user manual untuk jenis pengguna lain.
- 7. Berdasarkan pengujian yang dilakukan menggunakan *checklist* dari IEEE STD 26514-2010 diketahui 59 dari 62 pertanyaan dijawab "ya", sedangkan 3 pertanyaan yang dijawab tidak merupakan pertanyaan terkait adanya indeks. Sehingga dapat disimpulkan bahwa hasil verifikasi *user manual on-screen* telah sesuai memenuhi poin-poin persyaratan yang ada sesuai standar IEEE STD 26514- 2010.
- 8. Berdasarkan hasil uji validasi yang dilakukan didapatkan rata-rata penilaian sebesar 4,375 yang berarti kualitas *user manual* sudah sangat bagus.
- 9. Dilakukan perbaikan terhadap *user manual on-screen*  untuk memenuhi kebutuhan pengguna, antara lain:
- a. Melengkapi tombol navigasi untuk *first page* dan *last page* agar pengguna pemula lebih mudah menggunakan.
- b. Menampilkan instruksi yang panjang ke dalam beberapa halaman agar tidak muncul *scrolling* pada halaman.
- c. Untuk kategori media komunikasi dilakukan perbaikan berupa penambahan video dari 4 video, yaitu login, cara penggunaan, melihat nilai dan merubah posisi item menjadi 46 video untuk semua menu.
- d. Merubah tampilan desain *user manual* dengan perubahan code css agar tampilan lebih menarik. Sehingga diberikan tambahan efek *flip* seperti membuka halaman buku ketika pengguna mengakses halaman sebelum atau selanjutnya.
- e. Merubah letak kotak pencarian, karena dengan letak sebelumnya dapat menimbulkan perubahan posisi menu bar yang dapat membingungkan pengguna.

## **7.2.Saran**

Saran yang dapat penulis sampaikan terhadap pengembangan tugas akhir serupa adalah:

- 1. Memastikan ukuran gambar dan video serta ukuran file yang dimasukkan ke dalam *user manual on-screen* sesuai dengan standar gambar dan video berkualitas, agar dapat dilihat dengan jelas namun tidak memakan waktu lama saat *loading* gambar dan video.
- 2. Memilih template desain yang sederhana dan tidak terlalu sering melakukan *scrolling* halaman karena dapat membingungkan pengguna yang masih awam dalam menggunakan perangkat TI.
- 3. Memperhatikan pemilihan desain terutama untuk pengguna dengan latar belakang usia yang berbeda. Lebih baik jika ada perbedaan desain untuk setiap jenis pengguna dengan memperhatikan usia.

4. Melakukan pengujian dengan responden siswa agar mendapatkan masukan terhadap *user manual on-screen*  dari sisi pengguna jenis siswa.

## **9. DAFTAR PUSTAKA**

- [1] Y. Eko, "Perkembangan E-Learning di Dunia Pendidikan Yang ada di Indonesia," *ITB,* 2011.
- [2] S. Naidu, E-learning A Guidebook of Principles, Procedures and Practices, New Delhi: Commonwealth Educational Media Center for Asia, 2006.
- [3] B. Ghirardini, E-learning methodologies A guide for designing and developing e-learning courses, Rome: Food and Agriculture Organization of the United Nations, 2011.
- [4] R. M. Shand, "User Manuals as Project Management Tools: Part I-Theoretical Background," *IEEE TRANSANCTIONS ON PROFESSIONAL COMMUNICATION,* vol. 37, 1994.
- [5] IEEE Computer Society, IEEE Standard for Adoption of ISO IEC 26514-2008 Systems and Software Engineering--Requirements for Designers and Developers of User Documentation, New York: IEEE, 2011.
- [6] O. Fortunela, Pembuatan User Manual berdasarkan IEEE STD 1063-2001 – Studi Kasus pada Aplikasi SLIMS+ (Sistem Layanan Informasi Manajemen Sekolah Plus), Surabaya, 2013.
- [7] N. R. Howes, "On using the users' manual as the requirements specification," in IEEE Tutorial: Software Engineering Pruject Management, R. H. Thayer (Ed.), Washington DC: IEEE Computer Society Press, 19871.
- [8] R. M. Shand, "User Manuals as Project Management Tools: Part II-Practical Applications," *IEEE TRANSACTIONS ON PROFESSIONAL COMMUNICATION,* vol. 37, no. 3, 1994.
- [9] Moodle, "https://moodle.org/," Moodle, [Online]. Available: https://docs.moodle.org/28/en/Features. [Accessed 20 Maret 2015].
- [10] Apple Inc., "iOS Human Interface Guidelines," Apple Inc., [Online]. Available: https://developer.apple.com/library/ios/documentation/UserExp erience/Conceptual/MobileHIG/Iconography.html#//apple\_ref/d oc/uid/TP40006556-CH59-SW1. [Accessed 9 April 2015].
- [11] Department of Education and Early Childhood Development, Guidelines for Online Video and Audio Production, Melbourne: Communications Division for Communications Division Department of Education and Early Childhood Development, 2009.
- [12] A. Sheninger, "studentaffairs.psu.edu," 2009. [Online]. Available: http://studentaffairs.psu.edu/it/pdf/SA\_VideoStandards.pdf. [Accessed 9 April 2015].
- [13] Apple Inc., "Safari Web Content Guide," 10 March 2014. [Online]. Available: https://developer.apple.com/library/prerelease/ios/documentatio n/AppleApplications/Reference/SafariWebContent/CreatingVid eoforSafarioniPhone/CreatingVideoforSafarioniPhone.html. [Accessed 9 April 2015].
- [14] F. V. Hoven, C. Jansen, L. Noordman and A. Maes, "Manuals for the Elderly: Text Characteristics That Help or Hinder Older Users," *IEEE International Professional Communication Conference Proceedings,* 2005.
- [15] J. M. Morris, "User interface design for older adults," *Interacting with Computers,* vol. 6, no. 4, 1994.
- [16] A. C. d. Barrosa, R. Leitão and J. Riberio, "Design and evaluation of a mobile user interface for older adults: navigation, interaction and visual design recommendations," *Elsevier,* 2014.
- [17] Fajar, "SMP Negeri 1 Jember," 2012. [Online]. Available: http://smpn1jember-jmr.sch-id.net. [Accessed 23 3 2015].
- [18] IEEE Computer Society, IEEE Standard for Adoption of ISO/IEC 26513:2009 Systems and Software Engineering— Requirements for Testers and Reviewers of User Documentation, New York: IEEE, 2011.
- [19] Design Chemical, "Design Chemical," 2010. [Online]. Available: http://www.designchemical.com/lab/jquery-vertical-accordionmenu-plugin/getting-started/. [Accessed 1 June 2015].

## **12. LAMPIRAN A – KUESIONER**

# **Kuesioner Penelitian tentang Pembuatan** *User manual On-Screen* **untuk** *E-Learning* **pada SMPN 1 Jember berdasarkan IEEE STD 26514-2010**

Responden Yth,

Saya Arnessya Mega Alviolita **mahasiswa Jurusan Sistem Informasi ITS**. Dalam rangka menyelesaikan Tugas Akhir saya mengenai pembuatan *user manual on-screen* untuk *elearning* pada SMPN 1 Jember, saya mohon kesediaan Anda untuk berpartisipasi dengan mengisi kuesioner ini. Apabila terdapat pertanyaan atau keterangan lebih lanjut dapat menghubungi saya melalui *email* arnessyaalviolita@gmail.com atau nomor *handphone*  085648395175.

\_\_\_\_\_\_\_\_\_\_\_\_\_\_\_\_\_\_\_\_\_\_\_\_\_\_\_\_\_\_\_\_\_\_\_\_\_\_\_\_\_\_\_\_\_\_\_\_\_\_

## **Penjelasan Kuesioner**

Kuesioner ini bertujuan **untuk mengetahui penilaian pihak manajemen sekolah terhadap** *user manual e-learning***, agar kualitas dari** *user manual* **dapat ditingkatkan sebelum nantinya digunakan oleh seluruh guru dan siswa SMPN 1 Jember***.* Kuesioner ini terdiri atas 2 bagian, dengan estimasi waktu pengisian kuesioner selama 7 menit. Informasi yang Anda berikan pada kuesioner ini hanya digunakan **untuk keperluan penelitian dan bersifat rahasia**.

## **Penjelasan** *User manual*

*User manual* merupakan dokumentasi berisi informasi untuk menjelaskan secara detail bagaimana cara menggunakan *elearning. User manual* dapat digunakan untuk melakukan *training* menggunakan *e-learning* kepada penggunanya. *User manual* akan dibuat untuk setiap golongan pengguna, yaitu admin, guru dan siswa, sesuai dengan standar IEEE STD 26514- 2010. Standar tersebut mengatur struktur, format, dan isi dokumentasi *on-screen* penggunaan *e-learning.* Dengan bentuk dokumentasi *on-screen*, dapat ditambahkan animasi atau video yang sangat berguna untuk menunjukkan proses atau konsep yang tidak mudah disajikan dalam ilustrasi statis. Adapun tampilan dari *user manual* akan tampak seperti gambar berikut.

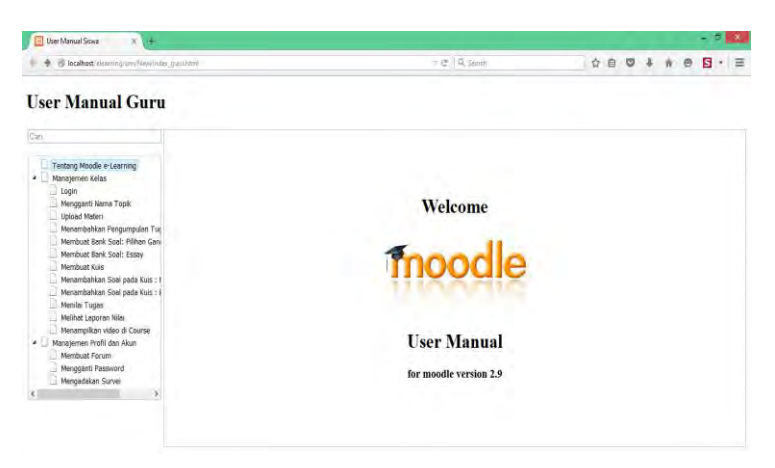

# **Bagian 1. Demografi Responden**

Petunjuk Pengisian: Isilah jawaban sesuai dengan pertanyaan yang diberikan.

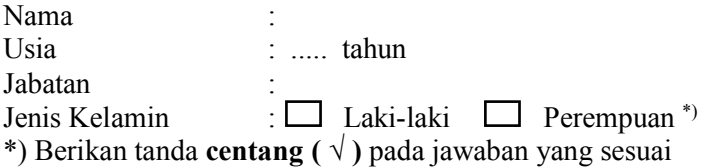

# **Bagian 2. Pertanyaan Inti**

Petunjuk Pengisian: Isilah jawaban sesuai dengan pertanyaan yang diberikan, dengan tanda **centang ( √ )**  di dalam kotak yang telah disediakan. Untuk keterangan skala penilaian keseluruhan setiap kategorinya adalah sebagai berikut:

1 = menggambarkan kualitas terendah yang mempengaruhi efektivas *user manual*

2 = kekurangan lebih besar dari kelebihan

3 = kelebihan dan kekurangan seimbang

4 = kelebihan lebih banyak daripada kekurangan

5 = menggambarkan kualitas tertinggi dengan sedikit atau tidak ada kelemahan

# **Kategori** *User manual*

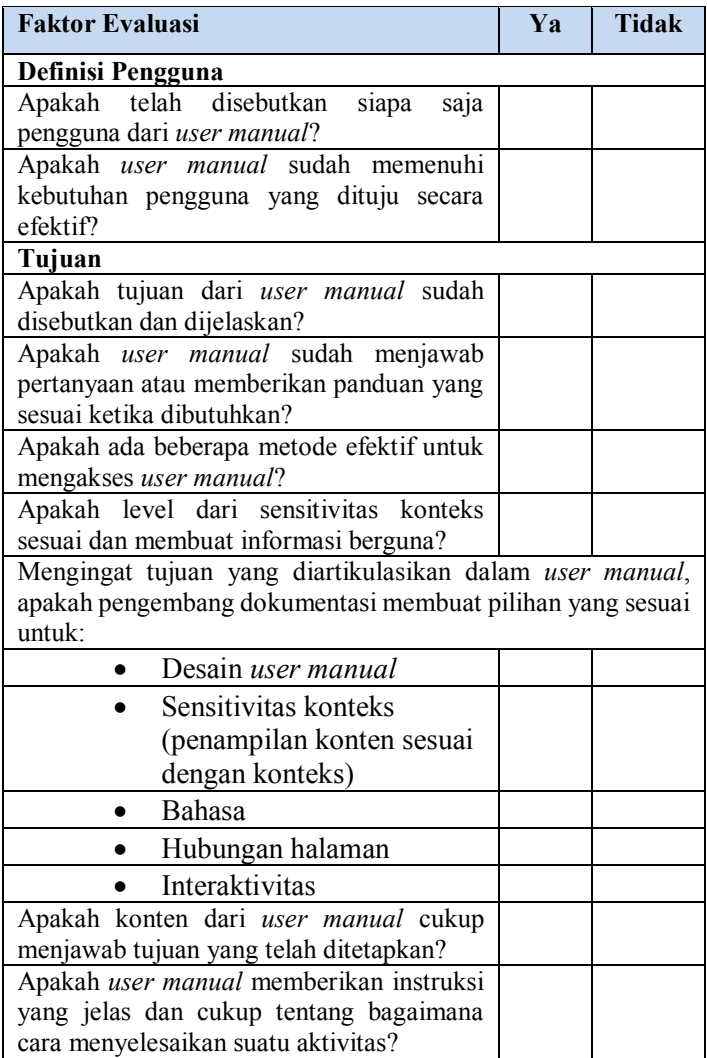

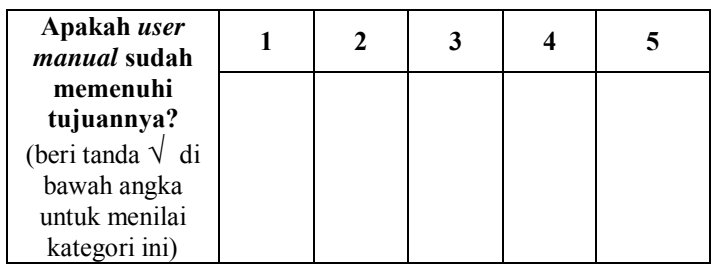

# **Kategori Konten**

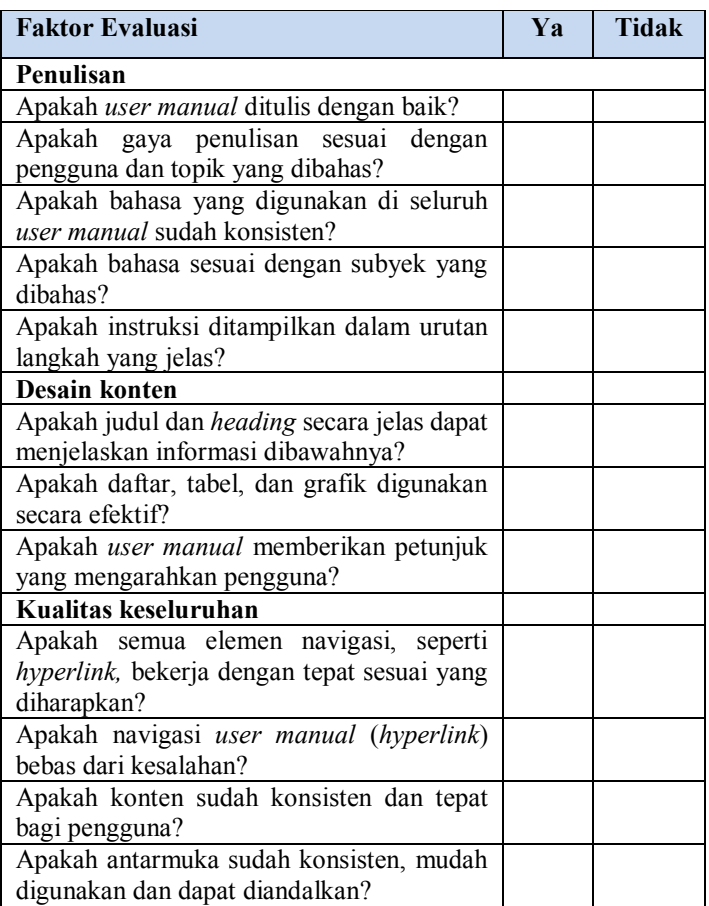

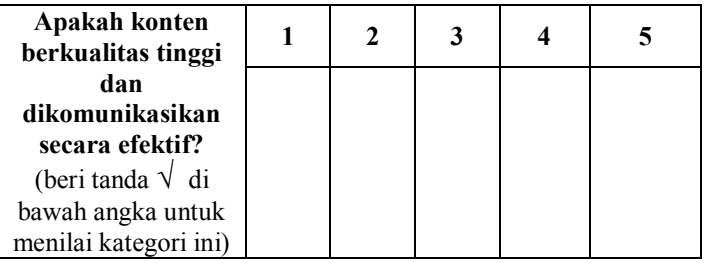

## **Kategori Penyusunan konten**

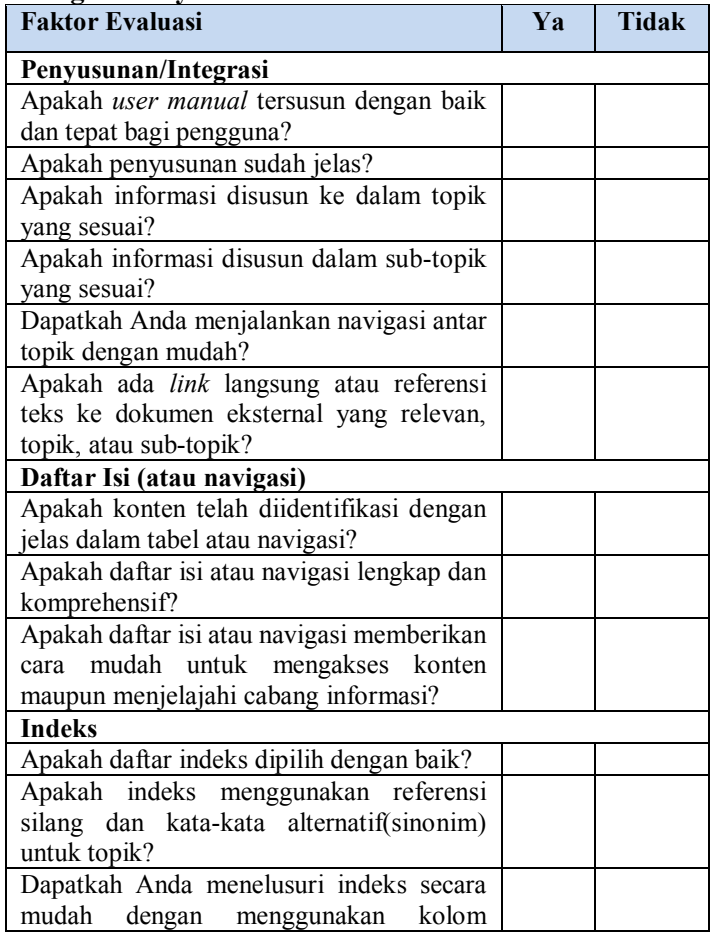

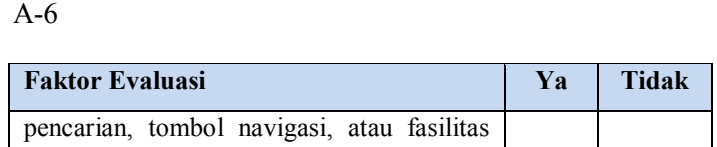

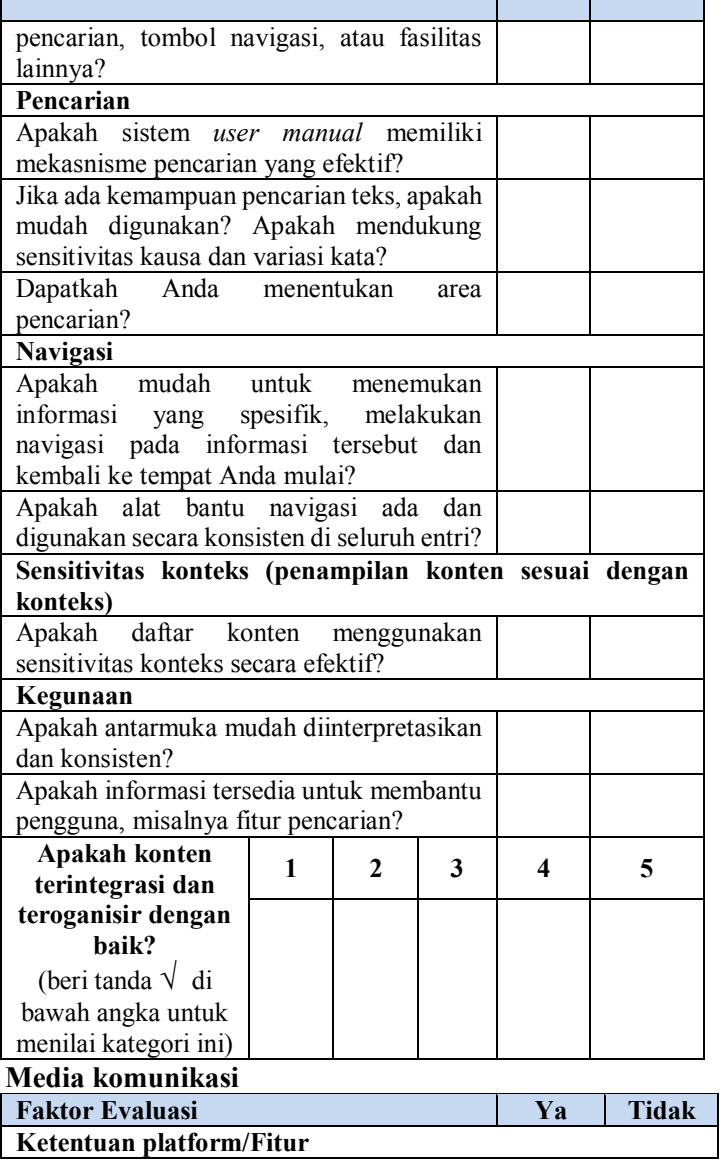

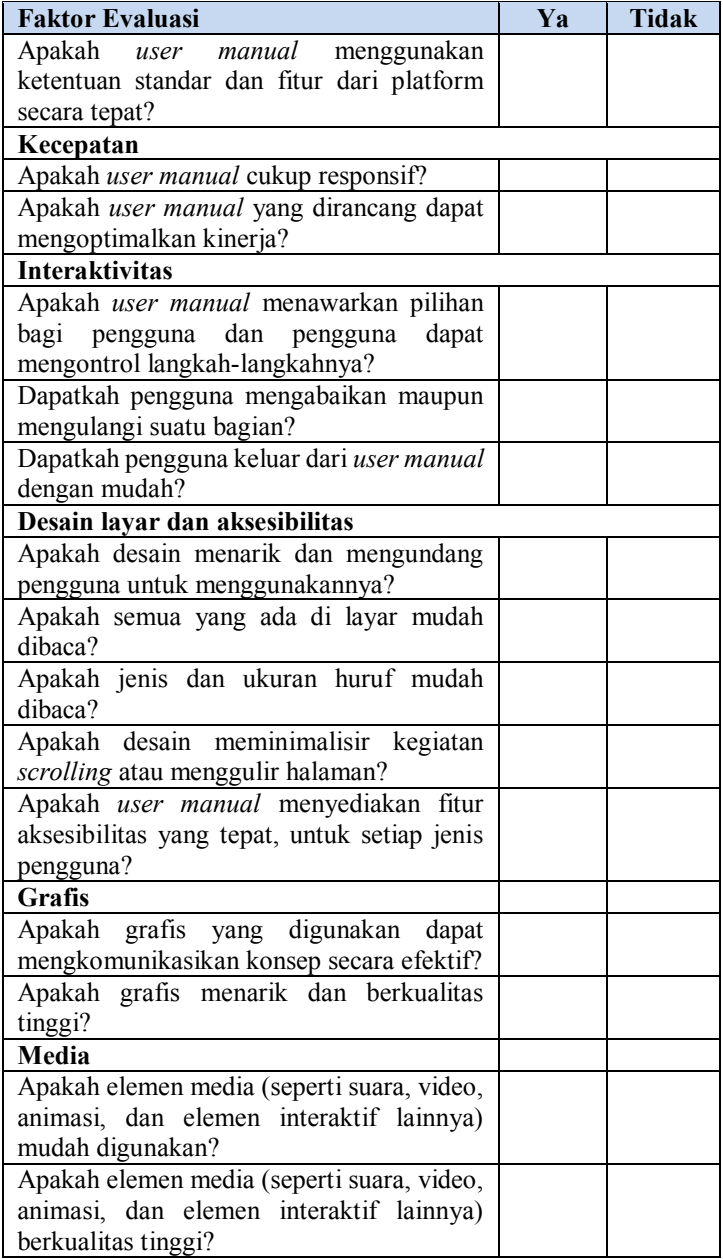

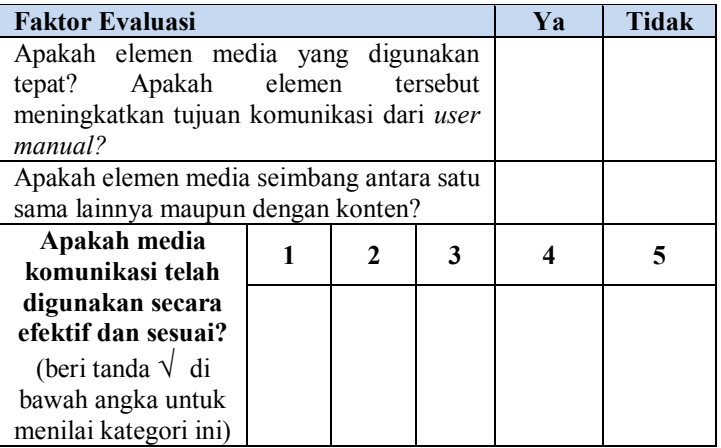

# **Saran dan Rekomendasi**

(Berilah saran dan rekomendasi, apa yang sebaiknya dilakukan untuk perbaikan kualitas *user manual* agar dapat membantu guru dan siswa saat menggunakan *e-learning*.)

### **13. LAMPIRAN B – HASIL KUESIONER**

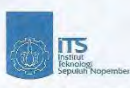

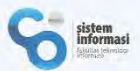

### Kuesioner Penelitian tentang Pembuatan User Manual On-Screen untuk E-Learning pada SMPN 1 Jember berdasarkan IEEE STD 26514-2010

Responden Yth.

Saya Arnessya Mega Alviolita mahasiswa Jurusan Sistem Informasi ITS. Dalam rangka menyelesaikan Tugas Akhir saya mengenai pembuatan user manual on-screen untuk e-learning pada SMPN 1 Jember, saya mohon kesediaan Anda untuk berpartisipasi dengan mengisi kuesioner ini. Apabila terdapat pertanyaan atau keterangan lebih lanjut dapat menghubungi saya melalui email arnessyaalviolita@gmail.com atau nomor handphone 085648395175.

#### Penjelasan Kuesioner

Kuesioner ini bertujuan untuk mengetahui penilaian pihak manajemen sekolah terhadap user manual elearning, agar kualitas dari user manual dapat ditingkatkan sebelum nantinya digunakan oleh seluruh guru dan siswa SMPN 1 Jember. Kucsioner ini terdiri atas 2 hagian, dengan estimasi waktu nengisian kucsioner selama 7 menit. Informasi yang Anda berikan pada kuesioner ini hanya digunakan untuk keperluan penelitian dan bersifat rahasia

#### Penjelasan User Manual

User manual merupakan dokumentasi berisi informasi untuk menjelaskan secara detail bagaimana cara menggunakan e-learning. User manual dapat digunakan untuk melakukan training menggunakan e-learning kepada penggunanya. User manual akan dibuat untuk setiap golongan pengguna, yaitu admin, guru dan murid, sesuai dengan standar IEEE STD 26514-2010. Standar tersebut mengatur struktur, format, dan isi dokumentasi on-screen penggunaan e-learning. Dengan bentuk dokumentasi on-screen, dapat ditambahkan animasi atau video yang sangat berguna untuk menunjukkan proses atau konsep yang tidak mudah disajikan dalam ilustrasi statis. Adapun tampilan dari user manual akan tampak seperti gambar berikut.

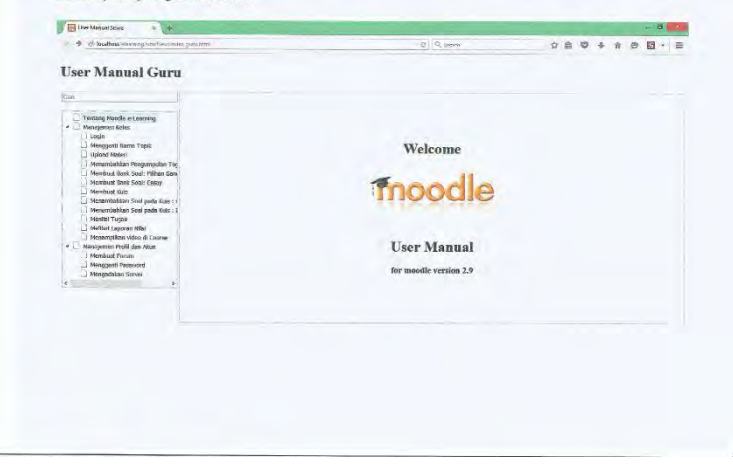

### Bagian 1. Demografi Responden

Petunjuk Pengisian: Isilah jawaban sesuai dengan pertanyaan yang diberikan.

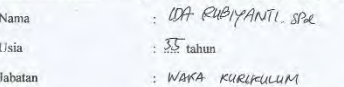

 $\Box$  Laki-laki  $\Box$  Perempuan" Jenis Kelamin

\*) Berikan tanda centang (  $\sqrt{ }$  ) pada jawaban yang sesuai

#### Bagian 2. Pertanyaan Inti

Petunjuk Pengisian: Isilah jawaban sesuai dengan pertanyaan yang diberikan, dengan tanda centang ( $\sqrt{}$ ) di dalam kotak yang telah disediakan. Untuk keterangan skala penilaian keseluruhan setiap kategorinya adalah sebagai berikut:

 $1 = \mathrm{menggambarkan}$ kualitas terendah yang mempengaruhi efektivas user manual $2 = \mathrm{kckurangan}$ lebih besar dari kelebihan

2 – Kaku augan teoni tosan uari keromana<br>3 – kelebihan dan kekurangan seimbang<br>4 – kelebihan lebih banyak daripada kekurangan<br>5 – menggambarkan kualitas tertinggi dengan sedikit atau tidak ada kelemahan

#### Kategori User Manual

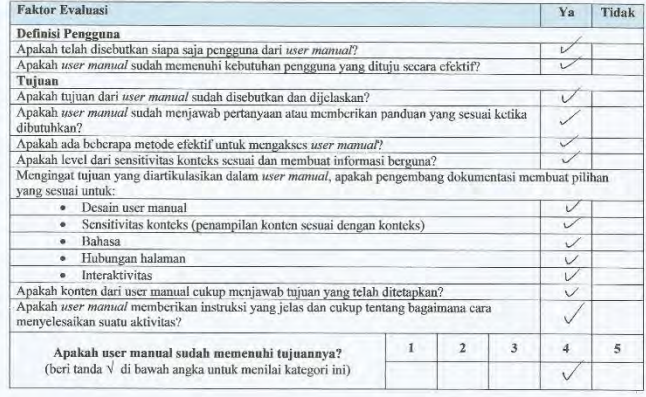

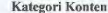

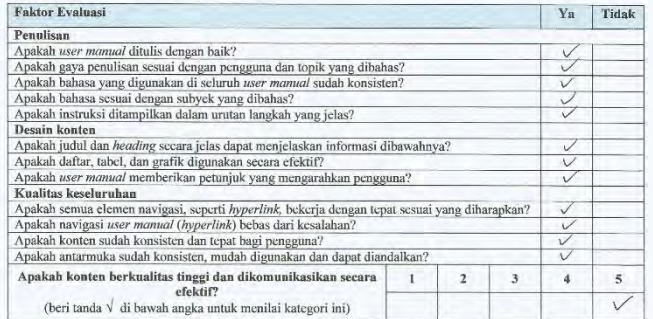

### Kategori Penyusunan konten

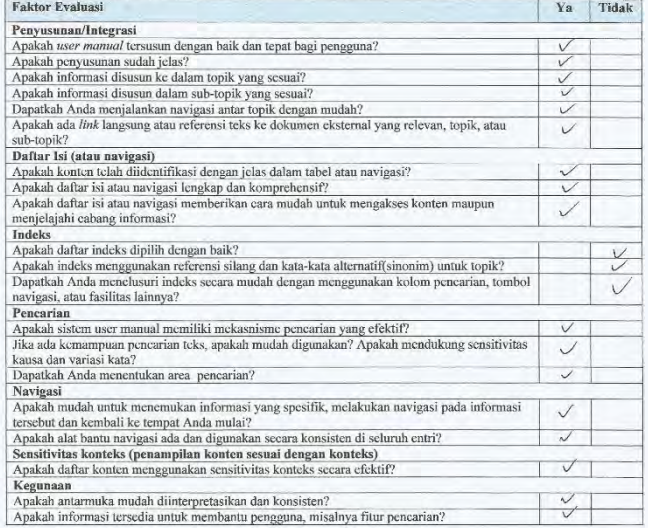

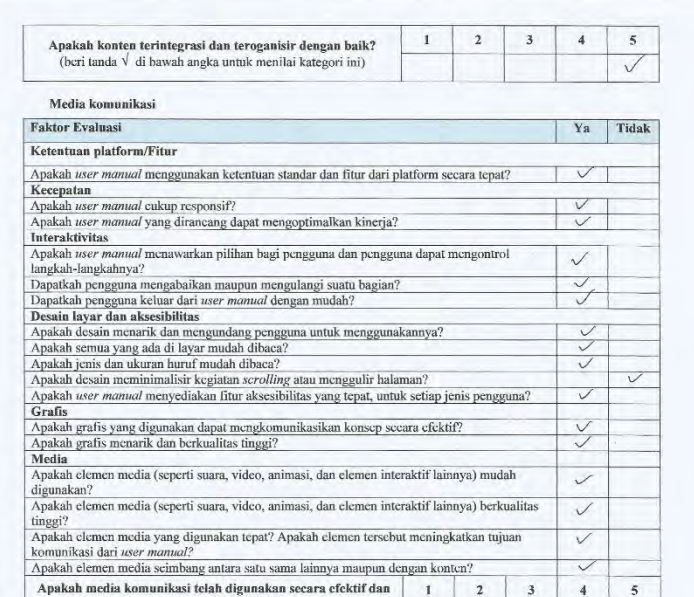

### Saran dan Rekomendasi

sesuai? (beri tanda  $\sqrt{ }$  di bawah angka untuk menilai kategori ini)

(Berilah saran dan rekomendasi, apa yang sebaiknya dilakukan untuk perbaikan kualitas user $\emph{mamud}$ agar dapat membantu guru dan siswa saat menggunakan e-learning.

 $\mathbf{I}$  $\overline{2}$  $\overline{\mathbf{3}}$   $\overline{4}$ 5

 $\mathbf{v}$ 

Penyajian materi atau Kontan "458" manual." Wah bauk jangan manggu.<br>nakan tampilan Filk pat Karena memunculkan tombol serolling yang ganda. Bogs pemula dapod membingungkan !

 $\circledcirc$ Terima Kasih $\circledcirc\circ$ 

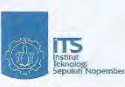

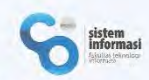

### Kuesioner Penelitian tentang Pembuatan User Manual On-Screen untuk E-Learning pada SMPN 1 Jember berdasarkan IEEE STD 26514-2010 Responden Yth,

Saya Arnessya Mega Alviolita mahasiswa Jurusan Sistem Informasi ITS. Dalam rangka menyelesaikan Tugas Akhir saya mengenai pembuatan user manual on-screen untuk e-learning pada SMPN 1 Jember, saya mohon kesediaan Anda untuk berpartisipasi dengan mengisi kuesioner ini. Apabila terdapat pertanyaan atau keterangan lebih lanjut dapat menghubungi saya melalui email arnessyaalviolita@gmail.com atau nomor handphone 085648395175.

#### Penjelasan Kuesioner

Kuesioner ini bertujuan untuk mengetahui penilaian pihak manajemen sekolah terhadap user manual elearning, agar kualitas dari user manual dapat ditingkatkan sebelum nantinya digunakan oleh seluruh guru dan siswa SMPN 1 Jember. Kuesioner ini terdiri atas 2 bagian, dengan estimasi waktu pengisian kuesioner selama 7 menit. Informasi yang Anda berikan pada kuesioner ini hanya digunakan untuk keperluan penelitian dan bersifat rahasia

#### Penjelasan User Manual

User manual merupakan dokumentasi berisi informasi untuk menjelaskan secara detail bagaimana cara menggunakan e-learning. User manual dapat digunakan untuk melakukan training menggunakan e-learning kepada penggunanya. User manual akan dibuat untuk setiap golongan pengguna, yaitu admin, guru dan murid, sesuai dengan standar IEEE STD 26514-2010. Standar tersebut mengatur struktur, format, dan isi dokumentasi on-screen penggunaan e-learning. Dengan bentuk dokumentasi on-screen, dapat ditambahkan animasi atau video yang sangat berguna untuk menunjukkan proses atau konsep yang tidak mudah disajikan dalam ilustrasi statis. Adapun tampilan dari user mamual akan tampak seperti gambar berikut.

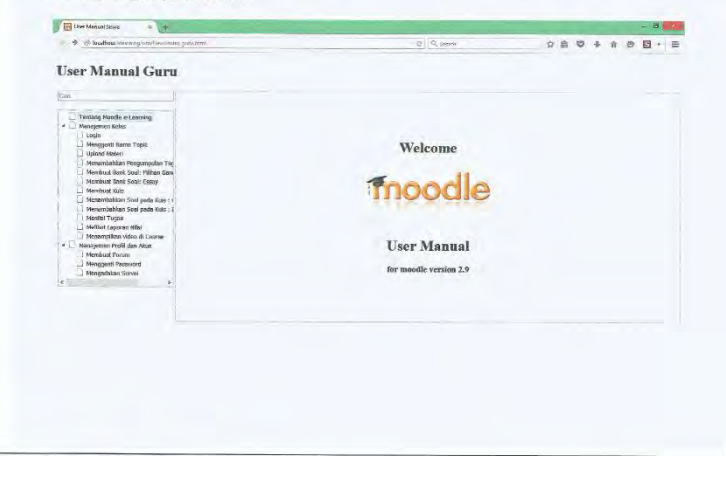

## B-6

#### Bagian 1, Demografi Responden

Petunjuk Pengisian: Isilah jawaban sesuai dengan pertanyaan yang diberikan.

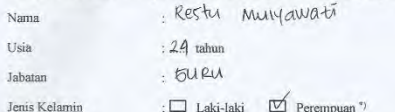

\*) Berikan tanda centang ( $\sqrt{ }$ ) pada jawaban yang sesuai

#### Bagian 2. Pertanyaan Inti

Petunjuk Pengisian: Isilah jawaban sesuai dengan pertanyaan yang diberikan, dengan tanda centang ( $\sqrt{ }$ ) di dalam kotak yang telah disediakan. Untuk keterangan skala penilaian keseluruhan setiap kategorinya adalah sebagai berikut:

u = menggambarkan kualitas terendah yang mempengaruhi efektivas user manual<br>2 = kekurangan lebih besar dari kelebihan

2 = kekurangan lebih besar dari kelebihan<br>3 = kelebihan dan kekurangan seimbang<br>4 = kelebihan lebih banyak daripada kekurangan<br>5 = menggambarkan kualitas tertinggi dengan sedikit atau tidak ada kelemahan

#### Kategori User Manual

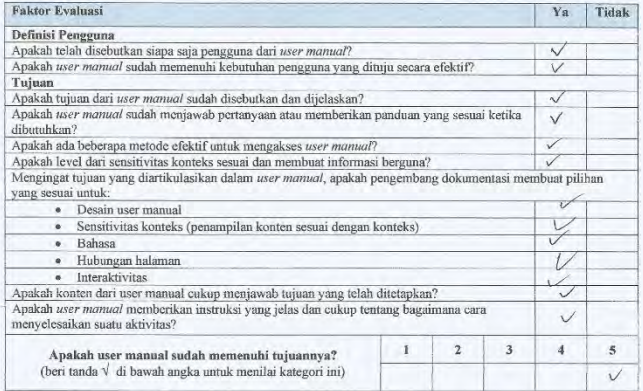

 $\overline{2}$ 

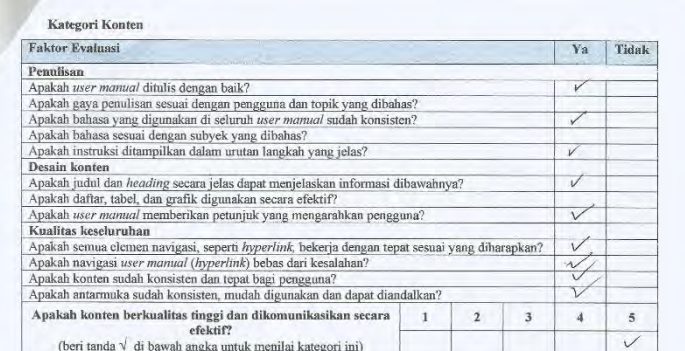

Kategori Penyusunan konten

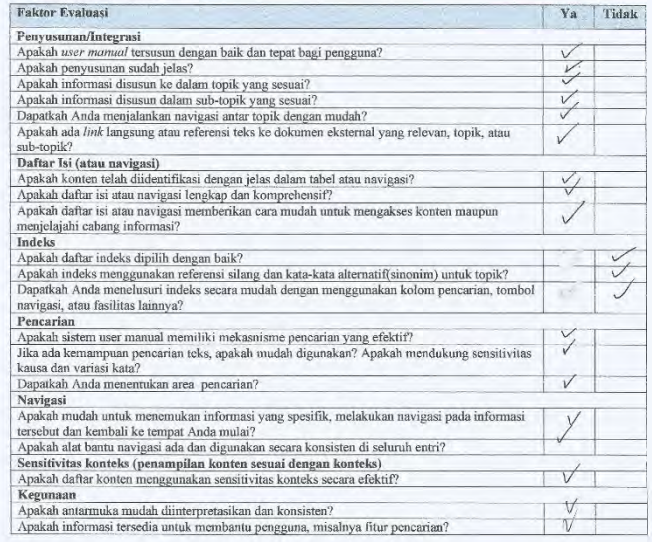

3
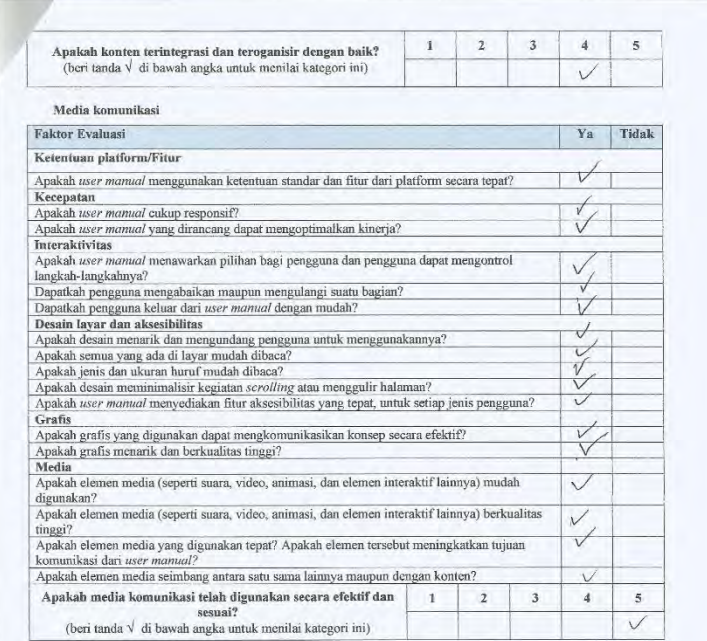

## Saran dan Rekomendasi

(Berilah saran dan rekomendasi, apa yang sebaiknya dilakukan untuk perbaikan kualitas user mamual agar dapat membantu guru dan siswa saat menggunakan e-learning.

©© Terima Kasih ©©

 $\overline{4}$ 

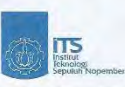

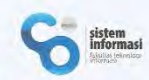

## Kuesioner Penelitian tentang Pembuatan User Manual On-Screen untuk E-Learning pada SMPN 1 Jember berdasarkan IEEE STD 26514-2010 Responden Yth,

Saya Arnessya Mega Alviolita mahasiswa Jurusan Sistem Informasi ITS. Dalam rangka menyelesaikan Tugas Akhir saya mengenai pembuatan user manual on-screen untuk e-learning pada SMPN 1 Jember, saya mohon kesediaan Anda untuk berpartisipasi dengan mengisi kuesioner ini. Apabila terdapat pertanyaan atau keterangan lebih lanjut dapat menghubungi saya melalui email arnessyaalviolita@gmail.com atau nomor handphone 085648395175.

#### Penjelasan Kuesioner

Kuesioner ini bertujuan untuk mengetahui penilaian pihak manajemen sekolah terhadap user manual elearning, agar kualitas dari user manual dapat ditingkatkan sebelum nantinya digunakan oleh seluruh guru dan siswa SMPN 1 Jember. Kuesioner ini terdiri atas 2 bagian, dengan estimasi waktu pengisian kuesioner selama 7 menit. Informasi yang Anda berikan pada kuesioner ini hanya digunakan untuk keperluan penelitian dan bersifat rahasia

#### Penjelasan User Manual

User manual merupakan dokumentasi berisi informasi untuk menjelaskan secara detail bagaimana cara menggunakan e-learning. User manual dapat digunakan untuk melakukan training menggunakan e-learning kepada penggunanya, User manual akan dibuat untuk setiap golongan pengguna, yaitu admin, guru dan murid, sesuai dengan standar IEEE STD 26514-2010. Standar tersebut mengatur struktur, format, dan isi dokumentasi on-screen penggunaan e-learning. Dengan bentuk dokumentasi on-screen, dapat ditambahkan animasi atau video yang sangat berguna untuk menunjukkan proses atau konsep yang tidak mudah disajikan dalam ilustrasi statis. Adapun tampilan dari user manual akan tampak seperti gambar berikut.

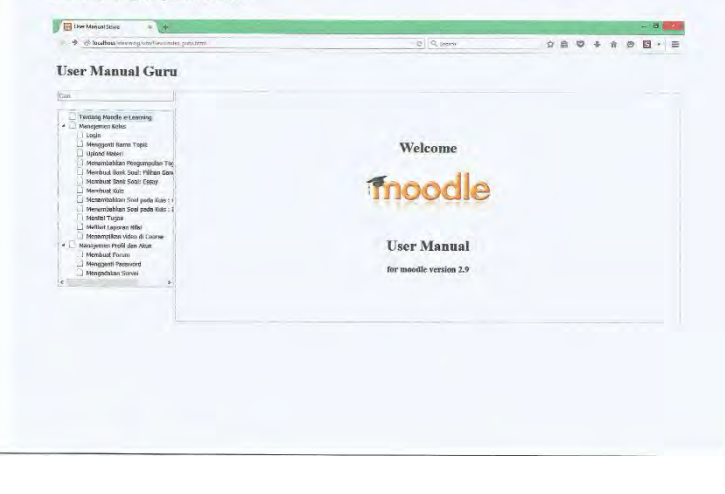

# B-10

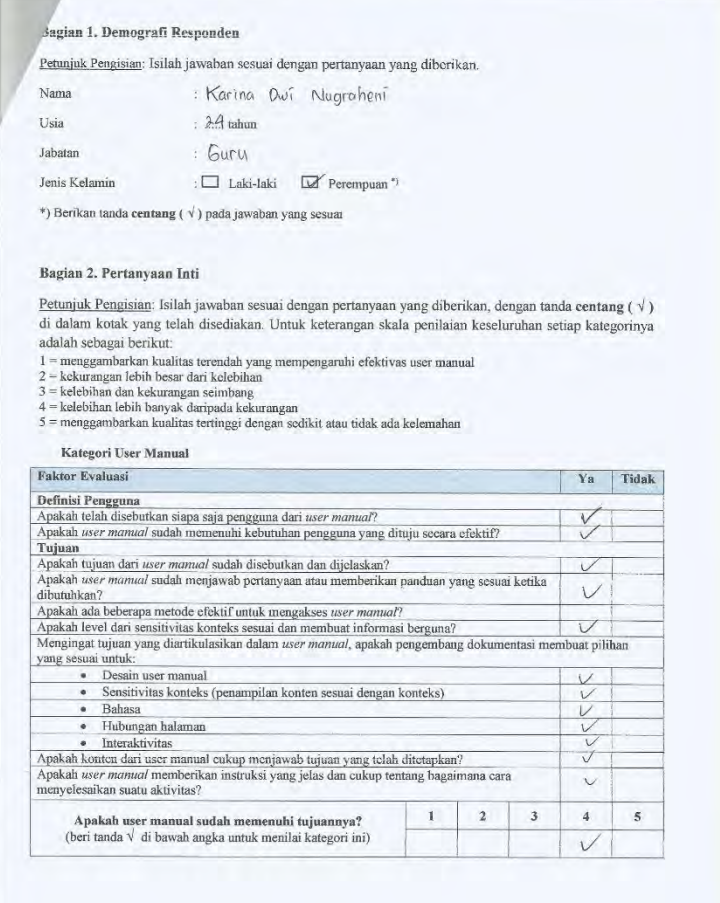

 $\overline{2}$ 

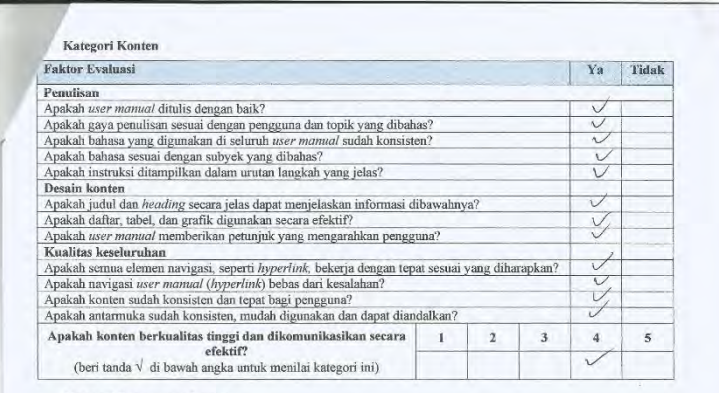

Kategori Penyusunan konten

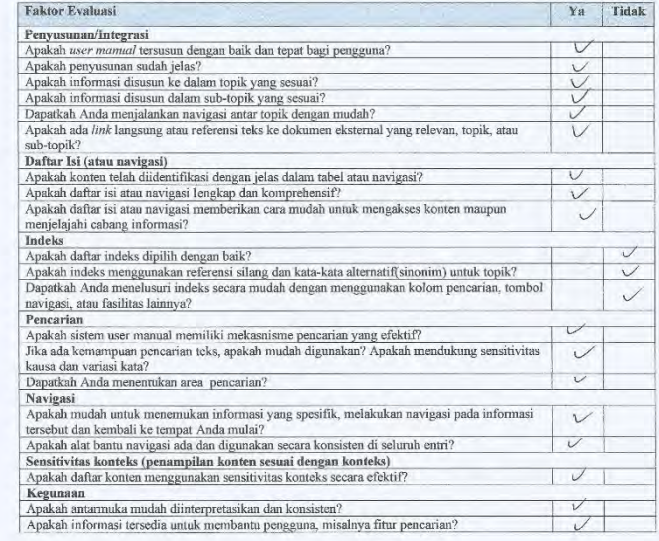

 $\overline{\mathbf{3}}$ 

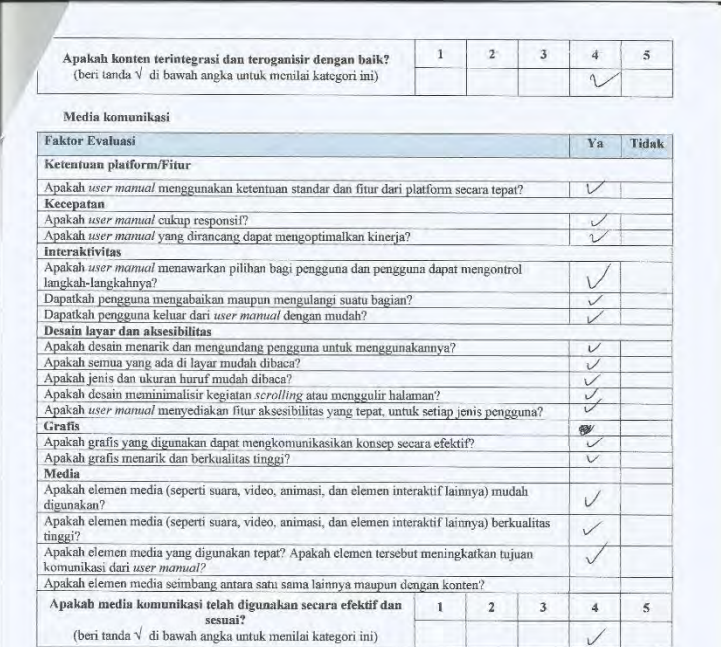

## Saran dan Rekomendasi

(Berilah saran dan rekomendasi, apa yang sebaiknya dilakukan untuk perbaikan kualitas user manual agar dapat membantu guru dan siswa saat menggunakan e-learning.

Sudah Baik

©© Terima Kasih ©©

 $\overline{a}$ 

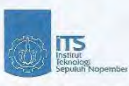

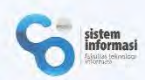

## Kuesioner Penelitian tentang Pembuatan User Manual On-Screen untuk E-Learning pada SMPN 1 Jember berdasarkan IEEE STD 26514-2010 Responden Yth,

Saya Arnessya Mega Alviolita mahasiswa Jurusan Sistem Informasi ITS. Dalam rangka menyelesaikan Tugas Akhir saya mengenai pembuatan user manual on-screen untuk e-learning pada SMPN 1 Jember, saya mohon kesediaan Anda untuk berpartisipasi dengan mengisi kuesioner ini. Apabila terdapat pertanyaan atau keterangan lebih lanjut dapat menghubungi saya melalui email arnessyaalviolita@gmail.com atau nomor handphone 085648395175.

#### Penjelasan Kuesioner

Kuesioner ini bertujuan untuk mengetahui penilaian pihak manajemen sekolah terhadap user manual elearning, agar kualitas dari user manual dapat ditingkatkan sebelum nantinya digunakan oleh seluruh guru dan siswa SMPN 1 Jember. Kuesioner ini terdiri atas 2 bagian, dengan estimasi waktu pengisian kuesioner selama 7 menit. Informasi yang Anda berikan pada kuesioner ini hanya digunakan untuk keperluan penelitian dan bersifat rahasia

### Penjelasan User Manual

User manual merupakan dokumentasi berisi informasi untuk menjelaskan secara detail bagaimana cara menggunakan e-learning. User manual dapat digunakan untuk melakukan training menggunakan e-learning kepada penggunanya, User manual akan dibuat untuk setiap golongan pengguna, yaitu admin, guru dan murid, sesuai dengan standar IEEE STD 26514-2010. Standar tersebut mengatur struktur, format, dan isi dokumentasi on-screen penggunaan e-learning. Dengan bentuk dokumentasi on-screen, dapat ditambahkan animasi atau video yang sangat berguna untuk menunjukkan proses atau konsep yang tidak mudah disajikan dalam ilustrasi statis. Adapun tampilan dari user manual akan tampak seperti gambar berikut.

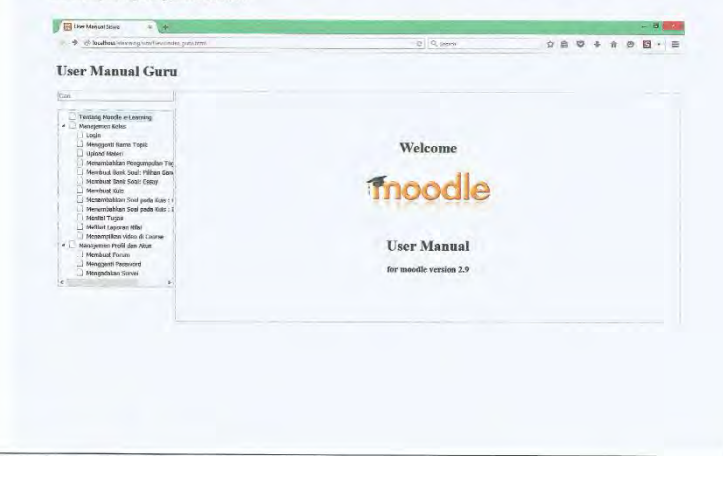

## B-14

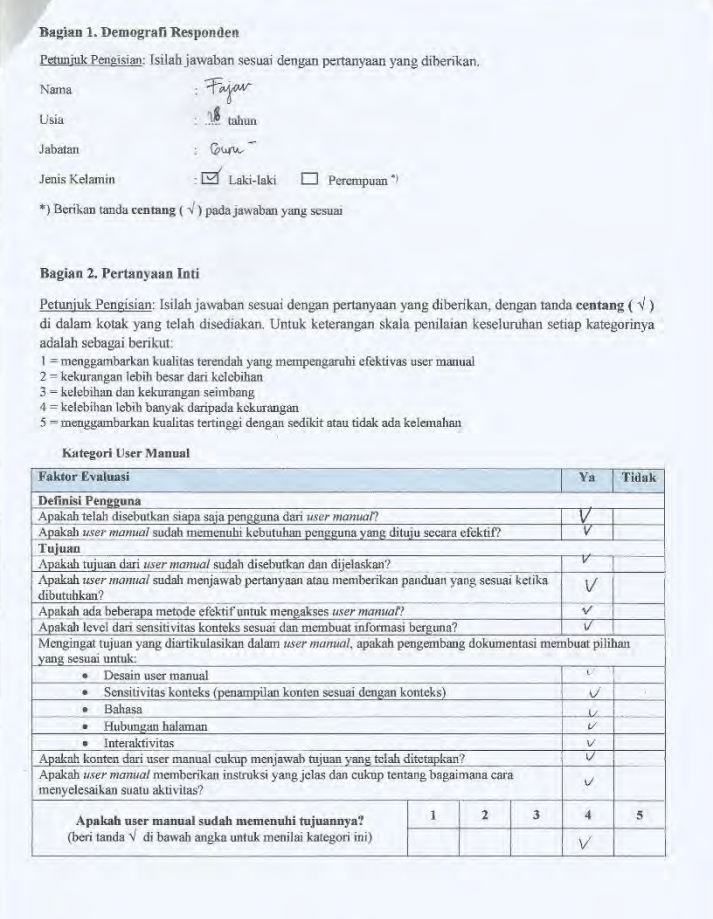

 $\overline{2}$ 

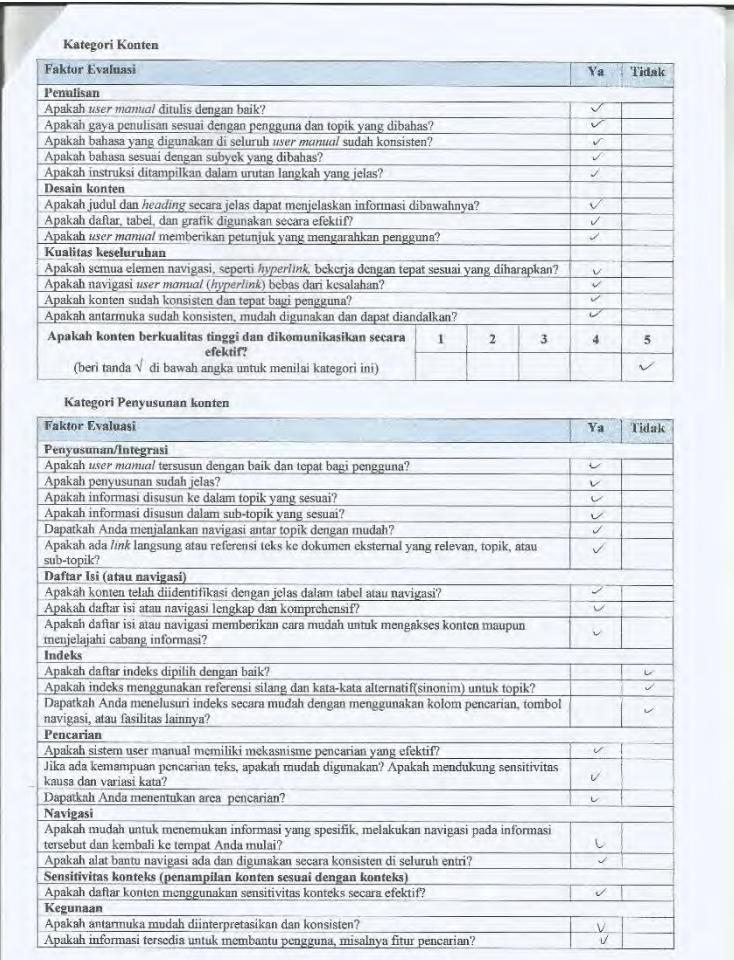

 $\overline{\mathbf{3}}$ 

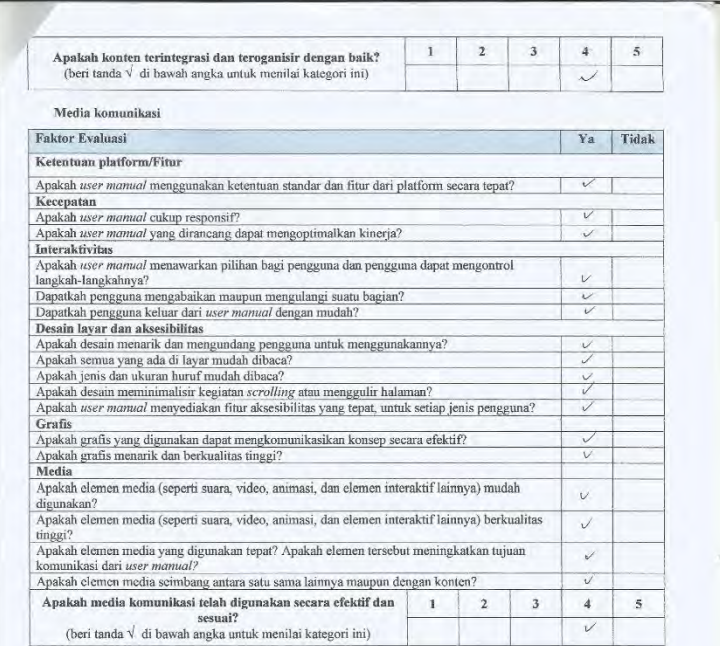

## Saran dan Rekomendasi

(Berilah saran dan rekomendasi, apa yang sebaiknya dilakukan untuk perbaikan kualitas user mamal agar dapat membantu guru dan siswa saat menggunakan e-learning.

 $\copyright$ Terima Kasih $\copyright$ 

 $4$ 

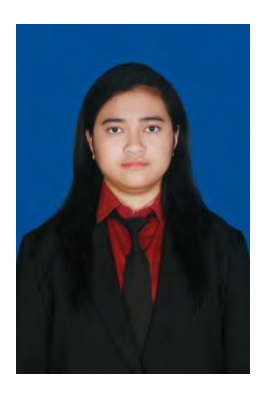

## **10. BIODATA PENULIS**

Penulis lahir di Surabaya pada tanggal 25 Desember tahun 1992. Merupakan anak kedua dari empat bersaudara. Penulis telah menempuh beberapa pendidikan formal yaitu; SDN Kutisari III Surabaya, SMPN Negeri 12 Surabaya dan SMAN 16 Surabaya.

Pada tahun 2011 pasca kelulusan SMA penulis melanjutkan pendidikan dengan jalur SNMPTN di jurusan Sistem Informasi FTIf – Institut Teknologi

Sepuluh Nopember (ITS) Surabaya dan terdaftar sebagai mahasiswa dengan NRP 5211100071. Selama menjadi mahasiswa, penulis telah mengikuti kegiatan kemahasiswaan seperti beberapa kepanitiaan serta aktif sebagai staff Departemen Dalam Negeri Himpunan Mahasiswa Sistem Informasi (HMSI) dan sebagai bendahara umum II di tahun ketiganya. Penulis juga pernah melakukan kerja praktik di PT Pelindo III cabang Tanjung Perak Surabaya selama 90 hari di tahun 2014.

Pada tahun keempat untuk pengerjaan tugas akhir, penulis mengambil bidang minat Pengembangan & Perencanaan Sistem Informasi dengan topik pembuatan *user manual onscreen,* yakni Pembuatan *User manual On-Screen* untuk *E-Learning* pada SMPN 1 Jember berdasarkan IEEE STD 26514- 2010. Penulis dapat dihubungi melalui email arnessyaalviolita @gmail.com.